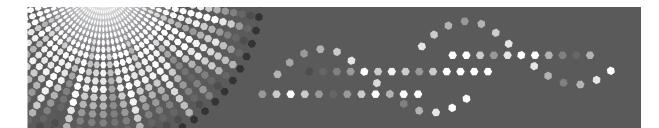

**8060/8070/8080** MP 6000/MP 7000/MP 8000 *LD260/LD270/LD280* Aficio<sup>™</sup> MP 6000/7000/8000

# Operating Instructions General Settings Guide

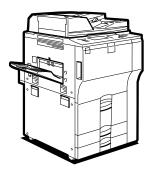

1 Connecting the Machine

**2** System Settings

- 3 Copier/Document Server Features
- 4 Facsimile Features
- 5 Printer Features
- 6 Scanner Features
- 7 Registering Addresses and Users for Facsimile/Scanner Functions
- 8) Other User Tools
- 9 Appendix

Read this manual carefully before you use this machine and keep it handy for future reference. For safe and correct use, be sure to read the Safety Information in "About This Machine" before using the machine.

#### Introduction

This manual contains detailed instructions and notes on the operation and use of this machine. For your safety and benefit, read this manual carefully before using the machine. Keep this manual in a handy place for quick reference.

#### Important

Contents of this manual are subject to change without prior notice. In no event will the company be liable for direct, indirect, special, incidental, or consequential damages as a result of handling or operating the machine.

#### Notes:

Some illustrations in this manual might be slightly different from the machine.

Certain options might not be available in some countries. For details, please contact your local dealer. Depending on which country you are in, certain units may be optional. For details, please contact your local dealer.

#### Caution:

Use of controls or adjustments or performance of procedures other than those specified in this manual might result in hazardous radiation exposure.

#### Notes:

The model names of the machines do not appear in the following pages. Check the type of your machine before reading this manual.

- Type 1:Type for 8060/MP 6000/LD260/Aficio MP 6000
- Type 2: Type for 8070/MP 7000/LD270/Aficio MP 7000
- Type 3: Type for 8080/MP 8000/LD280/Aficio MP 8000

Certain types might not be available in some countries. For details, please contact your local dealer.

Two kinds of size notation are employed in this manual. With this machine refer to the inch version.

# **Manuals for This Machine**

Refer to the manuals that are relevant to what you want to do with the machine.

### ∰Important

- □ Media differ according to manual.
- **D** The printed and electronic versions of a manual have the same contents.
- Adobe Acrobat Reader/Adobe Reader must be installed in order to view the manuals as PDF files.
- Depending on which country you are in, there may also be html manuals. To view these manuals, a Web browser must be installed.

#### \* About This Machine

Be sure to read the Safety Information in this manual before using the machine.

This manual provides an introduction to the functions of the machine. It also explains the control panel, preparation procedures for using the machine, how to enter text, and how to install the CD-ROMs provided.

#### Troubleshooting

Provides a guide to solving common problems, and explains how to replace paper, toner, and other consumables.

#### Copy / Document Server Reference

Explains Copier and Document Server functions and operations. Also refer to this manual for explanations on how to place originals.

#### ✤ Facsimile Reference

Explains Facsimile functions and operations.

#### Printer Reference

Explains Printer functions and operations.

#### Scanner Reference

Explains Scanner functions and operations.

#### Network Guide

Explains how to configure and operate the machine in a network environment, and use the software provided.

This manual covers all models, and includes descriptions of functions and settings that might not be available on this machine. Images, illustrations, and information about operating systems that are supported might also differ slightly from those of this machine.

#### General Settings Guide

Explains User Tools settings, and Address Book procedures such as registering fax numbers, e-mail addresses, and user codes. Also refer to this manual for explanations on how to connect the machine.

#### ✤ Security Reference

This manual is for administrators of the machine. It explains security functions that you can use to prevent unauthorized use of the machine, data tampering, or information leakage. For enhanced security, we recommend that you first make the following settings:

- Install the Device Certificate.
- Enable SSL (Secure Sockets Layer) Encryption.
- Change the user name and password of the administrator using Web Image Monitor.

For details, see "Setting Up the Machine", Security Reference.

Be sure to read this manual when setting the enhanced security functions, or user and administrator authentication.

#### PostScript 3 Supplement

Explains how to set up and use PostScript 3.

#### UNIX Supplement

For "UNIX Supplement", please visit our Web site or consult an authorized dealer.

#### Other manuals

- Manuals for DeskTopBinder Lite
  - DeskTopBinder Lite Setup Guide
  - DeskTopBinder Introduction Guide
  - Auto Document Link Guide

### 🖉 Note

- □ Manuals provided are specific to machine types.
- "PostScript3 Supplement" and "UNIX Supplement" include descriptions of functions and settings that might not be available on this machine.
- **D** The following software products are referred to using general names:

| Product name                                                                        | General name                     |
|-------------------------------------------------------------------------------------|----------------------------------|
| DeskTopBinder Lite and DeskTopBinder Professional <sup>*1</sup>                     | DeskTopBinder                    |
| ScanRouter EX Professional <sup>*1</sup> and ScanRouter EX Enterprise <sup>*1</sup> | the ScanRouter delivery software |

\*1 Optional

# TABLE OF CONTENTS

| Manuals for This Machine  | i |
|---------------------------|---|
| How to Read This Manual   | 1 |
| Symbols                   | 1 |
| Display panel             | 2 |
| Accessing User Tools      | 3 |
| Changing Default Settings |   |
| Quitting User Tools       | 4 |
| Menu Protect              | 4 |
|                           |   |

### 1. Connecting the Machine

| Connecting to the Interfaces                             | 5  |
|----------------------------------------------------------|----|
| Connecting to the Ethernet Interface                     |    |
| Connecting to the USB Interface                          |    |
| Connecting to the IEEE 1284 Interface                    |    |
| Connecting to the IEEE 802.11b (Wireless LAN) Interface  | 9  |
| Network Settings                                         | 13 |
| Settings Required to Use the Printer/LAN-Fax             |    |
| Settings Required to Use Internet Fax                    |    |
| Settings Required to Use E-mail Function                 |    |
| Settings Required to Use Scan to Folder Function         | 21 |
| Settings Required to Use the Network Delivery Scanner    | 23 |
| Settings Required to Use Network TWAIN Scanner           | 25 |
| Settings Required to Use Document Server                 | 27 |
| Using Utilities to Make Network Settings                 | 29 |
| Connecting the Machine to a Telephone Line and Telephone | 36 |
| Connecting the Telephone Line                            |    |
| Selecting the Line Type                                  |    |
|                                                          |    |

### 2. System Settings

| General Features                         |    |
|------------------------------------------|----|
| Output tray settings                     |    |
| Tray Paper Settings                      |    |
| Timer Settings                           |    |
| Interface Settings                       |    |
| Network                                  |    |
| Parallel Interface                       |    |
| IEEE 802.11b                             | 53 |
| Print List                               | 54 |
| File Transfer                            | 56 |
| Administrator Tools                      | 63 |
| Program / Change / Delete LDAP Server    | 71 |
| Programming the LDAP server              | 72 |
| System Settings on Main and Sub-machines |    |
| General Features                         |    |
| Tray Paper Settings                      |    |
| Timer Settings                           |    |
| Administrator Tools                      |    |

### 3. Copier/Document Server Features

| General Features                                         | 85  |
|----------------------------------------------------------|-----|
| Reproduction Ratio                                       | 90  |
| Edit                                                     | 92  |
| Stamp                                                    | 96  |
| Background Numbering                                     |     |
| Preset Stamp                                             |     |
| User Stamp                                               | 98  |
| Date Stamp                                               | 99  |
| Page Numbering                                           | 100 |
| Stamp Text                                               | 102 |
| Input/Output                                             | 103 |
| Settings for the Document Server                         | 105 |
| Copier/Document Server Features on Main and Sub-machines | 106 |
| General Features                                         |     |
| Reproduction Ratio                                       | 108 |
| Edit                                                     | 108 |
| Stamp                                                    |     |
| Input/Output                                             | 114 |

### 4. Facsimile Features

| General Features                    |     |
|-------------------------------------|-----|
| Scan Settings                       |     |
| Send Settings                       |     |
| Reception Settings                  |     |
| Initial Settings                    |     |
| Reception File Setting              |     |
| Reception Report e-mail             |     |
| Program / Change / Delete Scan Size |     |
| Deleting a scan size                |     |
| Registering Fax Information         | 140 |
| Registering Fax Information         |     |
| Changing Fax Information            | 143 |
| Deleting Fax Information            | 143 |
| Forwarding                          |     |
| Programming an End Receiver         | 145 |
| Quitting the forwarding function    | 147 |
| Forwarding Mark                     | 147 |
| Parameter Settings                  |     |
| Changing the User Parameters        |     |

| Special Senders to Treat Differently1           | 55 |
|-------------------------------------------------|----|
| Authorized Reception1                           | 56 |
| Reception File Print Quantity1                  | 57 |
| Forwarding1                                     | 57 |
| Print 2 Sided1                                  | 57 |
| Memory Lock1                                    | 58 |
| Paper Tray1                                     | 58 |
| Programming/Changing Special Senders1           | 59 |
| Authorized RX (Authorized Reception)1           | 61 |
| Reception File Print Qty1                       | 61 |
| Forwarding1                                     | 62 |
| Print 2 Sided1                                  | 63 |
| Memory Lock1                                    | 63 |
| Paper Tray per Sender1                          | 63 |
| Programming Initial Set Up of a Special Sender1 | 64 |
| Deleting a Special Sender1                      | 67 |
| Box Settings1                                   | 68 |
| Programming/Changing Personal Boxes1            |    |
| Deleting Personal Boxes1                        |    |
| Programming/Changing Information Boxes1         |    |
| Deleting Information Boxes1                     |    |
| Programming/Changing Transfer Boxes1            |    |
| Deleting Transfer Boxes1                        |    |
| Printing the Box List1                          | 80 |

### 5. Printer Features

| List/Test Print                     |  |
|-------------------------------------|--|
| Printing the configuration page     |  |
| Interpreting the configuration page |  |
| Maintenance                         |  |
| System                              |  |
| Host Interface                      |  |
| PCL Menu                            |  |
| PS Menu                             |  |
| PDF Menu                            |  |
|                                     |  |

### 6. Scanner Features

| General Settings |  |
|------------------|--|
| Scan Settings    |  |
| Send Settings    |  |

### 7. Registering Addresses and Users for Facsimile/Scanner Functions

| Address Book                                                           | 201 |
|------------------------------------------------------------------------|-----|
| Managing names in the Address Book                                     | 204 |
| Sending fax by Quick Dial                                              | 204 |
| Sending e-mail by Quick Dial                                           | 205 |
| Sending scanned files to a shared folder directly                      | 205 |
| Preventing unauthorized user access to shared folders from the machine | 205 |
| Managing users and machine usage                                       | 206 |
| Registering Names                                                      | 207 |
| Registering Names                                                      |     |
| Changing a Registered Name                                             | 209 |
| Deleting a Registered Name                                             | 210 |
| Authentication Information                                             | 211 |
| Registering a User Code                                                | 211 |
| Changing a User Code                                                   | 213 |
| Deleting a User Code                                                   | 214 |
| Displaying the Counter for Each User                                   | 215 |
| Printing the Counter for Each User                                     | 216 |
| Printing the Counter for All Users                                     | 217 |
| Clearing the Number of Prints                                          | 218 |
| Fax Destination                                                        | 220 |
| Fax Destination                                                        | 222 |
| IP-Fax Destination                                                     | 228 |
| E-mail Destination                                                     | 233 |
| Registering an E-mail Destination                                      |     |
| Changing an E-mail Destination                                         |     |
| Deleting an E-mail Destination                                         |     |
| Registering Folders                                                    |     |
| Using SMB to Connect                                                   |     |
| Using FTP to Connect                                                   |     |
| Using NCP to Connect                                                   |     |
| Registering Names to a Group                                           |     |
| Registering a Group                                                    |     |
| Registering Names to a Group                                           |     |
| Adding a Group to Another Group                                        |     |
| Displaying Names Registered in a Group                                 |     |
| Removing a Name from a Group                                           |     |
| Deleting a Group Within Another Group                                  |     |
| Changing a Group Name                                                  |     |
| Deleting a Group                                                       |     |
| Registering a Protection Code                                          |     |
| Registering a Protection Code to a Single User                         |     |
| Registering a Protection Code to a Group User                          |     |
| Registering SMTP and LDAP Authentication                               |     |
| SMTP Authentication                                                    |     |
| LDAP Authentication                                                    |     |
|                                                                        |     |

### 8. Other User Tools

| Changing the Display Language |     |
|-------------------------------|-----|
| Inquiry                       |     |
| Counter                       | 276 |
| Displaying the Total Counter  | 276 |

### 9. Appendix

| Information about Installed Software | 277 |
|--------------------------------------|-----|
| expat                                | 277 |
| NetBSD                               | 278 |
| Sablotron                            |     |
| JPEG LIBRARY                         |     |
| SASL                                 | 281 |
| MD4                                  |     |
| MD5                                  |     |
| Samba(Ver 3.0.4)                     |     |
| RSA BSAFE <sup>®</sup>               |     |
| Open SSL                             |     |
| Open SSH                             |     |
| Open LDAP                            | 291 |
| INDEX                                | 293 |

# How to Read This Manual

### Symbols

This manual uses the following symbols:

### A WARNING:

Indicates important safety notes.

Ignoring these notes could result in serious injury or death. Be sure to read these notes. They can be found in the "Safety Information" section of About This Machine.

### A CAUTION:

Indicates important safety notes.

Ignoring these notes could result in moderate or minor injury, or damage to the machine or to property. Be sure to read these notes. They can be found in the "Safety Information" section of About This Machine.

### Important

Indicates points to pay attention to when using the machine, and explanations of likely causes of paper misfeeds, damage to originals, or loss of data. Be sure to read these explanations.

### 🔗 Note

Indicates supplementary explanations of the machine's functions, and instructions on resolving user errors.

### $\mathcal{P}$ Reference

This symbol is located at the end of sections. It indicates where you can find further relevant information.

### []

Indicates the names of keys that appear on the machine's display panel.

### 

Indicates the names of keys on the machine's control panel.

# **Display panel**

The display panel shows machine status, error messages, and function menus.

The function items displayed serve as selector keys. You can select or specify an item by lightly pressing them.

When you select or specify an item on the display panel, it is highlighted like off. Keys appearing as or cannot be used.

### ∰Important

□ A force or impact of more than 30 N (about 3 kgf) will damage the display panel.

To display the following screen, press the **[User Tools/Counter]** key to display the User Tools menu, and then press **[System Settings]**.

Using the System Settings menu screen as an example, this section describes how to use the machine's control panel.

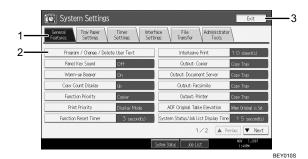

**1.** The menu tabs for various settings appear. To display the setting you want to specify or change, press the appropriate menu tab.

2. A list of settings appears. To display the setting you want to specify or change, select the appropriate entry in the list.

**3.** Press this to close the User Tools menu.

# **Accessing User Tools**

This section describes how to access User Tools menu.

User Tools allow you to change or set defaults.

### 🖉 Note

- Operations for system settings differ from normal operations. Always quit User Tools when you have finished.
- □ Any changes you make with User Tools remain in effect even if the main power switch or operation switch is turned off, or the **[Energy Saver]** or **[Clear Modes]** key is pressed.

### 

p.4 "Quitting User Tools"

### **Changing Default Settings**

This section describes how to change the settings of User Tools.

### ∰Important

□ If the Administrator Authentications specified, contact your administrator.

### Press the [User Tools/Counter] key.

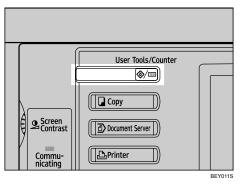

### **2** Select the menu.

To change the System Settings, press [System Settings].

To change the Copier/Document Server Features, press [Copier / Document Server Features].

To change the Facsimile Features, press [Facsimile Features].

To change the Printer Features, press [Printer Features].

To change the Scanner Features, press [Scanner Features].

To change the displayed language, press [Español] or [English].

To find out who to contact for maintenance and where to order consumables, press **[Inquiry]**.

To check the counter, press [Counter].

### Select the menu tab.

# Change settings by following instructions on the display, and then press [OK].

### 🖉 Note

□ To cancel changes made to settings and return to the initial display, press the **[User Tools/Counter]** key.

### **Quitting User Tools**

This section describes how to end User Tools.

Press the [User Tools/Counter] key.

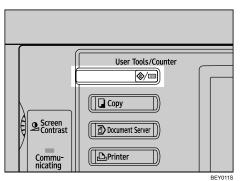

### 🔗 Note

□ You can also quit User Tools by pressing [Exit].

### Menu Protect

Using Menu Protect, you can prevent unauthenticated users from changing the user tools. Menu Protect can be specified for each of the following user tools menus.

- Copier/Document Server Features
- Facsimile Features
- Printer Features
- Scanner Features

For details about menu protect, contact your administrator.

# 1. Connecting the Machine

This chapter describes how to connect the machine to the network and specify the network settings.

# Connecting to the Interfaces

This section describes how to identify the machine's interface and connect the machine according to the network environment.

#### A CAUTION:

• A network interface cable with a ferrite core must be used for RF interference suppression.

When the IEEE 1284 interface board (optional) is installed.

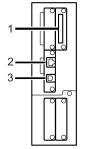

When the wireless LAN board (optional) is installed.

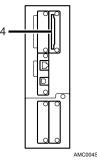

#### **1.** IEEE 1284 port (optional)

Port for connecting the IEEE 1284 interface cable.

#### 2. 10BASE-T/100BASE-TX port

Port for connecting the 100BASE-TX or 10BASE-T cable.

Port for connecting the 1000BASE-T, 100BASE-TX or 10BASE-T cable when the Gigabit Ethernet (Optional) is installed.

### 3. USB 2.0 port

Port for connecting the USB 2.0 interface cable.

### 4. Wireless LAN port (optional)

Port for using the wireless LAN.

### 🖉 Note

You cannot install two or more of the options below: IEEE 1284 interface board, IEEE 802.11b wireless LAN.

### **Connecting to the Ethernet Interface**

This section describes how to connect 10BASE-T or 100BASE-TX cable to the Ethernet interface.

### ∰Important

□ If the main power switch is turned "On", turn it "Off".

**1** A ferrite core for the Ethernet cable is supplied with this machine. The Ethernet cable loop should be about 15 cm (5.9 inch) (1) from the machine end of the cable.

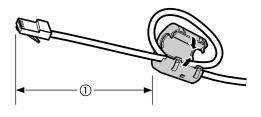

AEV047S

**2** Make sure the main power switch on the machine is "Off".

**1** Connect the Ethernet interface cable to the 10BASE-T/100BASE-TX port.

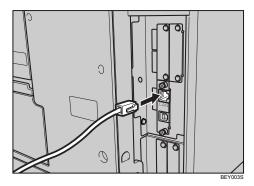

Connect the other end of the Ethernet cable to a network connection device such as a hub.

### **5** Turn the main power switch of the machine on.

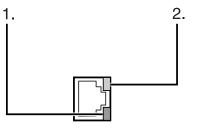

AMM008S

- Indicator (green) Remains green when the machine is properly connected to the network.
- ② Indicator (yellow) Turns yellow when 100 BASE-TX is operating. Turns off when 10 BASE-T is operating.

### 

"Turning On the Power", About This Machine

"Network Connection", Printer Reference

### Connecting to the USB Interface

This section describes how to connect the USB 2.0 interface cable to the USB 2.0 port.

Connect the USB 2.0 interface cable to the USB 2.0 port.

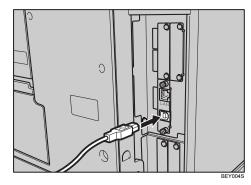

**2** Connect the other end to the USB port on the host computer.

### 🖉 Note

- □ Purchase a USB cable separately according to a personal computer in use.
- □ The USB 2.0 interface board is supported by Windows 2000/XP/Vista, Windows Server 2003, Mac OS X v10.3.3 or higher.
  - For Mac OS: To use Macintosh, the machine must be equipped with the optional PostScript 3 unit. If USB 2.0 is used with Mac OS X v10.3.3 or higher, a transfer speed of USB 2.0 is supported.
- □ For details about installing the printer driver, see "Local Connection", Printer Reference.

### PReference

"Local Connection", Printer Reference

### Connecting to the IEEE 1284 Interface

This section describes how to connect the IEEE 1284 interface cable to the IEEE 1284 interface board.

### **U** Make sure the main power switch on the machine is "Off".

If the main power switch is turned "On", turn it "Off".

### **2** Turn off the main power switch of the host computer

Connect the IEEE 1284 interface cable to the IEEE 1284 port.

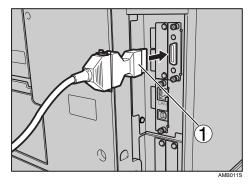

To make the connection, use the conversion connector (①) supplied with the IEEE 1284 interface board.

Plug the other end of the cable into the interface connector on the host computer.

Make sure about the shape of the connector to the computer. Fasten the connector securely to the computer.

**U** Turn the main power switch of the machine "On".

### **6** Turn on the host computer.

When using Windows 2000/XP/Vista and Windows Server 2003, a printer driver installation screen might appear when the computer is turned on. If this happens, click **[Cancel]** on the screen.

### 🖉 Note

□ For details about installing the printer driver, see "Printing with Parallel Connection", Printer Reference.

### Reference

"Turning On the Power", About this machine

"Printing with Parallel Connection", Printer Reference

### Connecting to the IEEE 802.11b (Wireless LAN) Interface

This section describes how to connect to the IEEE 802.11b (wireless LAN) interface.

### 🖉 Note

- □ Check the setting of IPv4 address and subnet mask of this machine.
- □ For how to set IPv4 address and subnet mask from the control panel of the machine, see "Interface Settings".

### ✓ Reference

p.49 "Interface Settings"

#### **Setup Procedure**

This section describes how to setup IEEE 802.11b (wireless LAN) interface. Set up IEEE 802.11b (wireless LAN) according to the following procedure:

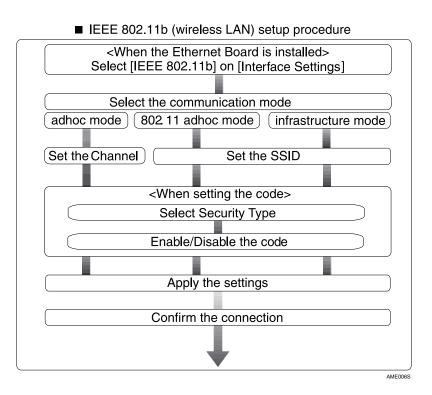

### 🖉 Note

- Select [802.11 Ad-hoc Mode] when connecting Windows XP as a wireless LAN client using Windows XP standard driver or utilities, or when not using the infrastructure mode.
- □ For details about how to make settings of wireless LAN from the control panel on the machine, see "IEEE 802.11b".
- □ For details about how to make settings of wireless LAN from other than the control panel on the machine, see "Using Utilities to Make Network Settings".
- □ For details about the setting items, see "IEEE 802.11b".

### 

- p.53 "IEEE 802.11b"
- p.29 "Using Utilities to Make Network Settings"

#### **Checking the Connection**

This section describes how to check the IEEE 802.11b (wireless LAN) interface. Check the wireless LAN connection.

Make sure the LED of the IEEE 802.11b interface unit is lit.

#### When using in infrastructure mode

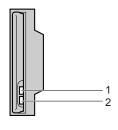

ZGDH600J

**1.** If [LAN Type] on the [Interface Settings] / [Network] screen is not set to [IEEE 802.11b], it does not light, even if the main power is on.

2. If it is connected properly to the network, the LED is green when in infrastructure mode. If the LED is blinking, the machine is searching for devices.

When using in adhoc mode / 802.11 adhoc mode

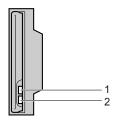

ZGDH600J

**1.** If the IEEE 802.11b interface unit is working, it is lit in orange.

2. If it is connected properly to the network, the LED is green when in adhoc mode or 802.11 adhoc mode. If the LED is blinking, the machine is searching for devices. The LED will light after a few seconds.

Print the configuration page to verify settings.

### 🖉 Note

□ For more information about printing a configuration page, see "Printing the configuration page".

### PReference

p.182 "Printing the configuration page"

#### **Checking the Signal**

This section describes how to check the machine's radio wave status.

When using in infrastructure mode, you can check the machine's radio wave status using the control panel.

- ① Press [System Settings].
- Press [Interface Settings].
- ③ Press [IEEE 802.11b].
- ④ Press [Wireless LAN Signal]. The machine's radio wave status appears.
- ⑤ After checking radio wave status, press [Exit].
- ③ Press the [User Tools/Counter] key to return to the User Tools / Counter / Inquiry menu.

#### 🖉 Note

□ To check the radio wave status, press [IEEE 802.11b] under [LAN Type] on the [Network] screen.

## **Network Settings**

This section describes the network settings you can change with User Tools (System Settings). Make settings according to functions you want to use and the interface to be connected.

#### ∰Important

□ These settings should be made by the systems administrator, or after consulting with the systems administrator.

### Settings Required to Use the Printer/LAN-Fax

This section lists the settings required for using the printer or LAN-Fax function.

#### Ethernet

This section lists the settings required for using the printer or LAN-Fax function with an Ethernet connection.

For details about specifying the settings, see "Interface Settings" and "File Transfer".

| Heading                    | Setting Item                             | Setting Requirements |
|----------------------------|------------------------------------------|----------------------|
| Interface Settings/Network | Machine IPv4 Address                     | Necessary            |
| Interface Settings/Network | IPv4 Gateway Address                     | As required          |
| Interface Settings/Network | Machine IPv6 Address                     | As required          |
| Interface Settings/Network | IPv6 Gateway Address                     | As required          |
| Interface Settings/Network | IPv6 Stateless Address Autoconfiguration | As required          |
| Interface Settings/Network | DNS Configuration                        | As required          |
| Interface Settings/Network | DDNS Configuration                       | As required          |
| Interface Settings/Network | Domain Name                              | As required          |
| Interface Settings/Network | WINS Configuration                       | As required          |
| Interface Settings/Network | Effective Protocol                       | Necessary            |
| Interface Settings/Network | NCP Delivery Protocol                    | As required          |
| Interface Settings/Network | NW Frame Type                            | As required          |
| Interface Settings/Network | SMB Computer Name                        | As required          |
| Interface Settings/Network | SMB Work Group                           | As required          |
| Interface Settings/Network | Ethernet Speed                           | As required          |
| Interface Settings/Network | LAN Type                                 | Necessary            |
| Interface Settings/Network | Permit SNMPv3 Communication              | As required          |

F

| Heading                    | Setting Item                   | Setting Requirements |
|----------------------------|--------------------------------|----------------------|
| Interface Settings/Network | Permit SSL / TLS Communication | As required          |
| Interface Settings/Network | Host Name                      | As required          |
| Interface Settings/Network | Machine Name                   | As required          |

### 🖉 Note

- □ IPv6 can be used only for the printer function.
- □ In [Effective Protocol], check that the protocol you want to use is set to [Active].
- □ **[LAN Type]** is displayed when optional wireless LAN board is installed. If Ethernet and IEEE 802.11b (wireless LAN) are both connected, the selected interface has priority.

### Reference

- p.49 "Interface Settings"
- p.56 "File Transfer"

#### IEEE 802.11b (wireless LAN)

This section lists the settings required for using the printer or LAN-Fax function with an IEEE 802.11b (wireless LAN) connection.

For details about specifying the settings, see "Interface Settings" and "File Transfer".

| Heading                    | Setting Item                             | Setting Requirements |
|----------------------------|------------------------------------------|----------------------|
| Interface Settings/Network | Machine IPv4 Address                     | Necessary            |
| Interface Settings/Network | IPv4 Gateway Address                     | As required          |
| Interface Settings/Network | Machine IPv6 Address                     | As required          |
| Interface Settings/Network | IPv6 Gateway Address                     | As required          |
| Interface Settings/Network | IPv6 Stateless Address Autoconfiguration | As required          |
| Interface Settings/Network | DNS Configuration                        | As required          |
| Interface Settings/Network | DDNS Configuration                       | As required          |
| Interface Settings/Network | Domain Name                              | As required          |
| Interface Settings/Network | WINS Configuration                       | As required          |
| Interface Settings/Network | Effective Protocol                       | Necessary            |
| Interface Settings/Network | NCP Delivery Protocol                    | As required          |
| Interface Settings/Network | NW Frame Type                            | As required          |
| Interface Settings/Network | SMB Computer Name                        | As required          |
| Interface Settings/Network | SMB Work Group                           | As required          |
| Interface Settings/Network | LAN Type                                 | Necessary            |
| Interface Settings/Network | Permit SNMPv3 Communication              | As required          |
| Interface Settings/Network | Permit SSL / TLS Communication           | As required          |

| Heading                         | Setting Item       | Setting Requirements |
|---------------------------------|--------------------|----------------------|
| Interface Settings/Network      | Host Name          | As required          |
| Interface Settings/Network      | Machine Name       | As required          |
| Interface Settings/IEEE 802.11b | Communication Mode | Necessary            |
| Interface Settings/IEEE 802.11b | SSID Setting       | As required          |
| Interface Settings/IEEE 802.11b | Channel            | As required          |
| Interface Settings/IEEE 802.11b | Security Method    | As required          |
| Interface Settings/IEEE 802.11b | Transmission Speed | As required          |

### Note

- □ As to [Effective Protocol], check if the protocol to use is set as [Active].
- □ [IEEE 802.11b] and [LAN Type] are displayed when optional wireless LAN interface board is installed. If both Ethernet and wireless LAN (IEEE 802.11b) are connected, the selected interface takes precedence.

### ✓ Reference

p.49 "Interface Settings"

p.56 "File Transfer"

### Settings Required to Use Internet Fax

This section lists the settings required for using Internet Fax.

#### Ethernet

This section lists the settings required for using Internet Fax with an Ethernet connection.

For details about how to specify the settings, see "Interface Settings" and "File Transfer".

| Menu                       | User Tool                   | Setting Requirements |
|----------------------------|-----------------------------|----------------------|
| Interface Settings/Network | Machine IPv4 Address        | Necessary            |
| Interface Settings/Network | IPv4 Gateway Address        | Necessary            |
| Interface Settings/Network | DNS Configuration           | As required          |
| Interface Settings/Network | DDNS Configuration          | As required          |
| Interface Settings/Network | Domain Name                 | As required          |
| Interface Settings/Network | WINS Configuration          | As required          |
| Interface Settings/Network | Effective Protocol          | Necessary            |
| Interface Settings/Network | Ethernet Speed              | As required          |
| Interface Settings/Network | LAN Type                    | Necessary            |
| Interface Settings/Network | Permit SNMPv3 Communication | As required          |

| Menu                       | User Tool                                   | Setting Requirements |
|----------------------------|---------------------------------------------|----------------------|
| Interface Settings/Network | Permit SSL / TLS Communication              | As required          |
| Interface Settings/Network | Host Name                                   | As required          |
| File Transfer              | SMTP Server                                 | Necessary            |
| File Transfer              | SMTP Authentication                         | As required          |
| File Transfer              | POP before SMTP                             | As required          |
| File Transfer              | Reception Protocol                          | As required          |
| File Transfer              | POP3 / IMAP4 Settings                       | As required          |
| File Transfer              | Administrator's E-mail Address              | As required          |
| File Transfer              | E-mail Communication Port                   | Necessary            |
| File Transfer              | E-mail Reception Interval                   | As required          |
| File Transfer              | Max. Reception E-mail Size                  | As required          |
| File Transfer              | E-mail Storage in Server                    | As required          |
| File Transfer              | Program / Change / Delete E-mail<br>Message | As required          |
| File Transfer              | Fax E-mail Account                          | Necessary            |

#### 🔗 Note

- □ For the Effective Protocol setting, check that the protocol you want to use is set to **[Active]**.
- □ **[LAN Type]** is displayed when the wireless LAN interface board is installed. If both Ethernet and wireless LAN (IEEE 802.11b) are connected, the selected interface takes precedence.
- □ SMTP Server and Fax E-mail Account must be specified in order to send Internet Fax.
- When POP before SMTP is set to [On], also make settings for Reception Protocol and POP3 / IMAP4 Settings.
- □ When SMTP Authentication is set to **[On]**, also make setting for Administrator's E-mail Address.
- E-mail Communication Port and Fax E-mail Account must be specified in order to receive Internet Fax.
- □ When setting POP before SMTP to **[On]**, check POP3 port number in E-mail Communication Port.

### Reference

- p.49 "Interface Settings"
- p.56 "File Transfer"

1

#### IEEE 802.11b (wireless LAN)

This section lists the settings required for using Internet Fax with an IEEE 802.11b (wireless LAN) connection.

For details about how to specify the settings, see "Interface Settings" and "File Transfer".

| Menu                            | User Tool                                   | Setting Requirements |
|---------------------------------|---------------------------------------------|----------------------|
| Interface Settings/Network      | Machine IPv4 Address                        | Necessary            |
| Interface Settings/Network      | IPv4 Gateway Address                        | Necessary            |
| Interface Settings/Network      | DNS Configuration                           | As required          |
| Interface Settings/Network      | DDNS Configuration                          | As required          |
| Interface Settings/Network      | Domain Name                                 | As required          |
| Interface Settings/Network      | WINS Configuration                          | As required          |
| Interface Settings/Network      | Effective Protocol                          | Necessary            |
| Interface Settings/Network      | LAN Type                                    | Necessary            |
| Interface Settings/Network      | Permit SNMPv3 Communication                 | As required          |
| Interface Settings/Network      | Permit SSL / TLS Communication              | As required          |
| Interface Settings/Network      | Host Name                                   | As required          |
| Interface Settings/IEEE 802.11b | Communication Mode                          | Necessary            |
| Interface Settings/IEEE 802.11b | SSID Setting                                | As required          |
| Interface Settings/IEEE 802.11b | Channel                                     | As required          |
| Interface Settings/IEEE 802.11b | Security Method                             | As required          |
| Interface Settings/IEEE 802.11b | Transmission Speed                          | As required          |
| File Transfer                   | SMTP Server                                 | Necessary            |
| File Transfer                   | SMTP Authentication                         | As required          |
| File Transfer                   | POP before SMTP                             | As required          |
| File Transfer                   | Reception Protocol                          | As required          |
| File Transfer                   | POP3 / IMAP4 Settings                       | As required          |
| File Transfer                   | Administrator's E-mail Address              | As required          |
| File Transfer                   | E-mail Communication Port                   | Necessary            |
| File Transfer                   | E-mail Reception Interval                   | As required          |
| File Transfer                   | Max. Reception E-mail Size                  | As required          |
| File Transfer                   | E-mail Storage in Server                    | As required          |
| File Transfer                   | Program / Change / Delete E-mail<br>Message | As required          |
| File Transfer                   | Fax E-mail Account                          | Necessary            |

### 🖉 Note

- □ For the Effective Protocol setting, check that the protocol you want to use is set to **[Active]**.
- □ **[IEEE 802.11b]** and **[LAN Type]** are displayed when the wireless LAN interface board is installed. If both Ethernet and wireless LAN (IEEE 802.11b) are connected, the selected interface takes precedence.
- □ SMTP Server and Fax E-mail Account must be specified in order to send Internet Fax.
- □ When POP before SMTP is set to **[On]**, you must also make settings for Reception Protocol and POP3 / IMAP4 Settings.
- □ When SMTP Authentication is set to **[On]**, you must also make settings for Administrator's E-mail Address.
- E-mail Communication Port and Fax E-mail Account must be specified in order to receive Internet Fax.
- □ When setting POP before SMTP to **[On]**, check POP3 port number in E-mail Communication Port.

### ✓ Reference

p.49 "Interface Settings"

p.56 "File Transfer"

### **Settings Required to Use E-mail Function**

This section lists the settings required for sending e-mail.

#### Ethernet

This section lists the settings required for sending e-mail with an Ethernet connection.

For details about specifying the settings, see "Interface Settings" and "File Transfer".

| Heading                    | Setting Item         | Setting Requirements |
|----------------------------|----------------------|----------------------|
| Interface Settings/Network | Machine IPv4 Address | Necessary            |
| Interface Settings/Network | IPv4 Gateway Address | Necessary            |
| Interface Settings/Network | DNS Configuration    | As required          |
| Interface Settings/Network | DDNS Configuration   | As required          |
| Interface Settings/Network | Domain Name          | As required          |
| Interface Settings/Network | WINS Configuration   | As required          |
| Interface Settings/Network | Effective Protocol   | Necessary            |
| Interface Settings/Network | Ethernet Speed       | As required          |
| Interface Settings/Network | LAN Type             | Necessary            |

| Heading                    | Setting Item                                | Setting Requirements |
|----------------------------|---------------------------------------------|----------------------|
| Interface Settings/Network | Permit SNMPv3 Communication                 | As required          |
| Interface Settings/Network | Permit SSL / TLS Communication              | As required          |
| Interface Settings/Network | Host Name                                   | As required          |
| File Transfer              | SMTP Server                                 | Necessary            |
| File Transfer              | SMTP Authentication                         | As required          |
| File Transfer              | POP before SMTP                             | As required          |
| File Transfer              | Reception Protocol                          | As required          |
| File Transfer              | POP3 / IMAP4 Settings                       | As required          |
| File Transfer              | Administrator's E-mail Address              | As required          |
| File Transfer              | E-mail Communication Port                   | As required          |
| File Transfer              | Program / Change / Delete E-mail<br>Message | As required          |
| File Transfer              | Scanner Resend Interval Time                | As required          |
| File Transfer              | Number of Scanner Resends                   | As required          |

### 🖉 Note

- □ As to **[Effective Protocol]**, check if the protocol to use is set as **[Active]**.
- □ **[LAN Type]** is displayed when optional wireless LAN interface board is installed. If both ethernet and wireless LAN (IEEE 802.11b) are connected, the selected interface takes precedence.
- When setting [POP before SMTP] to [On], also make setting for [Reception Protocol] and [POP3 / IMAP4 Settings].
- □ When setting [POP before SMTP] to [On], check [POP3] port number in [E-mail Communication Port].

### Reference

- p.49 "Interface Settings"
- p.56 "File Transfer"

#### IEEE 802.11b (wireless LAN)

This section lists the settings required for sending e-mail with an IEEE 802.11b (wireless LAN) connection.

For details about specifying the settings, see "Interface Settings" and "File Transfer".

| Heading                         | Setting Item                                | Setting Requirements |
|---------------------------------|---------------------------------------------|----------------------|
| Interface Settings/Network      | Machine IPv4 Address                        | Necessary            |
| Interface Settings/Network      | IPv4 Gateway Address                        | Necessary            |
| Interface Settings/Network      | DNS Configuration                           | As required          |
| Interface Settings/Network      | DDNS Configuration                          | As required          |
| Interface Settings/Network      | Domain Name                                 | As required          |
| Interface Settings/Network      | WINS Configuration                          | As required          |
| Interface Settings/Network      | Effective Protocol                          | Necessary            |
| Interface Settings/Network      | LAN Type                                    | Necessary            |
| Interface Settings/Network      | Permit SNMPv3 Communication                 | As required          |
| Interface Settings/Network      | Permit SSL / TLS Communication              | As required          |
| Interface Settings/Network      | Host Name                                   | As required          |
| Interface Settings/IEEE 802.11b | Communication Mode                          | Necessary            |
| Interface Settings/IEEE 802.11b | SSID Setting                                | As required          |
| Interface Settings/IEEE 802.11b | Channel                                     | As required          |
| Interface Settings/IEEE 802.11b | Security Method                             | As required          |
| Interface Settings/IEEE 802.11b | Transmission Speed                          | As required          |
| File Transfer                   | SMTP Server                                 | Necessary            |
| File Transfer                   | SMTP Authentication                         | As required          |
| File Transfer                   | POP before SMTP                             | As required          |
| File Transfer                   | Reception Protocol                          | As required          |
| File Transfer                   | POP3 / IMAP4 Settings                       | As required          |
| File Transfer                   | Administrator's E-mail Address              | As required          |
| File Transfer                   | E-mail Communication Port                   | As required          |
| File Transfer                   | Program / Change / Delete E-mail<br>Message | As required          |
| File Transfer                   | Scanner Resend Interval Time                | As required          |
| File Transfer                   | Number of Scanner Resends                   | As required          |

### 🖉 Note

- □ As to [Effective Protocol], check if the protocol to use is set as [Active].
- □ **[LAN Type]** is displayed when optional wireless LAN interface board is installed. If both ethernet and wireless LAN (IEEE 802.11b) are connected, the selected interface takes precedence.
- When setting [POP before SMTP] to [On], also make setting for [Reception Protocol] and [POP3 / IMAP4 Settings].
- □ When setting [POP before SMTP] to [On], check [POP3] port number in [E-mail Communication Port].

### 

p.49 "Interface Settings"

p.56 "File Transfer"

### Settings Required to Use Scan to Folder Function

This section lists the settings required for sending files.

#### Ethernet

This section lists the settings required for sending files with an Ethernet connection.

For details about specifying the settings, see "Interface Settings" and "File Transfer".

| Heading                    | Setting Item                   | Setting Requirements |
|----------------------------|--------------------------------|----------------------|
| Interface Settings/Network | Machine IPv4 Address           | Necessary            |
| Interface Settings/Network | IPv4 Gateway Address           | Necessary            |
| Interface Settings/Network | DNS Configuration              | As required          |
| Interface Settings/Network | DDNS Configuration             | As required          |
| Interface Settings/Network | Domain Name                    | As required          |
| Interface Settings/Network | WINS Configuration             | As required          |
| Interface Settings/Network | Effective Protocol             | Necessary            |
| Interface Settings/Network | Ethernet Speed                 | As required          |
| Interface Settings/Network | LAN Type                       | Necessary            |
| Interface Settings/Network | Permit SNMPv3 Communication    | As required          |
| Interface Settings/Network | Permit SSL / TLS Communication | As required          |
| Interface Settings/Network | Host Name                      | As required          |
| File Transfer              | Scanner Resend Interval Time   | As required          |
| File Transfer              | Number of Scanner Resends      | As required          |

### 🖉 Note

- □ As to **[Effective Protocol]**, check if the protocol to use is set as **[Active]**.
- □ **[LAN Type]** is displayed when optional wireless LAN interface board is installed. If both ethernet and wireless LAN (IEEE 802.11b) are connected, the selected interface takes precedence.

### Reference

p.49 "Interface Settings"

p.56 "File Transfer"

#### IEEE 802.11b (wireless LAN)

This section lists the settings required for sending files with an IEEE 802.11b (wireless LAN) connection.

For details about specifying the settings, see "Interface Settings" and "File Transfer".

| Heading                         | Setting Item                   | Setting Requirements |
|---------------------------------|--------------------------------|----------------------|
| Interface Settings/Network      | Machine IPv4 Address           | Necessary            |
| Interface Settings/Network      | IPv4 Gateway Address           | Necessary            |
| Interface Settings/Network      | DNS Configuration              | As required          |
| Interface Settings/Network      | DDNS Configuration             | As required          |
| Interface Settings/Network      | Domain Name                    | As required          |
| Interface Settings/Network      | WINS Configuration             | As required          |
| Interface Settings/Network      | Effective Protocol             | Necessary            |
| Interface Settings/Network      | LAN Type                       | Necessary            |
| Interface Settings/Network      | Permit SNMPv3 Communication    | As required          |
| Interface Settings/Network      | Permit SSL / TLS Communication | As required          |
| Interface Settings/Network      | Host Name                      | As required          |
| Interface Settings/IEEE 802.11b | Communication Mode             | Necessary            |
| Interface Settings/IEEE 802.11b | SSID Setting                   | As required          |
| Interface Settings/IEEE 802.11b | Channel                        | As required          |
| Interface Settings/IEEE 802.11b | Security Method                | As required          |
| Interface Settings/IEEE 802.11b | Transmission Speed             | As required          |
| File Transfer                   | Scanner Resend Interval Time   | As required          |
| File Transfer                   | Number of Scanner Resends      | As required          |

### 🖉 Note

- □ As to [Effective Protocol], check if the protocol to use is set as [Active].
- □ **[IEEE 802.11b]** and **[LAN Type]** are displayed when optional wireless LAN interface board is installed. If both ethernet and wireless LAN (IEEE 802.11b) are connected, the selected interface takes precedence.

### Reference

p.49 "Interface Settings" p.56 "File Transfer"

### Settings Required to Use the Network Delivery Scanner

This section lists the settings required for delivering data to network.

#### Ethernet

This section lists the settings required for delivering data to network with an Ethernet connection.

For details about specifying the settings, see "Interface Settings" and "File Transfer".

| Heading                    | Setting Item                   | Setting Requirements |
|----------------------------|--------------------------------|----------------------|
| Interface Settings/Network | Machine IPv4 Address           | Necessary            |
| Interface Settings/Network | IPv4 Gateway Address           | As required          |
| Interface Settings/Network | DNS Configuration              | As required          |
| Interface Settings/Network | DDNS Configuration             | As required          |
| Interface Settings/Network | Domain Name                    | As required          |
| Interface Settings/Network | WINS Configuration             | As required          |
| Interface Settings/Network | Effective Protocol             | Necessary            |
| Interface Settings/Network | Ethernet Speed                 | As required          |
| Interface Settings/Network | LAN Type                       | Necessary            |
| Interface Settings/Network | Permit SNMPv3 Communication    | As required          |
| Interface Settings/Network | Permit SSL / TLS Communication | As required          |
| Interface Settings/Network | Host Name                      | As required          |
| File Transfer              | Delivery Option                | As required          |
| File Transfer              | Fax RX File Transmission       | As required          |
| File Transfer              | Scanner Resend Interval Time   | As required          |
| File Transfer              | Number of Scanner Resends      | As required          |

### 🖉 Note

- □ As to [Effective Protocol], check if the protocol to use is set as [Active].
- □ **[LAN Type]** is displayed when optional wireless LAN interface board is installed. When both ethernet and wireless LAN (IEEE 802.11b) are connected, the selected interface takes precedence.
- □ If **[Delivery Option]** is set to **[On]**, check that IPv4 Address is set.

### Reference

p.49 "Interface Settings"

p.56 "File Transfer"

#### IEEE 802.11b (wireless LAN)

This section lists the settings required for delivering data to network with an IEEE 802.11b (wireless LAN) connection.

For details about specifying the settings, see "Interface Settings" and "File Transfer".

| Heading                         | Setting Item                   | Setting Requirements |
|---------------------------------|--------------------------------|----------------------|
| Interface Settings/Network      | Machine IPv4 Address           | Necessary            |
| Interface Settings/Network      | IPv4 Gateway Address           | As required          |
| Interface Settings/Network      | DNS Configuration              | As required          |
| Interface Settings/Network      | DDNS Configuration             | As required          |
| Interface Settings/Network      | Domain Name                    | As required          |
| Interface Settings/Network      | WINS Configuration             | As required          |
| Interface Settings/Network      | Effective Protocol             | Necessary            |
| Interface Settings/Network      | LAN Type                       | Necessary            |
| Interface Settings/Network      | Permit SNMPv3 Communication    | As required          |
| Interface Settings/Network      | Permit SSL / TLS Communication | As required          |
| Interface Settings/Network      | Host Name                      | As required          |
| Interface Settings/IEEE 802.11b | Communication Mode             | Necessary            |
| Interface Settings/IEEE 802.11b | SSID Setting                   | As required          |
| Interface Settings/IEEE 802.11b | Channel                        | As required          |
| Interface Settings/IEEE 802.11b | Security Method                | As required          |
| Interface Settings/IEEE 802.11b | Transmission Speed             | As required          |
| File Transfer                   | Delivery Option                | As required          |
| File Transfer                   | Fax RX File Transmission       | As required          |
| File Transfer                   | Scanner Resend Interval Time   | As required          |
| File Transfer                   | Number of Scanner Resends      | As required          |

#### 🖉 Note

- □ As to **[Effective Protocol]**, check if the protocol to use is set as **[Active]**.
- □ **[IEEE 802.11b]** and **[LAN Type]** are displayed when optional wireless LAN interface board is installed. When both Ethernet and wireless LAN (IEEE 802.11b) are connected, the selected interface takes precedence.
- □ If **[Delivery Option]** is set to **[On]**, check that IPv4 Address is set.

### Reference

p.49 "Interface Settings" p.56 "File Transfer"

### Settings Required to Use Network TWAIN Scanner

This section lists the settings required for using TWAIN Scanner under the network environment.

#### Ethernet

This section lists the settings required for using network TWAIN Scanner with an Ethernet connection.

For details about specifying the settings, see "Interface Settings" and "File Transfer".

| Heading                    | Setting Item                   | Setting Requirements |
|----------------------------|--------------------------------|----------------------|
| Interface Settings/Network | Machine IPv4 Address           | Necessary            |
| Interface Settings/Network | IPv4 Gateway Address           | As required          |
| Interface Settings/Network | DNS Configuration              | As required          |
| Interface Settings/Network | DDNS Configuration             | As required          |
| Interface Settings/Network | Domain Name                    | As required          |
| Interface Settings/Network | WINS Configuration             | As required          |
| Interface Settings/Network | Effective Protocol             | Necessary            |
| Interface Settings/Network | LAN Type                       | Necessary            |
| Interface Settings/Network | Ethernet Speed                 | As required          |
| Interface Settings/Network | Permit SNMPv3 Communication    | As required          |
| Interface Settings/Network | Permit SSL / TLS Communication | As required          |
| Interface Settings/Network | Host Name                      | As required          |

### 🖉 Note

- □ As to [Effective Protocol], check if the protocol to use is set as [Active].
- □ **[LAN Type]** is displayed when optional wireless LAN interface board is installed. When both Ethernet and wireless LAN (IEEE 802.11b) are connected, the selected interface takes precedence.

### 

- p.49 "Interface Settings"
- p.56 "File Transfer"

#### IEEE 802.11b (wireless LAN)

This section lists the settings required for using network TWAIN Scanner with an IEEE 802.11b (wireless LAN) connection.

For details about specifying the settings, see "Interface Settings" and "File Transfer".

| Heading                         | Setting Item                   | Setting Requirements |
|---------------------------------|--------------------------------|----------------------|
| Interface Settings/Network      | Machine IPv4 Address           | Necessary            |
| Interface Settings/Network      | IPv4 Gateway Address           | As required          |
| Interface Settings/Network      | DNS Configuration              | As required          |
| Interface Settings/Network      | DDNS Configuration             | As required          |
| Interface Settings/Network      | Domain Name                    | As required          |
| Interface Settings/Network      | WINS Configuration             | As required          |
| Interface Settings/Network      | Effective Protocol             | Necessary            |
| Interface Settings/Network      | LAN Type                       | Necessary            |
| Interface Settings/Network      | Permit SNMPv3 Communication    | As required          |
| Interface Settings/Network      | Permit SSL / TLS Communication | As required          |
| Interface Settings/Network      | Host Name                      | As required          |
| Interface Settings/IEEE 802.11b | Communication Mode             | Necessary            |
| Interface Settings/IEEE 802.11b | SSID Setting                   | As required          |
| Interface Settings/IEEE 802.11b | Channel                        | As required          |
| Interface Settings/IEEE 802.11b | Security Method                | As required          |
| Interface Settings/IEEE 802.11b | Transmission Speed             | As required          |

### 🖉 Note

- □ As to [Effective Protocol], check if the protocol to use is set as [Active].
- □ **[IEEE 802.11b]** and **[LAN Type]** are displayed when optional wireless LAN interface board is installed. When both Ethernet and wireless LAN (IEEE 802.11b) are connected, the selected interface takes precedence.

### ℅ Reference

p.49 "Interface Settings" p.56 "File Transfer"

# Settings Required to Use Document Server

This section lists the settings required for using Document Server function under the network environment.

## Ethernet

This section lists the settings required for using Document Server function with an Ethernet connection.

For details about specifying the settings, see "Interface Settings" and "File Transfer".

| Heading                    | Setting Item                   | Setting Requirements |  |
|----------------------------|--------------------------------|----------------------|--|
| Interface Settings/Network | Machine IPv4 Address           | Necessary            |  |
| Interface Settings/Network | IPv4 Gateway Address           | As required          |  |
| Interface Settings/Network | DNS Configuration              | As required          |  |
| Interface Settings/Network | DDNS Configuration             | As required          |  |
| Interface Settings/Network | Domain Name                    | As required          |  |
| Interface Settings/Network | WINS Configuration             | As required          |  |
| Interface Settings/Network | Effective Protocol             | Necessary            |  |
| Interface Settings/Network | Ethernet Speed                 | As required          |  |
| Interface Settings/Network | LAN Type                       | Necessary            |  |
| Interface Settings/Network | Permit SNMPv3 Communication    | As required          |  |
| Interface Settings/Network | Permit SSL / TLS Communication | As required          |  |
| Interface Settings/Network | Host Name                      | As required          |  |

## 🖉 Note

□ As to **[Effective Protocol]**, check if the protocol to use is set as **[Active]**.

□ **[LAN Type]** is displayed when optional wireless LAN interface board is installed. When both Ethernet and wireless LAN (IEEE 802.11b) are connected, the selected interface takes precedence.

## Reference

p.49 "Interface Settings"

p.56 "File Transfer"

## IEEE 802.11b (wireless LAN)

This section lists the settings required for using Document Server function with an IEEE 802.11b (wireless LAN) connection.

For details about specifying the settings, see "Interface Settings" and "File Transfer".

| Heading                         | Setting Item                   | Setting Requirements  |  |
|---------------------------------|--------------------------------|-----------------------|--|
| Interface Settings/Network      | Machine IPv4 Address           | Necessary             |  |
| Interface Settings/Network      | IPv4 Gateway Address           | As required           |  |
| Interface Settings/Network      | DNS Configuration              | As required           |  |
| Interface Settings/Network      | DDNS Configuration             | As required           |  |
| Interface Settings/Network      | Domain Name                    | As required           |  |
| Interface Settings/Network      | WINS Configuration             | As required           |  |
| Interface Settings/Network      | Effective Protocol             | Necessary             |  |
| Interface Settings/Network      | LAN Type                       | As required/Necessary |  |
| Interface Settings/Network      | Permit SNMPv3 Communication    | As required           |  |
| Interface Settings/Network      | Permit SSL / TLS Communication | As required           |  |
| Interface Settings/Network      | Host Name                      | As required           |  |
| Interface Settings/IEEE 802.11b | Communication Mode             | Necessary             |  |
| Interface Settings/IEEE 802.11b | SSID Setting                   | As required           |  |
| Interface Settings/IEEE 802.11b | Channel                        | As required           |  |
| Interface Settings/IEEE 802.11b | Security Method                | As required           |  |
| Interface Settings/IEEE 802.11b | Transmission Speed             | As required           |  |

## 🖉 Note

- □ As to [Effective Protocol], check if the protocol to use is set as [Active].
- □ **[IEEE 802.11b]** and **[LAN Type]** are displayed when optional wireless LAN interface board is installed. When both Ethernet and wireless LAN (IEEE 802.11b) are connected, the selected interface takes precedence.

## ℅ Reference

p.49 "Interface Settings" p.56 "File Transfer"

# **Using Utilities to Make Network Settings**

This section describes how to make network settings using utilities.

You can also specify network settings using utilities such as Web Image Monitor, SmartDeviceMonitor for Admin, and telnet.

## 🖉 Note

- □ For details about using Web Image Monitor, see "Using Web Image Monitor", Network Guide.
- □ For details about using SmartDeviceMonitor for Admin, see "Using SmartDeviceMonitor for Admin", Network Guide.
- □ For Details about using telnet, see "Remote Maintenance", Network Guide.

## 

- "Using Web Image Monitor", Network Guide
- "Using SmartDeviceMonitor for Admin", Network Guide
- "Remote Maintenance by telnet", Network Guide

## **Interface Settings**

This section describes how to make Interface settings using utilities.

Change settings by using Web Image Monitor, SmartDeviceMonitor for Admin, and telnet.

## ♦ [Network] → [Machine IPv4 Address] → [Auto-Obtain (DHCP)]

- Web Image Monitor:Can be used for specifying the setting.
- SmartDeviceMonitor for Admin:Can be used for specifying the setting.
- telnet:Can be used for specifying the setting.

## ★ [Network] → [Machine IPv4 Address] → [Specify] → [Machine IPv4 Address]

- Web Image Monitor:Can be used for specifying the setting.
- SmartDeviceMonitor for Admin:Can be used for specifying the setting.
- telnet:Can be used for specifying the setting.

## ♦ [Network] $\rightarrow$ [Machine IPv4 Address] $\rightarrow$ [Specify] $\rightarrow$ [Sub-net Mask]

- Web Image Monitor:Can be used for specifying the setting.
- SmartDeviceMonitor for Admin:Can be used for specifying the setting.
- telnet:Can be used for specifying the setting.

## ✤ [Network] → [IPv4 Gateway Address]

- Web Image Monitor:Can be used for specifying the setting.
- SmartDeviceMonitor for Admin:Can be used for specifying the setting.
- telnet:Can be used for specifying the setting.

## ♦ [Network] → [Machine IPv6 Address] → [Manual Configuration Address]

- Web Image Monitor:Can be used for specifying the setting.
- SmartDeviceMonitor for Admin:Cannot be used for specifying the setting.
- telnet:Can be used for specifying the setting.

## ✤ [Network] → [IPv6 Stateless Address Autoconfiguration]

- Web Image Monitor:Can be used for specifying the setting.
- SmartDeviceMonitor for Admin:Cannot be used for specifying the setting.
- telnet:Can be used for specifying the setting.

## ♦ [Network] $\rightarrow$ [DNS Configuration] $\rightarrow$ [Auto-Obtain (DHCP)]

- Web Image Monitor:Can be used for specifying the setting.
- SmartDeviceMonitor for Admin:Cannot be used for specifying the setting.
- telnet:Can be used for specifying the setting.

## ♦ [Network] $\rightarrow$ [DNS Configuration] $\rightarrow$ [Specify] $\rightarrow$ [DNS Server 1] - [DNS Server 3]

- Web Image Monitor:Can be used for specifying the setting.
- SmartDeviceMonitor for Admin:Cannot be used for specifying the setting.
- telnet:Can be used for specifying the setting.

## ♦ [Network] → [DDNS Configuration]

- Web Image Monitor:Can be used for specifying the setting.
- SmartDeviceMonitor for Admin:Cannot be used for specifying the setting.
- telnet:Can be used for specifying the setting.

## ♦ [Network] $\rightarrow$ [Domain Name] $\rightarrow$ [Auto-Obtain (DHCP)]

- Web Image Monitor:Can be used for specifying the setting.
- SmartDeviceMonitor for Admin:Cannot be used for specifying the setting.
- telnet:Can be used for specifying the setting.

## ♦ [Network] $\rightarrow$ [Domain Name] $\rightarrow$ [Specify] $\rightarrow$ [Domain Name]

- Web Image Monitor:Can be used for specifying the setting.
- SmartDeviceMonitor for Admin:Cannot be used for specifying the setting.
- telnet:Can be used for specifying the setting.

# ★ [Network] → [WINS Configuration] → [Primary WINS Server] / [Secondary WINS Server]

- Web Image Monitor:Can be used for specifying the setting.
- SmartDeviceMonitor for Admin:Cannot be used for specifying the setting.
- telnet:Can be used for specifying the setting.

## ♦ [Network] $\rightarrow$ [WINS Configuration] $\rightarrow$ [Scope ID]

- Web Image Monitor:Can be used for specifying the setting.
- SmartDeviceMonitor for Admin:Cannot be used for specifying the setting.
- telnet:Can be used for specifying the setting.

## ♦ [Network] $\rightarrow$ [Effective Protocol] $\rightarrow$ [IPv4]

- Web Image Monitor:Can be used for specifying the setting.
- SmartDeviceMonitor for Admin:You can make the TCP/IP settings if SmartDeviceMonitor for Admin is communicating with the machine using IPX/SPX.
- telnet:Can be used for specifying the setting.

## ♦ [Network] $\rightarrow$ [Effective Protocol] $\rightarrow$ [IPv6]

- Web Image Monitor:Can be used for specifying the setting.
- SmartDeviceMonitor for Admin:Can be used for specifying the setting.
- telnet:Can be used for specifying the setting.

## ♦ [Network] $\rightarrow$ [Effective Protocol] $\rightarrow$ [NetWare]

- Web Image Monitor:Can be used for specifying the setting.
- SmartDeviceMonitor for Admin:You can make the IPX/SPX settings if SmartDeviceMonitor for Admin is communicating with the machine using TCP/IP.
- telnet:Can be used for specifying the setting.

## ♦ [Network] $\rightarrow$ [Effective Protocol] $\rightarrow$ [SMB]

- Web Image Monitor:Can be used for specifying the setting.
- SmartDeviceMonitor for Admin:Can be used for specifying the setting.
- telnet:Can be used for specifying the setting.

## ♦ [Network] → [Effective Protocol] → [AppleTalk]

- Web Image Monitor:Can be used for specifying the setting.
- SmartDeviceMonitor for Admin:Can be used for specifying the setting.
- telnet:Can be used for specifying the setting.

## ♦ [Network] → [NCP Delivery Protocol]

- Web Image Monitor:Can be used for specifying the setting.
- SmartDeviceMonitor for Admin:Can be used for specifying the setting.
- telnet:Cannot be used for specifying the setting.

## ♦ [Network] $\rightarrow$ [NW Frame Type] $\rightarrow$ [Auto Select]

- Web Image Monitor: Can be used for specifying the setting.
- SmartDeviceMonitor for Admin:Cannot be used for specifying the setting.
- telnet:Can be used for specifying the setting.

## ♦ [Network] $\rightarrow$ [NW Frame Type] $\rightarrow$ [Ethernet II]

- Web Image Monitor:Can be used for specifying the setting.
- SmartDeviceMonitor for Admin:Cannot be used for specifying the setting.
- telnet:Can be used for specifying the setting.

## ♦ [Network] $\rightarrow$ [NW Frame Type] $\rightarrow$ [Ethernet 802.2]

- Web Image Monitor:Can be used for specifying the setting.
- SmartDeviceMonitor for Admin:Cannot be used for specifying the setting.
- telnet:Can be used for specifying the setting.

## ♦ [Network] $\rightarrow$ [NW Frame Type] $\rightarrow$ [Ethernet 802.3]

- Web Image Monitor:Can be used for specifying the setting.
- SmartDeviceMonitor for Admin:Cannot be used for specifying the setting.
- telnet:Can be used for specifying the setting.

## ♦ [Network] $\rightarrow$ [NW Frame Type] $\rightarrow$ [Ethernet SNAP]

- Web Image Monitor:Can be used for specifying the setting.
- SmartDeviceMonitor for Admin:Cannot be used for specifying the setting.
- telnet:Can be used for specifying the setting.

## ♦ [Network] → [SMB Computer Name]

- Web Image Monitor:Can be used for specifying the setting.
- SmartDeviceMonitor for Admin:Cannot be used for specifying the setting.
- telnet:Can be used for specifying the setting.

## ♦ [Network] → [SMB Work Group]

- Web Image Monitor:Can be used for specifying the setting.
- SmartDeviceMonitor for Admin:Cannot be used for specifying the setting.
- telnet:Can be used for specifying the setting.

## ♦ [Network] → [Ethernet Speed]

- Web Image Monitor:Cannot be used for specifying the setting.
- SmartDeviceMonitor for Admin:Cannot be used for specifying the setting.
- telnet:Cannot be used for specifying the setting.

## ♦ [Network] $\rightarrow$ [LAN Type] $\rightarrow$ [Ethernet]

- Web Image Monitor:Can be used for specifying the setting.
- SmartDeviceMonitor for Admin:Cannot be used for specifying the setting.
- telnet:Can be used for specifying the setting.

## ♦ [Network] $\rightarrow$ [LAN Type] $\rightarrow$ [IEEE 802.11b]

- Web Image Monitor:Can be used for specifying the setting.
- SmartDeviceMonitor for Admin:Cannot be used for specifying the setting.
- telnet:Can be used for specifying the setting.

## ✤ [Network] → [Host Name]

- Web Image Monitor:Can be used for specifying the setting.
- SmartDeviceMonitor for Admin:Can be used for specifying the setting.
- telnet:Can be used for specifying the setting.

## ♦ [Network] → [Machine Name]

- Web Image Monitor:Can be used for specifying the setting.
- SmartDeviceMonitor for Admin:Cannot be used for specifying the setting.
- telnet:Can be used for specifying the setting.

## ♦ [IEEE 802.11b] → [Communication Mode]

- Web Image Monitor: Can be used for specifying the setting.
- SmartDeviceMonitor for Admin:Cannot be used for specifying the setting.
- telnet:Can be used for specifying the setting.

## ♦ [IEEE 802.11b] $\rightarrow$ [SSID Setting]

- Web Image Monitor:Can be used for specifying the setting.
- SmartDeviceMonitor for Admin:Cannot be used for specifying the setting.
- telnet:Can be used for specifying the setting.

## ♦ [IEEE 802.11b] $\rightarrow$ [Channel]

- Web Image Monitor:Can be used for specifying the setting.
- SmartDeviceMonitor for Admin:Cannot be used for specifying the setting.
- telnet:Can be used for specifying the setting.

## ♦ [IEEE 802.11b] → [Security Method]

- Web Image Monitor:Can be used for specifying the setting.
- SmartDeviceMonitor for Admin:Cannot be used for specifying the setting.
- telnet:Can be used for specifying the setting.

## ♦ [IEEE 802.11b] → [Transmission Speed]

- Web Image Monitor:Cannot be used for specifying the setting.
- SmartDeviceMonitor for Admin:Cannot be used for specifying the setting.
- telnet:Can be used for specifying the setting.

## File Transfer

This section describes how to make File Transfer settings using utilities.

Change settings by using Web Image Monitor, SmartDeviceMonitor for Admin, and telnet.

## ♦ [File Transfer] → [SMTP Server]

- Web Image Monitor: Can be used for specifying the setting.
- SmartDeviceMonitor for Admin:Cannot be used for specifying the setting.
- telnet:Cannot be used for specifying the setting.

## ✤ [File Transfer] → [SMTP Authentication]

- Web Image Monitor:Can be used for specifying the setting.
- SmartDeviceMonitor for Admin:Cannot be used for specifying the setting.
- telnet:Cannot be used for specifying the setting.

## ♦ [File Transfer] → [POP before SMTP]

- Web Image Monitor: Can be used for specifying the setting.
- SmartDeviceMonitor for Admin:Cannot be used for specifying the setting.
- telnet:Cannot be used for specifying the setting.

## ♦ [File Transfer] → [Reception Protocol]

- Web Image Monitor: Can be used for specifying the setting.
- SmartDeviceMonitor for Admin:Cannot be used for specifying the setting.
- telnet:Cannot be used for specifying the setting.

## ♦ [File Transfer] → [POP3 / IMAP4 Settings]

- Web Image Monitor: Can be used for specifying the setting.
- SmartDeviceMonitor for Admin:Cannot be used for specifying the setting.
- telnet:Cannot be used for specifying the setting.

## ♦ [File Transfer] → [Administrator's E-mail Address]

- Web Image Monitor:Can be used for specifying the setting.
- SmartDeviceMonitor for Admin:Cannot be used for specifying the setting.
- telnet:Cannot be used for specifying the setting.

## ♦ [File Transfer] → [E-mail Communication Port]

- Web Image Monitor: Can be used for specifying the setting.
- SmartDeviceMonitor for Admin:Cannot be used for specifying the setting.
- telnet:Cannot be used for specifying the setting.

## ♦ [File Transfer] → [E-mail Reception Interval]

- Web Image Monitor:Can be used for specifying the setting.
- SmartDeviceMonitor for Admin:Cannot be used for specifying the setting.
- telnet:Cannot be used for specifying the setting.

## ♦ [File Transfer] $\rightarrow$ [Max. Reception E-mail Size]

- Web Image Monitor:Can be used for specifying the setting.
- SmartDeviceMonitor for Admin:Cannot be used for specifying the setting.
- telnet:Cannot be used for specifying the setting.

## ♦ [File Transfer] → [E-mail Storage in Server]

- Web Image Monitor:Can be used for specifying the setting.
- SmartDeviceMonitor for Admin:Cannot be used for specifying the setting.
- telnet:Cannot be used for specifying the setting.

## ♦ [File Transfer] → [Default User Name / Password (Send)]

- Web Image Monitor: Can be used for specifying the setting.
- SmartDeviceMonitor for Admin:Cannot be used for specifying the setting.
- telnet:Cannot be used for specifying the setting.

## ✤ [File Transfer] → [Fax E-mail Account]

- Web Image Monitor:Cannot be used for specifying the setting.
- SmartDeviceMonitor for Admin:Cannot be used for specifying the setting.
- telnet: Cannot be used for specifying the setting.

## ♦ [File Transfer] $\rightarrow$ [Scanner Resend Interval Time]

- Web Image Monitor:Cannot be used for specifying the setting.
- SmartDeviceMonitor for Admin:Cannot be used for specifying the setting.
- telnet:Cannot be used for specifying the setting.

## ♦ [File Transfer] → [Number of Scanner Resends]

- Web Image Monitor:Cannot be used for specifying the setting.
- SmartDeviceMonitor for Admin:Cannot be used for specifying the setting.
- telnet:Cannot be used for specifying the setting.

# Connecting the Machine to a Telephone Line and Telephone

This section describes how to connect the machine to the telephone lines and select the line type.

# **Connecting the Telephone Line**

To connect the machine to a telephone line, use a snap-in modular type connector.

## ∰Important

□ Make sure the connector is the correct type before you start.

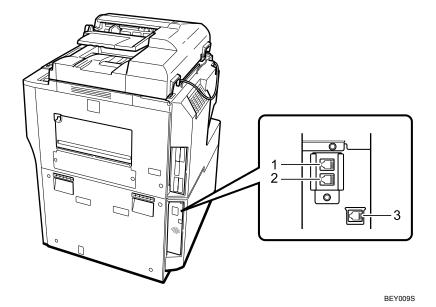

- **1.** External telephone connector
- 3. Extra G3 interface unit connector
- 2. G3 interface unit connector

# Selecting the Line Type

Select the line type to which the machine is connected. There are two types: tone and pulse dial.

Select the line type using Administrator Tools.

## 🖉 Note

□ This function is not available in some regions.

## 

p.130 "Initial Settings"

# 2. System Settings

This chapter describes user tools in the System Settings menu. For details on how to access System Settings, see "Accessing User tools".

# **General Features**

This section describes the user tools in the General Features menu under System Settings.

Default settings are shown in **bold type**.

## Program / Change / Delete User Text

You can register character strings you use frequently when specifying settings, such as ".com" and "Regards".

You can register up to 40 items.

- Program / Change
  - ① Press [System Settings].
  - ② Check that [General Features] is selected.
  - ③ Press [Program / Change / Delete User Text].
  - ④ Check that [Program / Change] is selected.
  - Select the user text you want to change. To program new user text, press [Not Programmed].
  - 6 Press [OK].
  - ⑦ Press [Exit].
- Delete
  - ① Press [System Settings].
  - ② Check that [General Features] is selected.
  - ③ Press [Program / Change / Delete User Text].
  - ④ Press [Delete].
  - (5) Select the user text you want to delete.
  - 6 Press [Yes].
  - ⑦ Press [Exit].

## Panel Key Sound

The beeper (key tone) sounds when a key is pressed. The default setting is **On**.

## Warm-up Beeper (copier/Document Server)

You can have the beeper sound when the machine becomes ready to copy after leaving Energy Saver mode, or when the power is turned on. The default setting is **On**.

#### Copy Count Display (copier/Document Server)

The copy counter can be set to show the number of copies made (count up) or the number of copies yet to be made (count down). The default setting is **Up**.

#### Function Priority

You can specify the mode to be displayed immediately after the operation switch is turned on, or when System Reset mode is turned on. The default setting is **Copier**.

#### Print Priority

Print Priority is given to the mode selected.

The default setting is **Display Mode**.

When **[Interleave]** is selected, the current print job will be interrupted after a maximum of five sheets.

#### Function Reset Timer

You can set the length of time the machine waits before changing modes when using the multi-access function.

This is useful if you are making many copies and have to change settings for each copy. If you set a longer reset period, you can prevent interruption from other functions.

The default setting is **Set Time**, **3 second(s)**.

When you select **[Set Time]**, enter the time (3–30 seconds, in 1 second increments) using the number keys.

#### Interleave Print

Set the number of sheets to be output at the time of operation by interruption. The default setting is **10 sheet(s)**.

## Output: Copier (copier)

You can specify a tray to which documents are delivered.

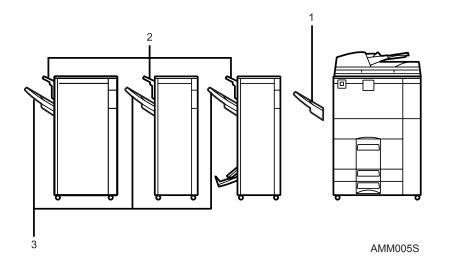

1. Copy Tray

**3.** Finisher Shift Tray

**2. Finisher Upper Tray** The default setting is **Copy Tray**.

## Output: Document Server (Document Server)

You can specify a tray to which documents are delivered. The default setting is **Copy Tray**.

#### Output: Facsimile (facsimile)

Specify a tray to which documents are delivered. The default setting is **Copy Tray**.

## Output: Printer (printer)

You can specify a tray to which documents are delivered. The output trays set on the printer driver have priority over the output tray specified below. The default setting is **Copy Tray**.

The default setting is **Copy Tray**.

## ADF Original Table Elevation

Set when to raise the ADF plate after placing originals on the Auto Document Feeder (ADF).

The default setting is When Original is Set.

## System Status/Job List Display Time

You can specify how long to display the System Status and Job List display for.

The default setting is **On**, **15 second(s)**.

By selecting **[On]**, you can specify a display time between 10 and 999 seconds.

## Key Repeat

You can enable or disable repetition of an operation if a key on the screen or control panel is pressed continuously. The default setting is **Normal**.

## Z-fold Position

If you specify Z-folding, set the fold-back position in 1 mm (0.1") increments. The setting ranges of the folding position for each paper size are shown below:

- Metric version:
  - A3: 2 25 mm
  - B4 JIS: 2 40 mm
  - A4: 2 10 mm
  - 11 × 17: 2 20 mm
  - $8_1/_2 \times 14: 2-35 \text{ mm}$
- Inch version:
  - A3: 0.1" 1.0"
  - B4 JIS: 0.1" 1.6"
  - A4: 0.1" 0.4"
  - 11 × 17: 0.1" 0.8"
  - $8_1/_2 \times 14: 0.1" 1.4"$

The default setting is 2 mm (Metric version) / 0.1" (Inch version).

## 🖉 Note

- □ If the Panel Key Sound setting is **[Off]**, the beeper does not sound, whatever the Warm-up Beeper setting.
- The Function Reset Timer setting is ignored if Interleave is set for Print Priority.

## Reference

p.3 "Accessing User Tools"

"Function Compatibility", Copy/Document Server Reference

# **Output tray settings**

## ∰Important

- □ You cannot interrupt the current stapling job even if a stapling job is specified by a different function.
- □ If Staple or Shift Sort is selected on a machine equipped with Booklet Finisher, 3,000Sheet-100Sheet Staple Finisher, or 3,000Sheet-50Sheet Staple Finisher, copies are output to "Finisher Upper Tray", "Finisher Shift Tray", or "Finisher Booklet Tray", regardless of the current output destination setting.

# **Tray Paper Settings**

This section describes the user tools in the Tray Paper Settings menu under System Settings.

Default settings are shown in **bold type**.

- Paper Tray Priority: Copier (copier/Document Server) You can specify the tray to supply paper for output. The default setting is Tray 1.
- Paper Tray Priority: Facsimile (facsimile)
   Specify the tray to supply paper for output.
   The default setting is Tray 1.
   When optional LCT is installed, [LCT] is displayed.

## Paper Tray Priority: Printer (printer)

You can specify the tray to supply paper for output. The default setting is **Tray 1**.

## ✤ Tray Paper Size: Tray 2, Tray Paper Size: Tray 3

Select the size of the paper loaded in the paper tray. The paper sizes you can set for tray 2/3 are as follows: "Auto Detect", "11×17 $\square$ ", "11×15 $\square$ ", "11×14 $\square$ ", "10×15 $\square$ ", "8<sup>1</sup>/<sub>2</sub>×14 $\square$ ", "8<sup>1</sup>/<sub>2</sub>×13 $\square$ ", "8<sup>1</sup>/<sub>2</sub>×11 $\square$ ", "8<sup>1</sup>/<sub>2</sub>×11 $\square$ ", "8<sup>1</sup>/<sub>4</sub>×14 $\square$ ", "8<sup>1</sup>/<sub>4</sub>×13 $\square$ ", "8×13", $\square$ ", "8×10<sup>1</sup>/<sub>2</sub> $\square$ ", "7<sup>1</sup>/<sub>4</sub>×10<sup>1</sup>/<sub>2</sub> $\square$ ", "5<sup>1</sup>/<sub>2</sub>×8<sup>1</sup>/<sub>2</sub> $\square$ ", "5<sup>1</sup>/<sub>2</sub>×8<sup>1</sup>/<sub>2</sub> $\square$ ", "A3 $\square$ ", "A4 $\square$ ", "A4 $\square$ ", "A5 $\square$ ", "B4 JIS $\square$ ", "B5 JIS $\square$ ", "B5 JIS $\square$ ", " $\leftrightarrow$  340 mm  $\ddagger$  210 mm", " $\leftrightarrow$  182 mm  $\ddagger$  210 mm", " $\leftrightarrow$  170 mm  $\ddagger$  210 mm", "8K $\square$ ", "16K $\square$ ", "16K $\square$ "

The default setting is **Auto Detect**.

## Printer Bypass Paper Size

You can specify the size of the paper in the bypass tray when printing data from the computer.

The paper sizes you can set for bypass tray are as follows:

"Auto Detect", "11×17, ", "8<sup>1</sup>/<sub>2</sub>×14,", "8<sup>1</sup>/<sub>2</sub>×13,", "8<sup>1</sup>/<sub>2</sub>×11,", "8<sup>1</sup>/<sub>2</sub>×11,", "8<sup>1</sup>/<sub>4</sub>×13,", "8×13,", "7<sup>1</sup>/<sub>4</sub>×10<sup>1</sup>/<sub>2</sub>,", "7<sup>1</sup>/<sub>4</sub>×10<sup>1</sup>/<sub>2</sub>,", "5<sup>1</sup>/<sub>2</sub>×8<sup>1</sup>/<sub>2</sub>,", "A3,", "A4,", "A4,", "A5,", "A5,", "A6,", "B4, JIS,", "B5, JIS,", "B5, JIS,", "Custom Size"

The default setting is  $A4 \Box$ .

You can specify a custom size of between 100.0-305.0mm (3.94"-12.0") vertically, and between 139.7-600.0mm (5.5"-23.62") horizontally.

If 3,000Sheet-100Sheet Staple Finisher is installed, paper of the following dimensions can be loaded onto the bypass tray: between 100.0-305.0 mm (3.9"-12.0") vertically, and between 139.7 - 458 mm (5.5"-18.1") horizontally.

## Paper Type: Bypass Tray

Sets the display so you can see what type of paper is loaded in the bypass tray. The paper types you can set for the bypass tray are as follows:

- No Display
- Recycled Paper
- Preprinted Paper
- Special Paper
- Thick Paper
- Prepunched Paper
- Color Paper 1
- Color Paper 2
- Bond Paper
- Letterhead
- Translucent Paper
- Card Stock
- OHP (Transparency)
- Label Paper

The default setting is **No Display**.

## Paper Type: Tray 1

Sets the display so you can see what type of paper is loaded in each paper tray. The print function use this information to automatically select the paper tray.

The paper types you can set are as follows:

- Paper Type
  - No Display
  - Recycled Paper
  - Preprinted Paper
  - Special Paper
  - Thick Paper
  - Prepunched Paper
  - Color Paper 1
  - Color Paper 2
  - Bond Paper
  - Letterhead
  - Translucent Paper

The default setting for "Paper Type" is **No Display**. The default setting for "Copying Method in Duplex" is **2 Sided Copy**. The default setting for "Apply Auto Paper Select" is **Yes**.

## ✤ Paper Type: Tray 2, Paper Type: Tray 3

Sets the display so you can see what type of paper is loaded in each paper tray. The print function use this information to automatically select the paper tray.

The paper types you can set are as follows:

- Paper Type
  - No Display
  - Recycled Paper
  - Preprinted Paper
  - Special Paper
  - Thick Paper
  - Prepunched Paper
  - Color Paper 1
  - Color Paper 2
  - Bond Paper
  - Translucent Paper
  - Letterhead

The default setting for "Paper Type" is **No Display**.

The default setting for "Copying Method in Duplex" is **2 Sided Copy**. The default setting for "Apply Auto Paper Select" is **Yes**.

## Front Cover Sheet Tray

Allows you to specify and display the paper tray that is setting cover sheets. After selecting the paper tray, you can also specify the display timing and copy method for two-sided copying. The default setting is **Off**.

The actual betting is Of

## Back Cover Sheet Tray

Specify which paper tray you want to load the back covers from, and make sure confirmation of your setting is displayed. When you have selected the tray, specify the confirmation timing and the copy method for two-sided copying.

The default setting is Off.

## Slip Sheet Tray

Specify which paper tray you want to load the insertion sheets from, and make sure confirmation of your setting is displayed. When you have selected the tray, specify the confirmation timing. The default setting is **Off**.

## Designation Sheet 1 Tray, Designation Sheet 2 Tray

Specify which paper tray you want to load the chapter division sheets from, and make sure confirmation of your setting is displayed. When you have selected the tray, specify the confirmation timing and the copy method for two-sided copying.

The default setting is Off.

## 🖉 Note

- □ The paper guide for the LCT is fixed for A4 □, 8<sup>1</sup>/<sub>2</sub>"×11" □ size paper. Contact your service representative if you need to change the paper size.
- When paper of the same type and size is loaded in two different paper trays and you want to specify tray for 2 Sided Copy. If one of the trays is specified as the default in Paper Tray Priority, assign 2 Sided Copy to that tray.
- □ A 1 mark appears next to the paper tray if [Off] is selected in [Apply Auto Paper Select].
- □ [Apply Auto Paper Select] can only be selected for the copier function if [No Display] and [Recycled Paper] are selected. If [No] is selected, Apply Auto Paper Select is not valid for the tray.
- Functions using the front cover sheet tray setting are the front cover function and front/back cover function.
- The function for using Designation sheet 1 tray or Designation sheet 2 tray is designate.
- □ If you set "Display Time" to "At Mode Selected" in "Front Cover Sheet Tray" and "Slip Sheet Tray", the trays selected for the cover sheets and slip sheets are indicated only if you have enabled the use of cover sheets and slip sheets.

## PReference

p.3 "Accessing User Tools"

"Copying onto Tab Stock", Copy/Document Server Reference

"Covers", Copy/Document Server Reference

"Slip Sheets", Copy/Document Server Reference

"Blank Slip Sheets", Copy/Document Server Reference

46

2

# **Timer Settings**

This section describes the user tools in the Timer Settings menu under System Settings.

Default settings are shown in **bold type**.

## Auto Off Timer

After a specified period has passed, following job completion, the machine automatically turns off, in order to conserve energy. This function is called "Auto Off". The machine status after the Auto Off operation is referred to as "Off mode", or "Sleep mode". For the Auto Off Timer, specify the time to elapse before Auto Off.

The default setting is **1 min**.

The time can be set from 10 seconds to 240 minutes, using the number keys. Auto Off may not work when error messages appear.

## Energy Saver Timer

Set the amount of time the machine waits before switching to lower-power mode after copying has finished or the last operation is performed. The time can be set from 1 to 240 minutes, using the number keys. The default setting is **1 min.** 

Panel Off Timer

Set the amount of time the machine waits before switching the panel off after copying has finished or the last operation is performed.

The warm up time for making a copy from standby mode is 3 seconds for Panel off Level 1 and 15 seconds for Panel off Level 2.

The time can be set from 10 seconds to 240 minutes, using the number keys. The default setting is **1 min.** 

#### System Auto Reset Timer

The System Reset setting automatically switches the screen to that of the function set in Function Priority when no operations are in progress, or when an interrupted job is cleared. This setting determines the system reset interval. The time can be set from 10 to 999 seconds, using the number keys. The default setting is **On**, **60 second(s)**.

## Copier / Document Server Auto Reset Timer (copier/Document Server)

Specifies the time to elapse before copier and Document Server modes reset. If **[Off]** is selected, the machine does not automatically switch to the user code entry screen.

The time can be set from 10 to 999 seconds, using the number keys. The default setting is **On, 60 second(s)**.

## Facsimile Auto Reset Timer (facsimile)

Specifies the time to elapse before the facsimile mode resets. The time can be set from 30 to 999 seconds, using the number keys. The default setting is **30 second(s)**.

#### Printer Auto Reset Timer (printer)

Specifies the time to elapse before the printer function resets. The time can be set from 10 to 999 seconds, using the number keys. The default setting is **On**, 60 second(s).

#### Scanner Auto Reset Timer (scanner)

Specifies the time to elapse before the scanner function resets. If **[Off]** is selected, the machine will not automatically switch to the user code entry screen.

The time can be set from 10 to 999 seconds, using the number keys. The default setting is **On**, 60 second(s).

#### Set Date

Set the date for the copier's internal clock using the number keys. To change between year, month, and day, press [ $\leftarrow$ ] and [ $\rightarrow$ ].

#### Set Time

Set the time for the copier's internal clock using the number keys. Enter the time using the 24-hour format (in 1 second increments). To change between hours, minutes and seconds, press [ $\leftarrow$ ] and [ $\rightarrow$ ].

#### Auto Logout Timer

You can specify whether or not to automatically log out a user when the user does not operate the machine for a specified period of time after logging in. When **[On]** is selected, the time can be set from 60 to 999 seconds, in one second increments, using the number keys.

The default setting time is **On**, **180 second(s)**.

#### Weekly Timer Code

Set a password (using not more than eight digits) for turning on the power during the time periods when "Weekly Timer" turns off the machine's power. If you have selected "On", enter the password. When you select "on", you cannot use the machine even if you turn the power switch to "On", unless you enter the password. If you select "Off", you do not have to enter a password to switch on the machine, you need only turn the power switch to "On". The default setting is **Off**.

#### Weekly Timer: Monday - Sunday

Set the daily time when the power is switched on/off.

- Power On Time
- Power Off Time

Enter the time using the 24-hour system.

Enter the "hour" and "minute" using the number keys.

## Reference

p.3 "Accessing User Tools"

# **Interface Settings**

This section describes the user tools in the Interface Settings menu under System Settings.

## Network

This section describes the user tools in the Network menu under Interface Settings.

Default settings are shown in **bold type**.

## Machine IPv4 Address

Before using this machine in the network environment, you must configure the IP address and subnet mask.

When you select **[Specify]**, enter the **[Machine IPv4 Address]** and **[Sub-net Mask]** as "xxx.xxx.xxx.xxx" ("x" indicates a number).

When you select **[Specify]**, be sure not to set the same **[Machine IPv4 Address]** as that of another machines on the network.

The physical address (MAC Address) also appears.

## IPv4 Gateway Address

A gateway is a connection or interchange point between two networks. Configure the gateway address for the router or host computer used as a gateway.

The default setting is 000.000.000.000

## Machine IPv6 Address

You can specify the machine's IPv6 network address.

- Link-local Address The machine's specified link-local address appears.
- Manual Configuration Address The machine's manually configuration address appears.
- Stateless Address: 1-5 The specified stateless address appears.

## IPv6 Gateway Address

The machine's IPv6 gateway address appears.

## IPv6 Stateless Address Autoconfiguration

You can set "IPv6 Stateless Address Autoconfiguration" to "Active" or "Inactive".

The default setting is **Active**.

2

#### DNS Configuration

Make settings for the DNS server. When you select **[Specify]**, enter the **[DNS Server 1]** - **[DNS Server 3]** IP address as "xxx.xxx.xxx.xxx"("x" indicates a number). The default setting is **Auto-Obtain (DHCP)**.

#### DDNS Configuration

You can specify the DDNS settings. The default setting is **Active**.

#### Domain Name

You can specify the domain name.

The default setting is Auto-Obtain (DHCP).

Enter the domain name using not more than 63 single-byte alphanumeric characters.

#### WINS Configuration

You can specify the WINS server settings. If **[On]** is selected, enter the WINS Server IPv4 address as "xxx.xxx.xxx"("x" indicates a number). If DHCP is in use, specify the **[Scope ID]**. Enter a **[Scope ID]** using up to 31 alphanumeric characters. The default setting is Off.

#### Effective Protocol

Select the protocol to use in the network. The default setting for "IPv4" is **Active**. The default setting for "IPv6" is **Inactive**. The default setting for "NetWare" is **Active**. The default setting for "SMB" is **Active**. The default setting for "AppleTalk" is **Active**.

#### NCP Delivery Protocol

Select the protocol for NCP delivery. The default setting is **TCP / IP Priority**.

## NW Frame Type

Select the frame type when you use NetWare. The default setting is **Auto Select**.

#### SMB Computer Name

Specify the SMB computer name. Enter the computer name using up to 15 alphanumerical characters. "\*+,/:; <>=?[\]|. cannot be entered. Setting a computer name starting with RNP and rnp is inhibited. Use uppercase letters for alphabet.

2

## ✤ SMB Work Group

Specify the SMB work group. Enter the computer name using up to 15 alphanumerical characters. "\*+,/:;<>=?[\]|. and spaces cannot be entered. Use uppercase letters for alphabet.

## Ethernet Speed

Set the access speed for networks. Select a speed that matches your network environment. **[Auto Select]** should usually be selected. The default setting is **Auto Select** 

The default setting is **Auto Select**.

## ✤ LAN Type

When you have installed the optional IEEE 802.11b interface unit, select interface, IEEE 802.11b (wireless LAN) or Ethernet.

The default setting is **Ethernet**.

Appears when the IEEE 802.11b interface unit is installed.

If Ethernet and IEEE 802.11b (wireless LAN) are both connected to the machine, the selected interface takes precedence.

## Ping Command

Check the network connection with ping command using given IPv4 address. If you fail to connect to the network, check the following, and then retry the ping command.

- Check TCP/IP of the printer is active.
- Check that the machine with assigned IPv4 address is connected to the network.
- There is a possibility that same IPv4 address is used for the specified equipment.

## Permit SNMPv3 Communication

Set the encrypted communication of SNMPv3. The default setting is **Encryption / Clear Text**. If you set to **[Encryption Only]**, you need to set password for the machine.

## Permit SSL / TLS Communication

Set the encrypted communication of SSL/TLS. The default setting is **Ciphertext / Clear Text**. If you set to **[Ciphertext Only]**, you need to install the SSL certificate for the machine.

## Host Name

Specify the host name. Enter the host name using up to 63 alphanumerical characters.

## Machine Name

Specify the machine name. Enter the machine name using up to 31 alphanumerical characters.

## **Parallel Interface**

This section describes the user tools in the Parallel Interface menu under Interface Settings.

Default settings are shown in **bold type**.

## Parallel Timing

Sets the timing for the control signal of the parallel interface. The default setting is **ACK Outside**.

#### Parallel Communication Speed

Sets the communication speed for the parallel interface. The default setting is **High Speed**.

## Selection Signal Status

Sets the level for the select signal of the parallel interface. The default setting is **High**.

#### Input Prime

Sets whether to validate or invalidate the input prime signal upon receipt. The default setting is **Inactive**.

#### Bidirectional Communication

Sets the printer's response mode to a status acquisition request when using a parallel interface.

The default setting is **On**.

When set to **[Off]**, bidirectional communication function will be disabled. Also, printer driver will not be installed under Windows Auto Detect function.

## Signal Control

Sets procedure to error during printing. The default setting is **Job Acceptance Priority**.

## IEEE 802.11b

This section describes the user tools in the IEEE 802.11b menu under Interface Settings.

**[IEEE 802.11b]** is displayed when this machine is installed with the wireless LAN interface board (optional).

Be sure to make all settings simultaneously.

Default settings are shown in **bold type**.

#### Communication Mode

Specifies the communication mode of the wireless LAN. The default setting is **Infrastructure Mode**.

## SSID Setting

Specifies SSID to distinguish the access point in infrastructure mode or 802.11 adhoc mode.

The characters that can be used are ASCII 0x20-0x7e (32 bytes).

If blank is specified in 802.11b adhoc mode or adhoc mode, "ASSID" appears.

## Channel

Specifies a channel when you select 802.11b adhoc mode or adhoc mode. The default setting is **11**.

The following channels are available:

- Metric version: 1-14
- Inch version: 1-11

Security Method

Specifies the encryption of the IEEE 802.11b (wireless LAN).

The default setting is **Off**.

If set to **[WEP]**, always enter WEP key. If set to **[WPA]**, set encryption method and authentication method.

You can specify "WPA", if you set [Communication Mode] to [Infrastructure Mode].

- WEP
  - WEP (Encryption) key

Enter the WEP (Encryption) key. If it is a 64-bit WEP (Encryption) key, enter 10 hexadecimal digits or 5 ASCII code characters. For a 128-bit WEP (Encryption) key, enter 26 hexadecimal digits or 13 ASCII code characters.

- WPA
  - WPA Encryption Method Select either "TKIP" or "CCMP(AES)".
  - WPA Authent. Method Select either "WPA-PSK" or "WPA802.1X". If you have selected "WPA-PSK", enter the pre-shared key (PSK) of 8- 63 characters in ASCII code.

#### Wireless LAN Signal

Shows the radio wave conditions of the access point connected in infrastructure mode.

Radio wave status is displayed when you press [Wireless LAN Signal].

#### Transmission Speed

Specifies the communication speed of the IEEE 802.11b (wireless LAN). The default setting is **Auto Select**.

#### Restore Factory Defaults

You can return the IEEE 802.11b (wireless LAN) settings to their defaults.

# **Print List**

You can check items related to the network environment.

The configuration page shows the current network settings and network information.

Press [System Settings].

## **2** Press [Interface Settings].

| Settings                 |                   |                   |                   |                         |          |  |
|--------------------------|-------------------|-------------------|-------------------|-------------------------|----------|--|
| y Paper<br>ttings        | Timer<br>Settings | Interfa<br>Settin |                   | File<br>Transfer        | Administ |  |
| hange / Delete User Text |                   |                   | Interleave Print  |                         |          |  |
| ound                     | Off               |                   |                   | Output: Copier          |          |  |
| eeper                    | On                |                   | С                 | Output: Document Server |          |  |
| Display                  | Up                |                   | Output: Facsimile |                         |          |  |
| ority                    | Copier            |                   | Output: Printer   |                         | Printer  |  |

# Press [Print List].

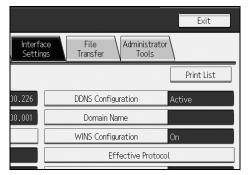

## 4 Press the [Start] key.

The configuration page is printed.

# **5** Press [Exit].

**6** Press the [User Tools/Counter] key.

🖉 Note

□ You can also exit by pressing **[Exit]** on the User Tools main menu.

# File Transfer

This section describes the user tools in the File Transfer menu under System Settings.

Default settings are shown in **bold type**.

#### Delivery Option

Enables or disables sending stored or scanned documents to the ScanRouter delivery server.

The default setting is Off.

Set this option when specifying whether or not to use the ScanRouter delivery server. If you do, you will have to re-register I/O devices in the ScanRouter delivery server.

## Capture Server IPv4 Address

Specify the capture server IPv4 address.

This setting appears when the media link board is installed, and that the capture function is being used by the ScanRouter delivery server.

## Fax RX File Transmission

Specify how to deliver fax files received via the different lines.

- Setting per Line
  - Line 1
  - Line 2
  - Line 3
  - E-mail
  - IP-Fax

The lines appear according to the operating environment.

• RX File Delivery

Specifies whether or not received fax documents are sent to the ScanRouter delivery software for each fax line.

The default setting is **Do not Deliver**.

- Print at Delivery Specify whether or not received fax documents sent to the ScanRouter delivery software should also be printed at the same time. The default setting is **Do not Print**.
- File to Deliver

Specify whether all received fax documents or only received fax documents that include delivery codes (ID or SUB/SEP codes) are sent to the ScanRouter delivery software.

The default setting is **Print File**.

## • Delivery Failure File

If a received fax document cannot be sent to the ScanRouter delivery software, it is stored in memory. To print a stored file, select **[Print File]**, to delete, select **[Delete File]**.

If the machine can send the data to the ScanRouter delivery software, it does so automatically. If you delete the data, you will not be able to distribute or print it.

- Print File
- Delete File

## SMTP Server

If DNS is in use, enter the host name.

If DNS is not in use, enter the SMTP server IP address.

The default setting for "Port No." is **25**.

Enter the **[Server Name]** using up to 127 alphanumeric characters. Spaces cannot be used.

Enter **[Port No.]** between 1 and 65535 using the number keys, and then press the **[#]** key.

## SMTP Authentication

You can configure SMTP authentication (PLAIN, LOGIN, CRAMMD5, DI-GEST-MD5).

When sending e-mail to an SMTP server, you can enhance the SMTP server security level by authentication that requires entering the user name and password.

If the SMTP server requires authentication, set [SMTP Authentication] to [On], and then specify [User Name], [E-mail Address], [Password], and [Encryption].

Enter the user name and password to be set for the Administrator's e-mail address when using Internet Fax.

The default setting is Off.

- SMTP Authentication
  - Enter **[User Name]** using up to 191 alphanumeric characters. Spaces cannot be used. Depending on the SMTP server type, "realm" must be specified. Add "@" after the user name, as in "user name@realm".
  - Enter **[E-mail Address]** using up to 128 alphanumeric characters. Spaces cannot be used.
  - Enter **[Password]** using up to 128 alphanumeric characters. Spaces cannot be used.
  - Select Encryption as follows: [Encryption]-[Auto] If the authentication method is PLAIN, LOGIN, CRAM-MD5, or DI-GEST-MD5. [Encryption]-[On]
     If the authentication method is CRAMMD5 or DICEST MD5

If the authentication method is CRAMMD5 or DIGEST-MD5. **[Encryption]-[Off]** 

If the authentication method is PLAIN, or LOGIN.

## POP before SMTP

You can configure POP authentication (POP before SMTP).

When sending e-mail to an SMTP server, you can enhance the SMTP server security level by connecting to the POP server for authentication.

To enable POP server authentication before sending e-mail via the SMTP server, set **[POP before SMTP]** to **[On]**. E-mail is sent to the SMTP server after the time specified for **[Wait Time after Authent.]** has elapsed.

The default setting is **Off**.

If you select [On], enter [Server Name] in [POP3 / IMAP4 Settings]. Also, check the port number for [POP3] in [E-mail Communication Port].

- Wait Time after Authent.: **300 msec.**. Using the number keys, you can set **[Wait Time after Authent.]** from zero to 10,000 milliseconds, in increments of one millisecond.
- User Name

Enter **[User Name]** using up to 191 alphanumeric characters. Spaces cannot be used.

- E-mail Address Enter **[E-mail Address]** using up to 128 alphanumeric characters. Spaces cannot be used.
- Password

Enter **[Password]** using up to 128 alphanumeric characters. Spaces cannot be used.

## Reception Protocol

Specify Reception Protocol for receiving Internet Fax. The default setting is **POP3**.

## POP3 / IMAP4 Settings

Specify the POP3/IMAP4 server name for receiving Internet faxes. The specified POP3/IMAP4 server name is used for **[POP before SMTP]**. The default setting is **Auto**.

## Server Name

If DNS is in use, enter the host name. If DNS is not in use, enter the POP3/IMAP4 or server IPv4 address. Enter POP3/IMAP4 server name using up to 127 characters. Spaces cannot be entered.

- Select Encryption as follows:
  - **[Encryption]-[Auto]** Password encryption is automatically set according to the POP/IMAP server settings.
  - [Encryption]-[On] Encrypt password.
  - **[Encryption]-[Off]** Do not encrypt password.

## Administrator's E-mail Address

On e-mailed scanned documents, if the sender is not specified this appears as the sender's address.

When sending e-mail under the Internet fax function, administrator's e-mail address will appear as the sender's address under the following conditions:

- The sender has not been specified and the machine's e-mail address has not been registered.
- The specified sender is not registered in the machine's address book and the machine's e-mail address has not been registered.

When conducting SMTP authentication for the transmitted files under the Internet fax function, the Administrator's E-mail Address will appear in the "From:" box.

If you have specified the user name and e-mail address in **[SMTP Authentica-tion]**, make sure to specify this setting.

Enter within up to 128 alphanumerical characters.

On e-mailed scanned documents, if **[Auto Specify Sender Name]** is **[Off]**, specify the sender.

## E-mail Communication Port

Specify the port numbers for receiving Internet faxes. The specified POP3 port number is used for **[POP before SMTP]**.

The default setting for POP3 is 110.

The default setting for IMAP4 is **143**.

The default setting for SMTP is 25.

Enter a port number between 1 and 65535 using the number keys, and then press the **[#]** key.

## E-mail Reception Interval

Specify, in minutes, the time interval for receiving Internet faxes via POP3 or IMAP4 server.

The default setting is **On**, **15 minute(s)**.

If **[On]** is selected, the time interval can be specified from 2 to 1440 in increments of one minute.

## ✤ Max. Reception E-mail Size

Specify the maximum reception e-mail size for receiving Internet faxes. The default setting is **2 MB**.

Enter a size from 1 to 50 MB in increments of one megabyte.

## E-mail Storage in Server

Specify whether or not to store received Internet fax e-mails on the POP3 or IMAP4 server.

The default setting is **Off**.

## Default User Name / Password (Send)

You can specify the user name and password required when sending scan file directly to a shared folder on a computer running Windows, to an FTP server, or to a NetWare server.

Enter in up to 128 alphanumerical characters.

## Program / Change / Delete E-mail Message

You can program, change, or delete the e-mail message used when sending an Internet fax or scan file as an attachment.

- Program / Change
  - ① Press [System Settings].
  - 2 Press [File Transfer].
  - ③ Press **[▼Next]**.
  - (4) Press [Program / Change / Delete E-mail Message].
  - (5) Check that [Program / Change] is selected.
  - 6 Press [Not Programmed].
  - ⑦ Press [Change].
  - ⑧ Enter a name, and then press [OK].Enter the name using up to 20 alphanumerical characters.
  - Press [Edit].

To start a new line, press **[OK]** to return to the e-mail message screen, and then press **[▼]** in "Select Line to Edit:".

- Press [Edit].
- Inter the text, and then press [OK].
   Enter up to five lines of text. Each line can consist of up to 80 alphanumeric characters.
- 12 Press [OK].
- Press [Exit].
- Delete
  - ① Press [System Settings].
  - 2 Press [File Transfer].
  - ③ Press **[▼Next]**.
  - (4) Press [Program / Change / Delete E-mail Message].
  - 5 Press [Delete].
  - Select the e-mail message to delete. The confirmation message about deleting appears.
  - ⑦ Press [Yes].

## \* Auto Specify Sender Name

Set whether or not to specify the name of the sender when sending e-mail. The default setting is **Off**.

• On

If you select **[On]**, the specified e-mail address will appear in the "From:" box. If you do not specify the sender's address, the administrator's e-mail address will appear in the "From:" box.

If you do not specify the sender when sending a file by e-mail under the fax function, or if the specified e-mail address is not registered in the machine's address book, the machine's e-mail address will appear in the "From:" box. If the machine does not have an e-mail address, the administrator's e-mail address will appear in the "From:" box.

• Off

If you select **[Off]**, the specified e-mail address will appear in the "From:" box, but you cannot send e-mail without specifying the sender's e-mail address.

Under the fax function, you cannot send e-mail if the specified sender's email address is not registered in the machine's address book.

## Fax E-mail Account

Specify e-mail address, user name and password for receiving Internet faxes.

- Receive
  - E-mail Address Enter an e-mail address using up to 128 characters.
  - User Name Enter a user name using up to 191 characters.
  - Password Enter a password using up to 128 characters.
- Do not Receive

## Scanner Resend Interval Time

Specifies the interval the machine waits before resending scan file, if they cannot be sent to the delivery server or mail server.

The default setting is **300 second(s)**.

The interval time can be set from 60 to 900 seconds in one second increments, using the number keys.

This setting is for the scanner function.

## Number of Scanner Resends

Sets a maximum number of times scan file is resent to the delivery server or mail server.

The default setting is **On**, **3 time(s)**.

If **[On]** is selected, the number of times can be set from 1 to 99 using the number keys. This setting is for the scanner function.

## 🖉 Note

□ For details about using Web Image Monitor, see the Web Image Monitor Help.

## $\mathcal{P}$ Reference

p.3 "Accessing User Tools"

# **Administrator Tools**

This section describes the user tools in the Administrator Tools menu under System Settings.

Default settings are shown in **bold type**.

Administrator Tools are used by the administrator. To change these settings, contact the administrator.

We recommend specifying Administrator Authentication before making Administrator Tools settings.

#### Address Book Management

You can add, change or delete information registered in the Address Book. For details, see "Address Book".

- Program / Change You can register and change names as well as user codes.
  - Names

You can register a name, key display, registration number, and title selection.

• Auth. Info

You can register a user code, and specify the functions available to each user code. You can also register user names and passwords to be used when sending e-mail, sending files to folders, or accessing an LDAP server.

• Protection

You can register a protection code.

• Fax Dest.

You can register a fax number, international TX mode, fax header, label insertion, IP-Fax destination, and protocol.

- E-mail You can register an e-mail address.
- Folder You can register the SMB, FTP, NCP, Path, Connection Test.
- Add to Group You can put names registered in the Address Book into a group.
- Delete

You can delete a name from the Address Book.

You can register up to 2,000 names.

You can register up to 500 user codes.

You can also register and manage names in the Address Book using Web Image Monitor or SmartDeviceMonitor for Admin. 2

#### Address Book: Program / Change / Delete Group

Names registered in the Address Book can be added into a group. You can then easily manage the names registered in each group.

- Program / Change You can register and change groups.
  - Names You can register a name, key display, registration number, and title selection.
  - Programmed User/Group You can check the names or groups registered in each group.
  - Protection You can register a protection code.
  - Add to Group You can put groups registered in the Address Book into a group.
- Delete

You can delete a group from the Address Book.

You can register up to 100 groups.

You can also register and manage groups in the Address Book using Web Image Monitor or SmartDeviceMonitor for Admin.

#### \* Address Book: Change Order

Changes the order of registered name.

You can rearrange the order of items on the same page, but you cannot move items to another page.

For example, you cannot move an item from "PLANNING" (**[OPQ]**) to "DAI-LY" (**[CD]**).

- ① Press [System Settings].
- ② Press [Administrator Tools].
- ③ Press [Address Book: Change Order].

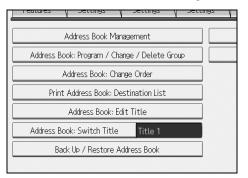

④ Press the name key to be move.

| All Users                     | User C                       | iode \                        | Fax \                         | E-mail                     |
|-------------------------------|------------------------------|-------------------------------|-------------------------------|----------------------------|
| Frequent 4                    | AB CD                        | EF GH                         | IJK LMN                       | OPQ RS                     |
| [00003]<br>Berlin Off<br>ice  | 【00001】<br>London Off<br>ice | [00002]<br>NewYork Of<br>fice | 【00004】<br>Project            | [00005]<br>Tokyo Off<br>ce |
| [00007]<br>Chicago Of<br>fice | 【00008】<br>Rome Offic<br>e   | [00009]<br>Moscow Off<br>ice  | [00010]<br>Beijing Of<br>fice | [00011]<br>Osaka Off<br>ce |
|                               |                              |                               |                               |                            |
|                               |                              |                               |                               | System Statu               |

You can select a name using the number keys.

⑤ Press the name key in the place you want to move to.

| All Users                                       | User Code   |         | Fax                           | E-mail                      |
|-------------------------------------------------|-------------|---------|-------------------------------|-----------------------------|
| Frequent AB<br>[00001]<br>London Off New<br>ice | York Of Ber | lin Off | IJK LMN<br>[00004]<br>Project | OPQ RS<br>Tokyo Off<br>ce   |
| Connors<br>Chicago Of<br>fice                   |             | cow Off | [00010]<br>Beijing Of<br>fice | Counting<br>Osaka Off<br>ce |
|                                                 |             |         |                               | System Statu                |

The selected user key is moved to the selected position, and the user key currently at the selected position is moved forward or backward.

If you move the selected user key forward, the user key currently at the selected position is moved backward.

If you move the selected user key backward, the user key currently at the selected position is moved forward.

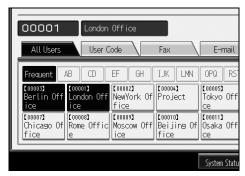

You can also select a name using the number keys.

#### Print Address Book: Destination List

You can print the destination list registered in the Address Book.

- Print in Title 1 Order Prints the Address Book in Title 1 order.
- Print in Title 2 Order Prints the Address Book in Title 2 order.
- Print in Title 3 Order Prints the Address Book in Title 3 order.
- Print Group Dial List Prints the group Address Book.
- ① Press [System Settings].
- ② Press [Administrator Tools].
- ③ Press [Print Address Book: Destination List].
- ④ Select the print format.
- (5) To print the list on two-sided pages, select [Print on 2 Sides].
- Press the [Start] key. The list prints out.

#### Address Book: Edit Title

You can edit the title to easily find a user.

- ① Press [System Settings].
- ② Press [Administrator Tools].
- ③ Press [Address Book: Edit Title].

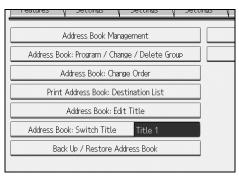

④ Press the title key you want to change.

|                       |          |    |    |    |    | _   |
|-----------------------|----------|----|----|----|----|-----|
| Select title to edit. |          |    |    |    |    |     |
|                       |          |    |    |    |    |     |
| ►Title 1              | Frequent | AB | CD | EF | GH | IJĸ |
| ►Title 2              | Frequent | 1  | 2  | 3  | 4  | 5   |
| ►Title 3              | Frequent |    | 1  |    | 2  |     |
|                       |          |    |    |    |    |     |
|                       |          |    |    |    |    |     |
|                       |          |    |    |    |    |     |
|                       |          |    |    |    |    |     |

2

- (5) Enter the new name, and then press [OK].
- 6 Press [OK].

#### \* Address Book: Switch Title

Specifies the title to select a name. The default setting is **Title 1**.

#### Back Up / Restore Address Book

You can back up the machine's address book to external storage or restore the backup copy from the external storage.

• Back Up

You can back up the machine's address book to external storage.

- Restore You can restore the backup copy of the address book from external storage.
- Format You can format the external storage.
- Obtain Media Info The free space and occupied space of the external storage are displayed.

#### Display / Print Counter

Allows you to view and print the number of prints.

- Display / Print Counter
   Displays the number of prints for each function (Total, Copier, Printer, A3/DLT, Duplex, Fax Prints, Send / TX Total, Fax Transmission, and Scanner Send).
- [Print Counter List] Prints out a list of the number of prints made under each function.

#### Display / Clear / Print Counter per User

Allows you to view and print the numbers of prints accessed with user codes, and to set those values to 0.

Press **[▲Previous]** and **[▼Next]** to show all the numbers of prints.

The number of prints may differ from the counter value shown in Display / Print Counter.

- Print Counter List for All Users Prints the counter values for all the users.
- Clear Counter for All Users Sets the counter value for all the users.
- Print Counter List Per User Prints the counter values for each user.
- Clear Counter Per User Sets the counter value for each user.

#### User Authentication Management

• User Code Auth.

Using User Code Authentication, you can limit the available functions and supervise their use.

When using User Code Authentication, register the user code.

Using the Printer PC Control function, you can obtain a log of prints corresponding to the codes entered using the printer driver.

For details about Basic Authentication, Windows Authentication, LDAP Authentication, and Integration Server Authentication, consult your administrator.

Function to Restrict

- Copier
- Document Server
- Facsimile
- Printer
- Printer: PC Control
- Scanner

Printer Job Authentication

- Entire
- Simple (Limitation)
- Simple (All)
- Basic Auth.
- Windows Auth.
- LDAP Auth.
- Integration Svr. Auth.
- Off

The default setting is Off.

#### Enhanced Authentication Management

For details about this function, consult your administrator.

#### Administrator Authentication Management

For details about this function, consult your administrator.

#### Program / Change Administrator

For details about this function, consult your administrator.

#### Key Counter Management

You can specify that functions that you want to manage with the key counter.

- Copier
- Document Server
- Facsimile
- Printer
- Scanner

#### Extended Security

You can specify whether or not to use the extended security functions. For details about the extended security functions, consult your administrator.

#### ✤ Auto Delete File in Document Server

You can specify whether documents stored in the Document Server will or will not be deleted after a specified period of time.

The default setting is **On**, **3** day(s).

If you select **[On]**, documents stored subsequently are deleted after the specified period.

If you select [Off], documents are not automatically deleted.

If you select **[On]**, enter a number of days from 1 to 180 (in 1 day increments). The default is 3 days, this means documents are deleted 3 days (72 hours) after they are stored.

#### Delete All Files in Document Server

You can delete files stored in the Document Server, including files stored for Sample Print, Locked Print, Hold Print, and Stored Print under the printer function. Even if a password is always set, all documents are deleted. A confirmation message appears. To delete all documents, select **[Yes]**.

#### Program / Change / Delete LDAP Server

Program the LDAP server to find up e-mail destinations in the LDAP server Address Book directly. This function is possible when sending scan files by email using the scanner or fax function.

- Name
- Server Name
- Search Base
- Port Number
- Use Secure Connection (SSL)
- Authentication
- User Name
- Password
- Search Conditions
- Search Options

To start an LDAP search, make sure that the items listed below are set. For other items, check your environment and make any necessary changes.

- Server Name
- Search Base
- Port Number
- Authentication
- Search Conditions

To use the LDAP server in Administrator Tools, select **[On]** under LDAP server. This function supports LDAP Version 2.0 and 3.0. Ver 2.0 does not support High Security authentication.

#### LDAP Search

You can specify whether or not to use the LDAP server for searching. The default setting is **Off**. If you select **[Off]**, **[LDAP Search]** will not appear on the searching display.

#### AOF (Always On)

Specify whether or not to use Auto Off. The default setting is **On**.

#### Firmware Version

You can check the version of the software installed in this machine.

#### Network Security Level

For details about this function, consult your administrator.

#### Auto Erase Memory Setting

For details about this function, consult your administrator.

#### Erase All Memory

For details about this function, consult your administrator.

#### Delete All Logs

For details about this function, consult your administrator.

#### Transfer Log Setting

For details about this function, consult your administrator.

#### Data Security for Copying

For details about this function, consult your administrator.

#### Print Backup: Delete All Files

To delete a print backup document, press [Yes].

#### Print Backup: Compression

Set the compression method for the document you want to back up. The default setting is **High Compression**.

#### Print Backup: Default Format

Set the default format for the document you want to back up. The default setting is **For Printing**.

#### Print Backup: Default Resolution

Set the default resolution for the document you want to back up. The default setting is **50** %.

#### Reference

p.3 "Accessing User Tools"

p.201 "Address Book"

p.216 "Printing the Counter for Each User"

p.276 "Counter"

# Program / Change / Delete LDAP Server

This section describes how to specify the LDAP server settings.

#### To program / change the LDAP server

Press [System Settings].

Press [Administrator Tools], and then press [▼Next] twice.

E Press [Program / Change / Delete LDAP Server].

Check that [Program / Change] is selected.

**5** Select the LDAP server you want to program or change.

When programming the server, select [Not Programmed].

**6** Set each item as necessary.

**Press [OK] after setting each item.** For details about LDAP server, see "Programming the LDAP server".

- 8 Press [Exit].
- Press the [User Tools/Counter] key.

**Reference** p.72 "Programming the LDAP server"

To delete the programmed LDAP server

Press [System Settings].

Press [Administrator Tools], and then press [▼Next] twice.

E Press [Program / Change / Delete LDAP Server].

Press [Delete].

**5** Select the LDAP server you want to delete.

**6** Press [Yes].

**2** Press [Exit].

B Press the [User Tools/Counter] key.

# Programming the LDAP server

This section describes how to program the LDAP server.

#### To enter an identification name

## Press [Change] under "Name".

Register a name for the LDAP server that will appear on the server selection screen of the LDAP search operation.

### **2** Enter the server's identification name.

Press [OK].

#### To enter a server name

## Press [Change] under "Server Name".

Register the LDAP server's host name or IPv4 address.

## **2** Enter the LDAP server name.

Press [OK].

#### To enter the search base

# Press [Change] under "Search Base".

Select a route folder to start the search from e-mail addresses registered in the selected folder are search targets.

# **2** Enter the search base.

For example, if the search target is the sales department of ABC company, enter "dc=sales department, o=ABC". (In this example, the description is for an active directory. "dc" is for the organization unit, and "o" is for the company.)

Search base registration may be required depending on your server environment. When registration is required, unspecified searches will result in error. Check you server environment and enter any required specifications.

# Press [OK].

#### To enter a port number

### Press [Change] under "Port Number".

Specify the port number for communicating with the LDAP server. Specify a port that is compliant with your environment.

# **2** Enter the port number using the number keys, and then press the [#] key.

When SSL is set to [On], the port number automatically changes to "636".

#### To start SSL communication

# Press [On] under "Use Secure Connection(SSL)".

Use SSL to communicate with the LDAP server.

To use SSL, the LDAP server must support SSL.

When SSL is set to **[On]**, the port number automatically changes to "636".

SSL setting must be enabled on this machine. For details, consult your network administrator.

#### To set authentication

# Press [▼Next].

## Press [On] or [High Security] under "Authentication".

To make a search request to the LDAP server, use the administrator account for authentication.

Authentication settings must comply with your server's authentication settings. Check your server settings before setting this machine.

[High Security] is available only with LDAP Version 3.0.

When **[High Security]** is selected, the administrator password is encrypted before it is sent to the network. When **[On]** is selected, the password is sent without encryption.

| Settings      |    |     |
|---------------|----|-----|
| P Server      |    | Car |
| High Security | On |     |

#### To enter the user name and password

# 1 Press [▼Next].

# Press [Change] under "User Name".

When **[On]** or **[High Security]** is selected for the authentication setting, use the administrator account name and password. Do not enter the administrator account name and password when using authentication for each individual or each search.

# Enter the user name, and then press [OK].

Procedures for the user name setting differ depending on server environment. Check your server environment before making the setting.

Example: Domain Name\User Name, User Name@Domain Name, CN=Name, OU=Department Name, DC=Server Name

#### Press [Change] under "Password".

# Enter the password, and then press [OK].

The user name and password are required for administrator authentication to access the LDAP server.

You can set the user name and password in this machine's Address Book to allow individual authentication access to the LDAP server. Use Administrator Tools to select the user name and password you want to use.

#### To test the connection

# **1** Press [▼Next].

## **2** Press [Connection Test].

Access the LDAP server to check the proper connection is established. Check authentication works according to the authentication settings.

A connection test is carried out.

# Press [Exit].

If the connection test fails, check your settings and try again.

This function does not check search conditions or the search base.

#### To set search conditions

# Press [**V**Next] twice.

Press [Change] for items you want to use as search conditions from the following: "Name", "E-mail Address", "Fax Number", "Company Name", and "Department Name".

You can enter an attribute as a typical search keyword. Using the entered attribute, the function searches the LDAP server's Address Book.

# Enter the attribute you want to use when searching for e-mail addresses, and then press [OK].

The attribute value may change depending on the server environment. Check the attribute value complies with your server environment before setting it.

You can leave items blank, but you cannot leave attributes blank when searching for e-mail addresses from the LDAP server Address Book.

#### To set search options

Press [**Next**] three times.

**2** Press [Change] under "Attribute".

# Enter the attribute you want to use when searching for e-mail addresses, and then press [OK].

To search the LDAP server data using a keyword other than prepared keywords such as Name, E-mail Address, FAX Number, Company Name, and Department Name, specify the attribute for the keyword registered in your LDAP server, and the name to be displayed on the control panel during the search. For example, to search e-mail addresses by employee number, enter "employeeNo." in the Attribute field, and "Employee No." in the key display field.

The attribute value may change depending on the server environment. Check the attribute complies with your server environment before setting it.

#### Press [Change] under "Key Display".

# **5** Enter the key display, and then press [OK].

The registered "key display" appears as a keyword for searching LDAP.

• Without key display registration

| Name            | Beginning Word | End Word | Exact Match |
|-----------------|----------------|----------|-------------|
| Fax Destination | Beginning Word | End Word | Exact Match |
| E-mail Address  | Beginning Word | End Word | Exact Match |
| Company Name    | Beginning Word | End Word | Exact Match |
| Department Name | Beginning Word | End Word | Exact Match |
|                 |                |          |             |

• With key display registration

| Name            | Beginning Word | End Word | Exact Match  |
|-----------------|----------------|----------|--------------|
| hanc            | beginning from |          | Exact Hater  |
| Fax Destination | Beginning Word | End Word | Exact Match  |
| E-mail Address  | Beginning Word | End Word | Exact Match  |
| Emaryadios      | bogining hora  |          | Endeernation |
| Company Name    | Beginning Word | End Word | Exact Match  |
| Department Name | Beginning Word | End Word | Exact Match  |
|                 |                |          |              |
| Employee No.    | Beginning Word | End Word | Exact Match  |

The key does not appear on the search screen unless both "Attribute" and "Key Display" are registered. Make sure you register both to use the optional search.

76

# System Settings on Main and Sub-machines

This section describes the System Settings on the two machines during Connect Copy.

When connect copy is in progress, the **[User Tools/Counter]** keys of the sub-machines remain disabled. To change the default settings, first press **[Connect Copy]**, which is highlighted on main machine's control screen, then clear the connect copy job, and then make the required changes.

# **General Features**

How the defaults in the General Features of copying of the main and sub-machines are used in connect copy will be explained.

#### Program / Change / Delete User Text

• The main machine applies the setting that has been made on it. Sub-machines also apply their own respective settings.

#### Panel Key Sound

• The main machine applies the setting that has been made on it. Sub-machines also apply their own respective settings.

#### ✤ Warm-up Beeper

• The main machine applies the setting that has been made on it. Sub-machines also apply their own respective settings.

#### Copy Count Display

- Settings made on the main and sub-machines do not affect the connect copy.
- The copy counter is always displayed as Up (count up).

#### Function Priority

- Settings made on the main and sub-machines do not affect the connect copy.
- When the Auto Reset time of the main machine has lapsed, Connect Copy will be cancelled. After that, the machine switches back to the mode selected in Function Priority upon reaching the System Reset time.

#### Print Priority

- Settings made on the main and sub-machines do not affect the connect copy.
- When the Auto Reset time of the main machine has lapsed, Connect Copy will be cancelled. After that, the machine switches back to the mode selected in Function Priority upon reaching the System Reset time.

2

#### Function Reset Timer

• Settings made on the main and sub-machines do not affect the connect copy.

#### Interleave Print

• Settings made on the main and sub-machines do not affect the connect copy.

#### Output: Copier

• The main machine applies the setting that has been made on it. Sub-machines also apply their own respective settings.

#### Output: Document Server

• The main machine applies the setting that has been made on it. Sub-machines also apply their own respective settings.

#### Output: Facsimile (facsimile)

• The main machine applies the setting that has been made on it. Sub-machines also apply their own respective settings.

#### ♦ Output: Printer

• The main machine applies the setting that has been made on it. Sub-machines also apply their own respective settings.

#### ADF Original Table Elevation

• The main machine applies the setting that has been made on it. Sub-machine settings do not affect connect copy.

#### System Status/Job List Display Time

• The main machine applies the setting that has been made on it. Sub-machines also apply their own respective settings.

#### Key Repeat

• The main machine applies the setting that has been made on it. Sub-machines also apply their own respective settings.

#### Z-fold Position

- The main machine applies the setting that has been made on it. Sub-machines also apply their own respective settings.
- Make the same settings on both machines.

# **Tray Paper Settings**

How the defaults in the Tray Paper Settings of copying of the main and sub-machines are used in connect copy will be explained.

#### Paper Tray Priority: Copier

• The main machine applies the setting that has been made on it. Sub-machines also apply their own respective settings.

#### Paper Tray Priority: Facsimile (facsimile)

• The main machine applies the setting that has been made on it. Sub-machines also apply their own respective settings.

#### Paper Tray Priority: Printer

• The main machine applies the setting that has been made on it. Sub-machines also apply their own respective settings.

#### ✤ Tray Paper Size: Tray 2, Tray Paper Size: Tray 3

- The main machine applies the setting that has been made on it. Sub-machines also apply their own respective settings.
- Both the main and sub-machines should have the same paper tray settings. Only paper trays with the same size, orientation and paper type of paper can be used in Connect Copy mode.

#### Printer Bypass Paper Size

• The main machine applies the setting that has been made on it. Sub-machines also apply their own respective settings.

#### Paper Type: Bypass Tray

• The bypass tray can only be used with the Covers and Chapter functions.

#### Paper Type: Tray 1

- The main machine applies the setting that has been made on it. Sub-machines also apply their own respective settings.
- Paper size, orientation, and type settings that match those currently made on both the main and sub-machines can be used for connect copy. To get the most from the connect copy function, we recommend you make the same paper settings on both the main and sub-machines.

#### Paper Type: Tray 2, Paper Type: Tray 3

- The main machine applies the setting that has been made on it. Sub-machines also apply their own respective settings.
- Paper size, orientation, and type settings that match those currently made on both the main and sub-machines can be used for connect copy. To get the most from the connect copy function, we recommend you make the same paper settings on both the main and sub-machines.

2

#### Front Cover Sheet Tray

• The main machine applies the setting that has been made on it. Sub-machines also apply their own respective settings.

#### Back Cover Sheet Tray

• The main machine applies the setting that has been made on it. Sub-machines also apply their own respective settings.

#### Slip Sheet Tray

• The main machine applies the setting that has been made on it. Sub-machines also apply their own respective settings.

#### Designation Sheet 1 Tray, Designation Sheet 2 Tray

• The main machine applies the setting that has been made on it. Sub-machines also apply their own respective settings.

# **Timer Settings**

How the defaults in the Timer Settings of copying of the main and sub-machines are used in connect copy will be explained.

#### Auto Off Timer

• The main machine applies the setting that has been made on it. Sub-machine settings do not affect connect copy.

#### Energy Saver Timer

- Settings made on the main and sub-machines do not affect the connect copy.
- In Connect Copy mode, neither machine will enter Energy Saver modes (Low Power mode, or Energy Saver mode).

#### Panel Off Timer

- Settings made on the main and sub-machines do not affect the connect copy.
- In Connect Copy mode, neither machine will enter Energy Saver modes (Low Power mode, or Energy Saver mode).

#### System Auto Reset Timer

- Settings made on the main machine do not affect connect copy. Only submachines can be used for interruption copying.
- When the System Reset time has lapsed, Interrupt mode on the sub-machine will be cancelled.

#### Copier / Document Server Auto Reset Timer

• Settings made on the main and sub-machines do not affect the connect copy.

#### Facsimile Auto Reset Timer (facsimile)

• Settings made on the main and sub-machines do not affect the connect copy.

#### Printer Auto Reset Timer

• Settings made on the main and sub-machines do not affect the connect copy.

#### Scanner Auto Reset Timer

• Settings made on the main and sub-machines do not affect the connect copy.

#### Set Date

• The main machine applies the setting that has been made on it. Sub-machines also apply their own respective settings.

#### ✤ Set Time

• The main machine applies the setting that has been made on it. Sub-machines also apply their own respective settings.

#### ✤ Auto Logout Timer

• Settings made on the main and sub-machines do not affect the connect copy.

#### Weekly Timer Code

• Settings made on the main and sub-machines do not affect the connect copy.

#### Weekly Timer: Monday - Sunday

- The main machine applies the setting that has been made on it. Sub-machine settings do not affect connect copy.
- In Connect Copy mode, Weekly timer settings on the sub-machine will be disabled.

# **Administrator Tools**

How the defaults in the Administrator Tools of copying of the main and sub-machines are used in connect copy will be explained.

#### Address Book Management

• Settings made on the main and sub-machines do not affect the connect copy.

#### Address Book: Program / Change / Delete Group

• Settings made on the main and sub-machines do not affect the connect copy.

2

#### Address Book: Change Order

• Settings made on the main and sub-machines do not affect the connect copy.

#### Print Address Book: Destination List

• Settings made on the main and sub-machines do not affect the connect copy.

#### \* Address Book: Edit Title

• Settings made on the main and sub-machines do not affect the connect copy.

#### \* Address Book: Switch Title

• Settings made on the main and sub-machines do not affect the connect copy.

#### Back Up / Restore Address Book

• Settings made on the main and sub-machines do not affect the connect copy.

#### Display / Print Counter

• Settings made on the main and sub-machines do not affect the connect copy.

#### Display / Clear / Print Counter per User

• Settings made on the main and sub-machines do not affect the connect copy.

#### User Authentication Management

• The main machine applies the setting that has been made on it. Sub-machine settings do not affect connect copy.

#### Enhanced Authentication Management

• The main machine applies the setting that has been made on it. Sub-machine settings do not affect connect copy.

#### Administrator Authentication Management

• The main machine applies the setting that has been made on it. Sub-machine settings do not affect connect copy.

#### Program / Change Administrator

• The main machine applies the settings that have been made on it. Sub-machines also apply the settings made on the main machine, regardless of the settings made on them.

#### \* Key Counter Management

• The main machine applies the settings that have been made on it. Sub-machines also apply the settings made on the main machine, regardless of the settings made on them.

#### Extended Security

• Settings made on the main and sub-machines do not affect the connect copy.

#### ✤ Auto Delete File in Document Server

• The main machine applies the setting that has been made on it. Sub-machine settings do not affect connect copy.

#### Delete All Files in Document Server

• The main machine applies the setting that has been made on it. Sub-machine settings do not affect connect copy.

#### Program / Change / Delete LDAP Server

• Settings made on the main and sub-machines do not affect the connect copy.

#### LDAP Search

• Settings made on the main and sub-machines do not affect the connect copy.

#### ✤ AOF (Always On)

- Settings made on the main and sub-machines do not affect the connect copy.
- During Connect Copy, neither machine is turned off automatically. The power will be turned off only when you exit from Connect Copy mode.

#### ✤ Firmware Version

• Settings made on the main and sub-machines do not affect the connect copy.

#### Network Security Level

• Settings made on the main and sub-machines do not affect the connect copy.

#### ✤ Auto Erase Memory Setting

• Settings made on the main and sub-machines do not affect the connect copy.

#### ✤ Erase All Memory

• Settings made on the main and sub-machines do not affect the connect copy.

#### ✤ Delete All Logs

• The main machine applies the setting that has been made on it. Sub-machines also apply their own respective settings.

#### Transfer Log Setting

• The main machine applies the setting that has been made on it. Sub-machines also apply their own respective settings.

#### Data Security for Copying

• The main machine applies the setting that has been made on it. Sub-machine settings do not affect connect copy.

#### Print Backup: Delete All Files

• Settings made on the main and sub-machines do not affect the connect copy.

#### Print Backup: Compression

• Settings made on the main and sub-machines do not affect the connect copy.

#### Print Backup: Default Format

• Settings made on the main and sub-machines do not affect the connect copy.

#### Print Backup: Default Resolution

• Settings made on the main and sub-machines do not affect the connect copy.

# 3. Copier/Document Server Features

This chapter describes user tools in the Copier/Document Server Features menu. For details on how to access Copier/Document Server Features, see "Accessing User Tools".

# **General Features**

This section describes the user tools in the General Features menu under Copier/Document Server Features.

Default settings are shown in **bold type**.

#### \* Auto Image Density Priority

You can set whether Auto Image Density is "On" or "Off" when the machine is turned on, reset, or modes are cleared.

• Text

The default setting is **On**.

- Text / Photo The default setting is **On**.
- Photo The default setting is **Off**.
- Pale The default setting is **On**.
- Generation Copy The default setting is **On**.

#### Copy Quality

You can adjust the copy quality level for each original type.

- Text The default setting is **Normal**.
- Text / Photo The default setting is **Normal**.
- Photo The default setting is **Printed Photo**.
- Pale The default setting is **Normal**.
- Generation Copy The default setting is **Normal**.

#### Image Density

You can adjust the image density level for each original type.

- Text The default setting is **Normal**.
- Text / Photo The default setting is **Normal**.
- Photo The default setting is **Normal**.
- Pale The default setting is **Normal**.
- Generation Copy The default setting is **Normal**.

#### Original Orientation in Duplex Mode

You can set the original orientation when making two-sided copies. The default setting is **Top to Top**.

#### Copy Orientation in Duplex Mode

You can set the copy orientation when making two-sided copies. The default setting is **Top to Top**.

#### Max. Copy Quantity

The maximum copy quantity can be set between 1 and 999. The default setting is **999 sheet(s)**.

#### Auto Tray Switching

If you load paper of the same size in two or more trays, the machine automatically shifts to the other when the first tray runs out of paper (when Apply Auto Paper Select is selected.) This function is called "Auto Tray Switching". This setting specifies whether to use Auto Tray Switching or not.

- With Image Rotation Use to copy when using the Auto Tray Switching function.
- Without Image Rotation

Only copies with Auto Tray Switching if you load paper of the same size and in the same orientation in two or more trays. If the paper is not the same size or in the same orientation, copying is interrupted and the message "Load paper." is displayed.

• Off

When a paper tray runs out of paper, copying is interrupted and the message "Load paper." is displayed.

The default setting is With Image Rotation.

#### Paper Display

You can choose to have the available paper trays and sizes shown on the initial display.

The default setting is **Display**.

#### Original Type Display

You can have the original types shown on the initial display. The default setting is **Display**.

#### Tone: Original Remains

The beeper (key tone) sounds if you forget to remove originals after copying. The default setting is **On**.

If Panel Key Sound of User Tools (System Settings) is **[Off]** the beeper does not sound irrespective of the Tone: Original remains setting.

#### Job End Call

You can choose whether or not the beeper sounds when copying is complete. If Panel Key Sound of User Tools (System Settings) settings is **[On]**, the machine beeps to notify you that it did not complete a job for reasons such as copying was interrupted, the paper tray ran out of paper, or a paper jam occurred.

The default setting is **On**.

#### Connect Copy Key Display

You can specify whether or not to display the key for Connect Copy. The default setting is **On**.

#### Switch Original Counter Display

You can select the original counter display. The default setting is **Original Sheet Counter**.

#### Customize Function: Copier

You can assign up to six frequently-used functions to Copy Function keys.

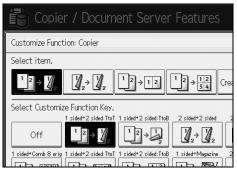

The default setting for "Customize Function: Copier 1" is **1 sided** $\rightarrow$ **2 sided:TtoT**.

The default setting for "Customize Function: Copier 2" is **2 sided** $\rightarrow$ **2 sided**. The default setting for "Customize Function: Copier 3" is **1 sided** $\rightarrow$ **Comb 2 orig**. The default setting for "Customize Function: Copier 4" is **1 sided** $\rightarrow$ **Comb 4 orig**. The default setting for "Customize Function: Copier 5" is **Create Margin**. The default setting for "Customize Function: Copier 6" has not been set.

#### Customize Function: Document Server Storage

You can assign up to six frequently-used functions to Document Server Storage keys.

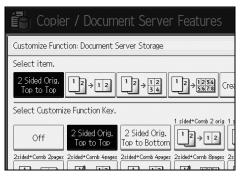

The default setting for "Customize Function: Document Server Storage 1" is **2 Sided Orig. Top to Top**.

The default setting for "Customize Function: Document Server Storage 2" is  $1 \text{ sided} \rightarrow \text{Comb 2 orig}$ .

The default setting for "Customize Function: Document Server Storage 3" is  $1 \text{ sided} \rightarrow \text{Comb 4 orig.}$ 

The default setting for "Customize Function: Document Server Storage 4" is  $1 \text{ sided} \rightarrow \text{Comb 8 orig.}$ 

The default setting for "Customize Function: Document Server Storage 5" is **Create Margin**.

The default setting for "Customize Function: Document Server Storage 6" has not been set.

#### Customize Function: Document Server Print

You can assign up to six frequently-used functions to Document Server Print keys.

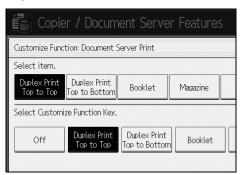

The default setting for "Customize Function: Document Server Print 1" is **Duplex Print Top to Top**.

The default setting for "Customize Function: Document Server Print 2" is **Duplex Print Top to Bottom**.

The default setting for "Customize Function: Document Server Print 3" is **Booklet**.

The default setting for "Customize Function: Document Server Print 4" is **Magazine**.

The default setting for "Customize Function: Document Server Print 5" has not been set.

The default setting for "Customize Function: Document Server Print 6" has not been set.

## Reference

p.3 "Accessing User Tools"

"Selecting the Original Type Setting", Copy/ Document Server Reference

"Adjusting Copy Image Density", Copy/ Document Server Reference

"Selecting Copy Paper", Copy/ Document Server Reference

# **Reproduction Ratio**

This section describes the user tools in the Reproduction Ratio menu under Copier/Document Server Features.

Default settings are shown in **bold type**.

#### Shortcut R / E

You can register up to three frequently used Reduce/Enlarge ratios other than the fixed Reduce/Enlarge ratio and have them shown on the initial display. You can also change registered Reduce/Enlarge ratios.

The default setting for "F1" is 71% (Metric version) / 73% (Inch version). The default setting for "F2" is 141% (Metric version) / 155% (Inch version). The default setting for "F3" is 93%.

#### ✤ R / E Ratio

You can specify the enlargement and reduction ratios that appear if **[Reduce/Enlarge]** is pressed on the copier screen.

| Select key to set the R / E ratio.          |                               |               |                            |  |  |
|---------------------------------------------|-------------------------------|---------------|----------------------------|--|--|
|                                             | 1 2 1 %<br>8½×14<br>11×17 11× | <11 51/2×81/2 | 200%<br>51/2×81/2<br>11×17 |  |  |
| 25%<br>50%<br>11×17<br>5½×8½                |                               |               | 85%<br>8½×13<br>8½×11      |  |  |
| Select the R / E ratio to set selected key. |                               |               |                            |  |  |
| 25%                                         | 50%                           | 65%           | 73                         |  |  |
| 93%                                         | 121%                          | 129%          | 15                         |  |  |
| User R / E Ratio                            |                               |               |                            |  |  |

- Metric version
  - 25%
  - A3  $\rightarrow$  A5, B4  $\rightarrow$  B6 (50%)
  - $A3 \rightarrow A5, A4 \rightarrow B6 (61\%)$
  - $A3 \rightarrow A4, B4 \rightarrow B5 (71\%)$
  - $B4 \rightarrow A4, B5 \rightarrow A5 (82\%)$
  - A3  $\rightarrow$  B4, A4  $\rightarrow$  B5 (87%)
  - 93%
  - $B4 \rightarrow A3, B5 \rightarrow A4 (115\%)$
  - A4  $\rightarrow$  B4, A5  $\rightarrow$  B5 (122%)
  - A4  $\rightarrow$  A3, B5  $\rightarrow$  B4 (141%)
  - $A5 \rightarrow A3, B6 \rightarrow B4 (200\%)$
  - 400%
  - User R / E Ratio (25-400%)

- Inch version
  - 25%
  - $11"\times17" \rightarrow 5^1/_2"\times8^1/_2"$  (50%)
  - $11"\times17" \rightarrow 8^1/_2"\times11"$  (65%)
  - $11"\times15" \rightarrow 8^{1}/{_2}"\times11"$  (73%)
  - $8^1/_2$ "×14"  $\rightarrow 8^1/_2$ "×11" (78%)
  - $8^1/_2$ "×13"  $\rightarrow$   $8^1/_2$ "×11" (85%)
  - 93%
  - $8^{1}/_{2}$ "×14"  $\rightarrow$  11"×17" (121%)
  - $8^{1}/_{2}$ "×11"  $\rightarrow$  11"×17" (129%)
  - $5^{1}/_{2}"\times 8^{1}/_{2}" \rightarrow 8^{1}/_{2}"\times 14"$  (155%)
  - $5^1/_2$ "× $8^1/_2$ "  $\rightarrow$  11"×17" (200%)
  - 400%
  - User R / E Ratio (25-400%)

#### R / E Ratio Priority

You can set the ratio with priority when **[Reduce/ Enlarge]** is pressed. The default setting is **71%** (Metric version) / **73%** (Inch version).

#### Ratio for Create Margin

You can set a Reduce/Enlarge ratio when registering Create Margin in a shortcut key.

Enter a ratio using number keys (in the range of 90 to 99%). The default setting is **93%**.

#### Reference

p.3 "Accessing User Tools"

# Edit

This section describes the user tools in the Edit menu under Copier/Document Server Features.

Default settings are shown in **bold type**.

Enter the width of the binding margin with the number keys as follows:

- Metric version: 0–30 mm (in increments of 1 mm)
- Inch version: 0"-1.2" (in increments of 0.1 inch)

Enter the width of the erased margin with the number keys as follows:

- Metric version: 2–99 mm (in increments of 1 mm)
- Inch version: 0.1"-3.9" (in increments of 0.1 inch)

An image of approximately 1.5 mm (0.06") will not be displayed as the width of the separation line, when specifying solid or broken lines.

#### Front Margin: Left / Right

You can specify left and right margins on the front side of copies in Margin Adjustment mode.

The default setting is Left, 5 mm (Metric version) / Left, 0.2" (Inch version).

#### Back Margin: Left / Right

You can specify left and right margins on the back side of copies in Margin Adjustment mode.

The default setting is **Right**, **5 mm** (Metric version) / **Right**, **0.2**" (Inch version).

#### Front Margin: Top / Bottom

You can specify top and bottom margins on the front side of copies in Margin Adjustment mode.

The default setting is **T / B: 0 mm** (Metric version) / **T / B: 0.0''** (Inch version).

#### Back Margin: Top / Bottom

You can specify top and bottom margins on the back side of copies in Margin Adjustment mode.

The default setting is **T / B: 0 mm** (Metric version) / **T / B: 0.0''** (Inch version).

#### ✤ 1 Sided→2 Sided Auto Margin: TtoT

In 1 sided to 2 sided Duplex mode, you can specify the margins on the back side.

The margin is set to the same value of "Back Margin: Left / Right".

The default setting is **Right**, **5 mm** (Metric version) / **Right**, **0.2**" (Inch version).

#### ✤ 1 Sided→2 Sided Auto Margin: TtoB

In 1 sided to 2 sided Duplex mode, you can specify the margins on the back side.

The value set for "Back Margin: Top / Bottom" is used.

The default setting is **T** / **B**: **0** mm (Metric version) / **T** / **B**: **0.0**" (Inch version).

#### Erase Border Width

You can specify the width of the erased border margins with this function. The default setting is **10 mm** (Metric version) / **0.4**" (Inch version).

#### Erase Original Shadow in Combine

In Combine mode, you can specify whether to erase a 3 mm, 0.1" boundary margin around all four edges of each original. The default setting is **On**.

#### Erase Center Width

You can specify the width of the erased center margins with this function. The default setting is **10 mm** (Metric version) / **0.4**" (Inch version).

#### Front Cover Copy in Combine

You can make a combined copy on the front cover sheet when you select Front Cover mode.

| Combine                                       | Not Combined |            |          |
|-----------------------------------------------|--------------|------------|----------|
| 1     2     5     6       3     4     7     8 | 1            | 2 3<br>4 5 | 6 7<br>8 |
|                                               |              |            | GCST019E |

The default setting is **Combine**.

#### Copy Order in Combine

You can set the copy order in Combine mode to Left to Right or Top to Bottom.

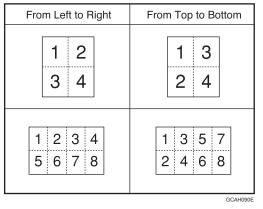

The default setting is From Left to Right.

#### Orientation: Booklet, Magazine

You can select the orientation of copies to open when using Booklet or Magazine mode.

The default setting is **Open to Left**.

#### Copy on Designating Page in Combine

You can specify whether to make a combined copy on the inserted slip sheets in Desig./Chapter mode.

The default setting is **Combine**.

Edit

#### Image Repeat Separation Line

You can select a separation line using the Image Repeat function from: None, Solid, Broken A, Broken B, or Crop Marks.

• None

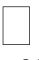

• Solid

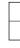

• Broken A

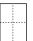

• Broken B

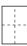

• Crop Marks

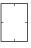

The default setting is **None**.

#### Double Copies Separation Line

You can select a separation line using the Double Copies function from: None, Solid, Broken A, Broken B, or Crop Marks.

• None

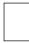

Solid

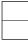

• Broken A

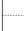

3

Broken B

----

• Crop Marks

-

The default setting is **None**.

#### Separation Line in Combine

You can select a separation line using the Combine function from: None, Solid, Broken A, Broken B, or Crop Marks.

None

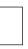

Solid

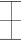

Broken A

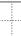

Broken B

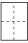

• Crop Marks

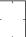

The default setting is **None**.

#### Copy Back Cover

When copying the back cover, you can specify whether to have the back cover outside (outside page) or inside (inside page). The default setting is **Outside**.

# PReference

p.3 "Accessing User Tools"
"Booklet/Magazine", Copy/ Document Server Reference

# Stamp

This section describes the user tools in the Stamp menu under Copier/Document Server Features.

## ✓ Reference

p.3 "Accessing User Tools"

# **Background Numbering**

This section describes the user tools in the Background Numbering menu under Stamp.

Default settings are shown in **bold type**.

#### Size

You can set the size of the numbers. The default setting is **Normal**.

#### Density

You can set the density of the numbers. The default setting is **Normal**.

## **Preset Stamp**

This section describes the user tools in the Preset Stamp menu under Stamp.

Default settings are shown in **bold type**.

#### Stamp Language

You can select the language of the message printed in Stamp mode. The default setting is **English**.

#### Stamp Priority

You can select the stamp type given priority when **[Preset Stamp]** is pressed. The default setting is **Copy**.

#### Stamp Format

You can specify how each of stamp is printed.

- Stamp Position
  - You can specify where to print the stamp. The default setting is **Top Right**.

• Stamp Position

You can adjust the position of the stamp within the available range as shown below.

Metric version:

- "Top Left"...T/B: 4-144mm, L/R: 4-144mm
- "Top Center"...T/B: 4-144mm, L/R: 72-72mm
- "Top Right"...T/B: 4-144mm, L/R: 4-144mm
- "Center Left"...T/B: 72-72mm, L/R: 4-144mm
- "Center"...T/B: 72-72mm, L/R: 72-72mm
- "Center Right"...T/B: 72-72mm, L/R: 4-144mm
- "Bottom Left"...T/B: 4-144mm, L/R: 4-144mm
- "Bottom Center"...T/B: 4-144mm, L/R: 72-72mm
- "Bottom Right"...T/B: 4-144mm, L/R: 4-144mm Inch version:
- "Top Left"...T/B: 0.1"-5.7", L/R: 0.1"-5.7"
- "Top Center"...T/B: 0.1"-5.7", L/R: 2.8"-2.8"
- "Top Right"...T/B: 0.1"-5.7", L/R: 0.1"-5.7"
- "Center Left"...T/B: 2.8"-2.8", L/R: 0.1"-5.7"
- "Center"...T/B: 2.8"-2.8", L/R: 2.8"-2.8"
- "Center Right"...T/B: 2.8"-2.8", L/R: 0.1"-5.7"
- "Bottom Left"...T/B: 0.1"-5.7", L/R: 0.1"-5.7"
- "Bottom Center"...T/B: 0.1"-5.7", L/R: 2.8"-2.8"
- "Bottom Right"...T/B: 0.1"-5.7", L/R: 0.1"-5.7"
- Size

You can set the size of the stamp. The default setting is **1 X**.

• Density

You can set the pattern used to print the stamp.

• Normal

The stamp is printed on the image. You cannot check which parts will overlap.

Lighter

The image can be seen through the stamp.

• Lightest

The image appears even clearer than in the Lighter setting. The default setting is **Normal**.

• Page to Stamp

You can have the stamp printed on the first page or all pages. The default setting is **All Pages**.

#### Reference

"Preset Stamp", Copy/ Document Server Reference

# **User Stamp**

This section describes the user tools in the User Stamp menu under Stamp. Default settings are shown in **bold type**.

#### Program / Delete Stamp

You can register, change, or delete these designs as user stamps. You can register up to four custom stamps with your favourite designs.

- Stamp Format: 1, Stamp Format: 2, Stamp Format: 3, Stamp Format: 4
   You can specify how each of registered User Stamps 1 to 4 is printed.
  - Stamp Position You can specify where to print the User Stamp. The default setting is **Top Right**.
  - Stamp Position You can adjust the position of the User Stamp within the available range as shown below.
     Matric version:

Metric version:

- "Top Left"...T/B: 4-144mm, L/R: 4-144mm
- "Top Center"...T/B: 4-144mm, L/R: 72-72mm
- "Top Right"...T/B: 4-144mm, L/R: 4-144mm
- "Center Left"...T/B: 72-72mm, L/R: 4-144mm
- "Center"...T/B: 72-72mm, L/R: 72-72mm
- "Center Right"...T/B: 72-72mm, L/R: 4-144mm
- "Bottom Left"...T/B: 4-144mm, L/R: 4-144mm
- "Bottom Center"...T/B: 4-144mm, L/R: 72-72mm
- "Bottom Right"...T/B: 4-144mm, L/R: 4-144mm Inch version:
- "Top Left"...T/B: 0.1"-5.7", L/R: 0.1"-5.7"
- "Top Center"...T/B: 0.1"-5.7", L/R: 2.8"-2.8"
- "Top Right"...T/B: 0.1"-5.7", L/R: 0.1"-5.7"
- "Center Left"...T/B: 2.8"-2.8", L/R: 0.1"-5.7"
- "Center"...T/B: 2.8"-2.8", L/R: 2.8"-2.8"
- "Center Right"...T/B: 2.8"-2.8", L/R: 0.1"-5.7"
- "Bottom Left"...T/B: 0.1"-5.7", L/R: 0.1"-5.7"
- "Bottom Center"...T/B: 0.1"-5.7", L/R: 2.8"-2.8"
- "Bottom Right"...T/B: 0.1"-5.7", L/R: 0.1"-5.7"

#### • Page to Stamp Sets whether to print the stamp on all pages or only the first page. The default setting is **All Pages**.

3

## ✓ Reference

"User Stamp", Copy/ Document Server Reference

## **Date Stamp**

This section describes the user tools in the Date Stamp menu under Stamp.

Default settings are shown in **bold type**.

#### Format

You can select the date format for Date Stamp mode. The default setting is **DD / MM / YYYY** (Metric version) / **MM / DD / YYYY** (Inch version).

#### Font

You can select the Date Stamp font. The default setting is **Font 1**.

#### Size

You can set the Date Stamp size. The default setting is **Auto**.

#### ✤ Superimpose

You can have the Date Stamp printed in white when it overlaps black parts of the image.

The default setting is **Off**.

#### Stamp Setting

You can specify how Date Stamp is printed.

 Stamp Position You can specify where to print the Date Stamp. The default setting is **Top Left**.

#### • Stamp Position

You can adjust the position of the Date Stamp within the available range as shown below.

Metric version:

- "Top Left"...T/B: 4-144mm, L/R: 4-144mm
- "Top Center"...T/B: 4-144mm, L/R: 72-72mm
- "Top Right"...T/B: 4-144mm, L/R: 4-144mm
- "Bottom Left"...T/B: 4-144mm, L/R: 4-144mm
- "Bottom Center"...T/B: 4-144mm, L/R: 72-72mm
- "Bottom Right"...T/B: 4-144mm, L/R: 4-144mm

Inch version:

- "Top Left"...T/B: 0.1"-5.7", L/R: 0.1"-5.7"
- "Top Center"...T/B: 0.1"-5.7", L/R: 2.8"-2.8"
- "Top Right"...T/B: 0.1"-5.7", L/R: 0.1"-5.7"
- "Bottom Left"...T/B: 0.1"-5.7", L/R: 0.1"-5.7"
- "Bottom Center"...T/B: 0.1"-5.7", L/R: 2.8"-2.8"
- "Bottom Right"...T/B: 0.1"-5.7", L/R: 0.1"-5.7"
- Page to Stamp Sets whether to print the stamp on all pages or only the first page. The default setting is **All Pages**.

## **Page Numbering**

This section describes the user tools in the Page Numbering menu under Stamp. Default settings are shown in **bold type**.

#### Stamp Format

You can select the page number format given priority when **[Page Numbering]** is pressed.

The default setting is P1,P2....

#### Font

You can select the page number printed in Page Numbering mode. The default setting is **Font 1**.

#### Size

You can set the size of the stamp printed in Page Numbering mode. The default setting is **Auto**.

#### Duplex Back Page Stamping Position

You can set the position of the duplex back page number printed in Duplex mode.

The default setting is **Opposite Position**.

#### Page Numbering in Combine

You can set page numbering when using the Combine function and the Page Numbering function together. The default setting is **Per Original**.

#### \* Stamp on Designating Slip Sheet

You can select to print the page number onto slip sheets when using the Designate function set to **[Copy]** and the Page Numbering function together. The default setting is **Off**.

#### Stamp Position

You can specify how each of stamp is printed.

- Stamp Position You can specify where to print the stamp. For the patterns of "P1, P2, ---", "1/5, 2/5, ---", "P.1, P.2, ---", and "1, 2, ---", the machine is shipped from the factory with this position set to "Top right". For the patterns of "-1-, -2-, ---" and "1-1, 1-2, ---", the machine has this position set to "Bottom center". The setting range is as follows:
- Stamp Position You can adjust the position of the stamp within the available range as shown below. Metric version:
  - "Top Left"...T/B: 4-144mm, L/R: 4-144mm
  - "Top Center"...T/B: 4-144mm, L/R: 72-72mm
  - "Top Right"...T/B: 4-144mm, L/R: 4-144mm
  - "Bottom Left"...T/B: 4-144mm, L/R: 4-144mm
  - "Bottom Center"...T/B: 4-144mm, L/R: 72-72mm
  - "Bottom Right"...T/B: 4-144mm, L/R: 4-144mm Inch version:
  - "Top Left"...T/B: 0.1"-5.7", L/R: 0.1"-5.7"
  - "Top Center"...T/B: 0.1"-5.7", L/R: 2.8"-2.8"
  - "Top Right"...T/B: 0.1"-5.7", L/R: 0.1"-5.7"
  - "Bottom Left"...T/B: 0.1"-5.7", L/R: 0.1"-5.7"
  - "Bottom Center"...T/B: 0.1"-5.7", L/R: 2.8"-2.8"
  - "Bottom Right"...T/B: 0.1"-5.7", L/R: 0.1"-5.7"

#### ✤ Superimpose

You can have page numbers printed in white when they overlap black parts of the image.

The default setting is Off.

#### Page Numbering Initial Letter

Switch the page print language. The default setting is **P1,P2.../P.1,P.2...** 

## Stamp Text

This section describes the user tools in the Stamp Text menu under Stamp. Default settings are shown in **bold type**.

#### Font

You can select the Stamp Text font. The default setting is **Font 1**.

#### Size

You can set the Stamp Text size. The default setting is **Auto**.

#### Superimpose

You can have the Stamp Text printed in white when it overlaps black parts of the image.

The default setting is **Off**.

#### Stamp Setting

You can specify how Stamp Text is printed.

- Stamp Position You can specify where to print the Stamp Text. The default setting is **Top Right**.
- Stamp Position You can adjust the position of the Stamp Text within the available range as shown below.

Metric version:

- "Top Left"...T/B: 4-144mm, L/R: 4-144mm
- "Top Center"...T/B: 4-144mm, L/R: 72-72mm
- "Top Right"...T/B: 4-144mm, L/R: 4-144mm
- "Bottom Left"...T/B: 4-144mm, L/R: 4-144mm
- "Bottom Center"...T/B: 4-144mm, L/R: 72-72mm
- "Bottom Right"...T/B: 4-144mm, L/R: 4-144mm Inch version:
- "Top Left"...T/B: 0.1"-5.7", L/R: 0.1"-5.7"
- "Top Center"...T/B: 0.1"-5.7", L/R: 2.8"-2.8"
- "Top Right"...T/B: 0.1"-5.7", L/R: 0.1"-5.7"
- "Bottom Left"...T/B: 0.1"-5.7", L/R: 0.1"-5.7"
- "Bottom Center"...T/B: 0.1"-5.7", L/R: 2.8"-2.8"
- "Bottom Right"...T/B: 0.1"-5.7", L/R: 0.1"-5.7"
- Page to Stamp

Sets whether to print the stamp on all pages or only the first page. The default setting is **All Pages**.

## Input/Output

This section describes the user tools in the Input/Output menu under Copier/Document Server Features.

Default settings are shown in **bold type**.

#### Switch to Batch

You can select to have Batch mode or SADF mode displayed when you press the **[Special Original]** key.

The default setting is **Batch**.

#### ✤ SADF Auto Reset

In SADF mode, an original must be set within a specified time after the previous original has been fed.

You can adjust this time from 3 to 99 seconds in increments of 1 second. The default setting is **5 second(s)**.

#### Rotate Sort: Auto Paper Continue

Specify to continue copying when paper of the required orientation has run out during rotate sort.

The default setting is **Off**.

• On

Copying continues using copy paper of a different orientation. The copy job will finish even if you have left the machine.

• Off

When paper of the required orientation runs out, the machine stops copying and prompts you to supply copy paper. After you have loaded paper, the machine will continue copying.

#### Copy Eject Face Method in Glass Mode

You can specify the way in which copies are delivered when copying an original placed on the exposure glass. The default setting is **Face Up** 

The default setting is **Face Up**.

#### Copy Eject Face Method in Bypass Mode

You can specify the way in which copies are delivered when copying in Bypass mode.

The default setting is **Face Up**.

#### Memory Full Auto Scan Restart

When memory becomes full while scanning originals, the machine can make copies of scanned originals first, and then automatically proceed scanning remaining originals.

The default setting is **Off**.

• On

You can leave the machine unattended to make copies, but sorted pages will not be sequential.

• Off

When memory becomes full, the machine stops operation allowing you to remove the copy pages delivered on the output tray.

#### Letterhead Setting

If you select **[Yes]** in this function, the machine rotates the image correctly. The default setting is **No**.

Orientation-fixed (top to bottom) or two-sided paper might not be printed correctly depending on how the originals and paper are placed.

#### Staple Position

Specify which Top 2 staples or Bottom shown on the initial display with priority.

The optional 3,000Sheet Finisher, or Booklet Finisher is required to use this function.

The default setting for "Staple Position 1" is **Top 1**.

The default setting for "Staple Position 2" is Center.

The default setting for "Staple Position 3" is Left 2.

The default setting for "Staple Position 4" is **Top 2**.

#### Punch Type

Specify which punch type (2 holes or 3 holes) has priority to be shown on the initial display.

The optional 3,000Sheet Finisher, or Booklet Finisher is required to use this function.

The default setting for "Punch Type 1" is **2 Holes Left**. The default setting for "Punch Type 2" is **2 Holes Top**.

#### Simplified Screen: Finishing Types

You can select which key is displayed with higher priority for "Finishing Types" on the Simplified Screen.

The default setting for "Simplified Screen: Finishing Types 1" has not been set. The default setting for "Simplified Screen: Finishing Types 2" has not been set. The default setting for "Simplified Screen: Finishing Types 3" has not been set.

### ✓ Reference

"Orientation-Fixed Paper or Two-Sided Paper", Troubleshooting

"Batch mode", Copy/ Document Server Reference

"Sort", Copy/ Document Server Reference

## Settings for the Document Server

This section describes the user tool settings for the Document Server. For details, see "System Settings", and "Copier/Document Server Features".

| Heading          | items                                       | Default                       |
|------------------|---------------------------------------------|-------------------------------|
| General Features | Customize Function: Document Server Storage | 2 Sided Orig. Top<br>to Top   |
| General Features | Customize Function: Document Server Storage | 1 sided→Comb 2 orig           |
| General Features | Customize Function: Document Server Storage | 1 sided→Comb 4 orig           |
| General Features | Customize Function: Document Server Storage | 1 sided→Comb 8 orig           |
| General Features | Customize Function: Document Server Storage | Create Margin                 |
| General Features | Customize Function: Document Server Storage | Off                           |
| General Features | Customize Function: Document Server Print   | Duplex Print Top<br>to Top    |
| General Features | Customize Function: Document Server Print   | Duplex Print Top<br>to Bottom |
| General Features | Customize Function: Document Server Print   | Booklet                       |
| General Features | Customize Function: Document Server Print   | Magazine                      |
| General Features | Customize Function: Document Server Print   | Off                           |
| General Features | Customize Function: Document Server Print   | Off                           |

#### Copier / Document Server Features

#### System Settings

| Heading             | Item                                               | Default      |
|---------------------|----------------------------------------------------|--------------|
| General Features    | Warm-up Beeper                                     | On           |
| General Features    | Copy Count Display                                 | Up           |
| General Features    | Output: Document Server                            | Copy Tray    |
| Tray Paper Settings | Paper Tray Priority: Copier                        | Tray 1       |
| Tray Paper Settings | Front Cover Sheet Tray                             | Off          |
| Tray Paper Settings | Back Cover Sheet Tray                              | Off          |
| Tray Paper Settings | Slip Sheet Tray                                    | Off          |
| Tray Paper Settings | Designation Sheet 1 Tray, Designation Sheet 2 Tray | Off          |
| Timer Settings      | Copier / Document Server Auto Reset Timer          | 60 second(s) |
| Administrator Tools | Auto Delete File in Document Server                | 3 day(s)     |
| Administrator Tools | Delete All Files in Document Server                | -            |

### 

p.3 "Accessing User Tools"

## Copier/Document Server Features on Main and Sub-machines

This section describes the Copier/Document Server Features on the two machines during Connect Copy.

While connect copy is under way, the **[User Tools/Counter]** keys of the sub-machines remain disabled. If it is desired to change the defaults, press **[Connect Copy]** that appears in reverse video on the control screen of the main machine, and then, clear the connect copy before making changes.

### **General Features**

How the defaults in the General Features of copying of the main and sub-machines are used in connect copy will be explained.

#### Auto Image Density Priority

• The main machine applies the setting that has been made on it. Sub-machine settings do not affect connect copy.

#### Copy Quality

• The main machine applies the setting that has been made on it. Sub-machine settings do not affect connect copy.

#### Image Density

• The main machine applies the setting that has been made on it. Sub-machine settings do not affect connect copy.

#### Original Orientation in Duplex Mode

• The main machine applies the setting that has been made on it. Sub-machine settings do not affect connect copy.

#### Copy Orientation in Duplex Mode

• The main machine applies the setting that has been made on it. Sub-machine settings do not affect connect copy.

#### Max. Copy Quantity

• The main machine applies the setting that has been made on it. Sub-machine settings do not affect connect copy.

#### Auto Tray Switching

• The main machine applies the setting that has been made on it. Sub-machines also apply their own respective settings.

#### Paper Display

• The main machine applies the setting that has been made on it. Sub-machine settings do not affect connect copy.

#### Original Type Display

• The main machine applies the setting that has been made on it. Sub-machine settings do not affect connect copy.

#### Tone: Original Remains

• The main machine applies the setting that has been made on it. Sub-machine settings do not affect connect copy.

#### Job End Call

- The main machine applies the settings that have been made on it. Sub-machines also apply the settings made on the main machine, regardless of the settings made on them.
- When **[On]** is selected, only the main machine beeper sounds.

#### Connect Copy Key Display

• The main machine applies the setting that has been made on it. Sub-machines also apply their own respective settings.

#### Switch Original Counter Display

• The main machine applies the setting that has been made on it. Sub-machine settings do not affect connect copy.

#### Customize Function: Copier

• The main machine applies the setting that has been made on it. Sub-machine settings do not affect connect copy.

#### Customize Function: Document Server Storage

• The main machine applies the setting that has been made on it. Sub-machine settings do not affect connect copy.

#### Customize Function: Document Server Print

• The main machine applies the setting that has been made on it. Sub-machine settings do not affect connect copy.

## **Reproduction Ratio**

How the defaults in the Reproduction Ratio of copying of the main and sub-machines are used in connect copy will be explained.

#### Shortcut R / E

• The main machine applies the setting that has been made on it. Sub-machine settings do not affect connect copy.

#### R / E Ratio

• The main machine applies the setting that has been made on it. Sub-machine settings do not affect connect copy.

#### ✤ R / E Ratio Priority

• The main machine applies the setting that has been made on it. Sub-machine settings do not affect connect copy.

#### Ratio for Create Margin

• The main machine applies the setting that has been made on it. Sub-machine settings do not affect connect copy.

### Edit

How the defaults in the Edit of copying of the main and sub-machines are used in connect copy will be explained.

#### Front Margin: Left / Right

- The main machine applies the settings that have been made on it. Sub-machines also apply the settings made on the main machine, regardless of the settings made on them.
- Settings made on the main machine are applied.

#### ✤ Back Margin: Left / Right

- The main machine applies the settings that have been made on it. Sub-machines also apply the settings made on the main machine, regardless of the settings made on them.
- Settings made on the main machine are applied.

#### Front Margin: Top / Bottom

- The main machine applies the settings that have been made on it. Sub-machines also apply the settings made on the main machine, regardless of the settings made on them.
- Settings made on the main machine are applied.

#### Back Margin: Top / Bottom

- The main machine applies the settings that have been made on it. Sub-machines also apply the settings made on the main machine, regardless of the settings made on them.
- Settings made on the main machine are applied.

#### ✤ 1 Sided→2 Sided Auto Margin: TtoT

- The main machine applies the settings that have been made on it. Sub-machines also apply the settings made on the main machine, regardless of the settings made on them.
- Settings made on the main machine are applied.

#### ✤ 1 Sided→2 Sided Auto Margin: TtoB

- The main machine applies the settings that have been made on it. Sub-machines also apply the settings made on the main machine, regardless of the settings made on them.
- Settings made on the main machine are applied.

#### \* Erase Border Width

- The main machine applies the settings that have been made on it. Sub-machines also apply the settings made on the main machine, regardless of the settings made on them.
- Settings made on the main machine are applied.

#### Erase Original Shadow in Combine

• The main machine applies the settings that have been made on it. Sub-machines also apply the settings made on the main machine, regardless of the settings made on them.

#### Erase Center Width

• The main machine applies the settings that have been made on it. Sub-machines also apply the settings made on the main machine, regardless of the settings made on them.

#### Front Cover Copy in Combine

• The main machine applies the settings that have been made on it. Sub-machines also apply the settings made on the main machine, regardless of the settings made on them.

#### Copy Order in Combine

• The main machine applies the settings that have been made on it. Sub-machines also apply the settings made on the main machine, regardless of the settings made on them.

#### Orientation: Booklet, Magazine

• The main machine applies the settings that have been made on it. Sub-machines also apply the settings made on the main machine, regardless of the settings made on them.

#### Copy on Designating Page in Combine

• The main machine applies the settings that have been made on it. Sub-machines also apply the settings made on the main machine, regardless of the settings made on them.

#### Image Repeat Separation Line

• The main machine applies the settings that have been made on it. Sub-machines also apply the settings made on the main machine, regardless of the settings made on them.

#### Double Copies Separation Line

• The main machine applies the settings that have been made on it. Sub-machines also apply the settings made on the main machine, regardless of the settings made on them.

#### Separation Line in Combine

• The main machine applies the settings that have been made on it. Sub-machines also apply the settings made on the main machine, regardless of the settings made on them.

#### Copy Back Cover

- The main machine applies the settings that have been made on it. Sub-machines also apply the settings made on the main machine, regardless of the settings made on them.
- Settings made on the main machine are applied.

## Stamp

How the defaults in the Stamp of copying of the main and sub-machines are used in connect copy will be explained.

#### **Background Numbering**

#### Size

• The main machine applies the settings that have been made on it. Sub-machines also apply the settings made on the main machine, regardless of the settings made on them.

#### ✤ Density

• The main machine applies the settings that have been made on it. Sub-machines also apply the settings made on the main machine, regardless of the settings made on them.

#### Preset Stamp

#### Stamp Language

• The main machine applies the settings that have been made on it. Sub-machines also apply the settings made on the main machine, regardless of the settings made on them.

#### Stamp Priority

• The main machine applies the settings that have been made on it. Sub-machines also apply the settings made on the main machine, regardless of the settings made on them.

#### Stamp Format

• The main machine applies the settings that have been made on it. Sub-machines also apply the settings made on the main machine, regardless of the settings made on them.

#### **User Stamp**

#### Program / Delete Stamp

• The main machine applies the settings that have been made on it. Sub-machines also apply the settings made on the main machine, regardless of the settings made on them.

Stamp Format: 1, Stamp Format: 2, Stamp Format: 3, Stamp Format: 4

• The main machine applies the settings that have been made on it. Sub-machines also apply the settings made on the main machine, regardless of the settings made on them.

#### Date Stamp

#### Format

• The main machine applies the settings that have been made on it. Sub-machines also apply the settings made on the main machine, regardless of the settings made on them.

#### Font

• The main machine applies the settings that have been made on it. Sub-machines also apply the settings made on the main machine, regardless of the settings made on them.

#### Size

• The main machine applies the settings that have been made on it. Sub-machines also apply the settings made on the main machine, regardless of the settings made on them.

#### ✤ Superimpose

• The main machine applies the settings that have been made on it. Sub-machines also apply the settings made on the main machine, regardless of the settings made on them.

#### Stamp Setting

• The main machine applies the settings that have been made on it. Sub-machines also apply the settings made on the main machine, regardless of the settings made on them.

#### Page Numbering

#### Stamp Format

• The main machine applies the settings that have been made on it. Sub-machines also apply the settings made on the main machine, regardless of the settings made on them.

#### Font

• The main machine applies the settings that have been made on it. Sub-machines also apply the settings made on the main machine, regardless of the settings made on them.

#### Size

• The main machine applies the settings that have been made on it. Sub-machines also apply the settings made on the main machine, regardless of the settings made on them.

#### Duplex Back Page Stamping Position

• The main machine applies the settings that have been made on it. Sub-machines also apply the settings made on the main machine, regardless of the settings made on them.

#### Page Numbering in Combine

• The main machine applies the settings that have been made on it. Sub-machines also apply the settings made on the main machine, regardless of the settings made on them.

#### Stamp on Designating Slip Sheet

• The main machine applies the settings that have been made on it. Sub-machines also apply the settings made on the main machine, regardless of the settings made on them.

#### Stamp Position

• The main machine applies the settings that have been made on it. Sub-machines also apply the settings made on the main machine, regardless of the settings made on them.

#### ✤ Superimpose

• The main machine applies the settings that have been made on it. Sub-machines also apply the settings made on the main machine, regardless of the settings made on them.

#### Page Numbering Initial Letter

• The main machine applies the settings that have been made on it. Sub-machines also apply the settings made on the main machine, regardless of the settings made on them.

#### Stamp Text

#### Font

• The main machine applies the settings that have been made on it. Sub-machines also apply the settings made on the main machine, regardless of the settings made on them.

#### Size

• The main machine applies the settings that have been made on it. Sub-machines also apply the settings made on the main machine, regardless of the settings made on them.

#### ✤ Superimpose

• The main machine applies the settings that have been made on it. Sub-machines also apply the settings made on the main machine, regardless of the settings made on them.

#### Stamp Setting

• The main machine applies the settings that have been made on it. Sub-machines also apply the settings made on the main machine, regardless of the settings made on them.

## Input/Output

How the defaults in the Stamp of copying of the main and sub-machines are used in connect copy will be explained.

#### Switch to Batch

• Settings made on the main and sub-machines do not affect the connect copy.

#### SADF Auto Reset

• The main machine applies the setting that has been made on it. Sub-machine settings do not affect connect copy.

#### Rotate Sort: Auto Paper Continue

- The main machine applies the setting that has been made on it. Sub-machine settings do not affect connect copy.
- This function is effective when Auto Tray Switching in User Tools (System Settings) is set to "On (Rotate)".

#### Copy Eject Face Method in Glass Mode

• Settings made on the main and sub-machines do not affect the connect copy.

#### Copy Eject Face Method in Bypass Mode

• Settings made on the main and sub-machines do not affect the connect copy.

#### Memory Full Auto Scan Restart

• The main machine applies the settings that have been made on it. Sub-machines also apply the settings made on the main machine, regardless of the settings made on them.

#### Letterhead Setting

• The main machine applies the settings that have been made on it. Sub-machines also apply the settings made on the main machine, regardless of the settings made on them.

#### Staple Position

• The main machine applies the setting that has been made on it. Sub-machine settings do not affect connect copy.

#### Punch Type

• The main machine applies the settings that have been made on it. Sub-machines also apply the settings made on the main machine, regardless of the settings made on them.

#### Simplified Screen: Finishing Types

- Settings made on the main and sub-machines do not affect the connect copy.
- The connect copy function is not available from the simple display.

# 4. Facsimile Features

This chapter describes user tools in the Facsimile Features menu. For details on how to access Facsimile Features, see "Accessing User Tools".

## **General Features**

This section describes the user tools in the General Features menu under Facsimile Features.

#### Quick Operation Key (1-3)

Frequently used functions programmed as Quick Operation keys are shown on the menu immediately after the power is turned on.

If **[On]** is selected, the Quick Operation keys can be programmed with the following items:

- On
  - Manual E-mail RX
  - Send Later
  - Subject
  - Text
  - Recept. Notice
  - E-mail TX Results
  - BCC transmission
  - Std. Message
  - Fax Header Print
  - Label Insertion
  - Closed Network
  - SUB Code TX
  - SEP Code Reception
  - Print Memory Lock
  - TX File Status
  - RX File Status
  - Journal
  - Print Stored RX File
  - TX Status Report
  - Forwarding
  - Switch RX Mode
- Off

Up to three functions can be programmed to Quick Operation keys. Functions that appear dimmed have already been set. The default setting for Quick Operation key 1 has not been set. The default setting for Quick Operation key 2 is **TX File Status**. The default setting for Quick Operation key 3 is **RX File Status**.

#### Switch Title

Select the title to be shown on the destination list. The default setting is **Title 1**.

#### Search Destination

Select a destination list to be used in "Search Destination". You can select from Address Book, or registered LDAP Server. The default setting is **Address Book**.

#### Communication Page Count

Checks the transmission and reception, and totals on the display.

- Transmissions: Total number of transmitted pages
- Receptions: Total number of received pages
- ① Press [Facsimile Features].
- ② Check that [General Features] is selected.
- ③ Press [Communication Page Count].
- ④ After checking the display, press [Exit].
- (5) Press the [User Tools/Counter] key.

#### \* Adjust Sound Volume

Adjust the sound volume during On Hook Mode and Immediate Transmission.

The default setting for sound volume is level 2.

#### Box Setting

The following functions are for delivery and transfer of documents:

- Personal Box
- Information Box
- Transfer Box

For details about Box Setting, see "Box Settings".

#### ✤ Box Setting: Print List

You can print a list of the currently registered Personal Boxes, Information Boxes, and Transfer Boxes.

#### On Hook Mode Release Time

Use this function to specify a time to cancel On Hook mode after you transmit using On Hook dialing.

The default setting is **3 minutes**.

### ₽ Reference

p.3 "Accessing User Tools"

p.168 "Box Settings"

"Adjusting the Volume", Troubleshooting

"Sending at a Specific Time (Send Later)", Facsimile Reference

"Fax Header Print", Facsimile Reference

"Reading the Display", Facsimile Reference

## **Scan Settings**

This section describes the user tools in the Scan Settings menu under Facsimile Features.

#### Program / Change / Delete Scan Size

You can program, change, or cancel frequently used scan sizes. For details about programming Scan Size, see "Program / Change / Delete Scan Size".

### PReference

- p.3 "Accessing User Tools"
- p.137 "Program / Change / Delete Scan Size"

## Send Settings

This section describes the user tools in the Send Settings menu under Facsimile Features.

#### ✤ Max. E-mail Size

When the other party has a limit on the size of e-mail messages that can be received, or sending data heavy e-mail causes problems, you can make settings to limit the size of sent e-mail. When this function is set to on, transmission of e-mail that exceeds the set size is aborted.

The default setting is Off.

When e-mail exceeds the maximum file size, an Error Report is output, and the e-mail is deleted.

Even when e-mail does not exceed the size limit, it may be rejected if it does not meet the requirements of the server settings.

- ① Press [Facsimile Features].
- Press [Send Settings].
- ③ Press [Max. E-mail Size].
- ④ Press [On].

| e Features                            |                               |     |
|---------------------------------------|-------------------------------|-----|
| Scan<br>ttings                        | Max. E-mail Size              | Car |
| . Size<br>Standard Message<br>Setting | Select item, then press [OK]. |     |

⑤ Enter the maximum e-mail size using the number keys.

| ? Features       |                                              |       |  |
|------------------|----------------------------------------------|-------|--|
| Scan             | Max. E-mail Size                             | Car   |  |
| ittings \        | Enter value with the Number keys, then press | [OK]. |  |
| . Size           |                                              |       |  |
| Standard Message | On Off                                       |       |  |
| Setting          | KB<br><128 - 102400>                         |       |  |

Maximum e-mail size can be between 128 and 102,400 KB. If you make a mistake, press **[Clear]** or the **[Clear/Stop]** key, and then enter again.

6 Press **[OK]**.

#### Program / Change / Delete Standard Message

Program standard messages to be printed at the top of the first page of the original of the opposite party. It is useful for personalizing messages such as sending greetings.

You can program three standard messages. You cannot change the "Confidential", "Urgent", "Please phone.", or "Copy to corres. section" messages. The procedure is the same for both programming and changing.

- ① Press [Facsimile Features].
- Press [Send Settings].
- ③ Press [Program / Change / Delete Standard Message].
- ④ Check that [Program / Change] is selected. To delete the registered message, press [Delete].

|                  | Select programmed message to program or change. |          |  |
|------------------|-------------------------------------------------|----------|--|
| . Size           |                                                 |          |  |
| Standard Message | Program / Change                                | Delete   |  |
|                  | Progd. Message 1 🗶 Not Pr                       | ogrammed |  |
| Setting          | Progd. Message 2 🗶 Not Pr                       | ogrammed |  |
|                  | Progd. Message 3 🗶 Not Pr                       | ogrammed |  |
|                  |                                                 |          |  |
|                  |                                                 |          |  |

- ⑤ Select the message you want to program or change. To delete the registered message, select the message you want to delete, and then press [Delete].
- ⑥ Enter a new message. For details about entering text, see "Entering Text", About This Machine.
- ⑦ Press [OK]. To cancel a registration, press [Cancel].
- Press [Exit].
- Press the [User Tools/Counter] key.

#### Backup File TX Setting

You can specify whether or not to send to a selected folder the backup of a file sent by Memory Transmission.

By setting **[Backup File TX Setting]** to **[On]** and selecting the destination folder, you can automatically send to the selected folder the backup of a file sent by Memory Transmission using the machine's control panel, Web Image Monitor, DeskTopBinder, or LAN-Fax.

Select the destination folder for the backup file from the address book. The default setting is **Off**.

If you set **[Backup File TX Setting]** to **[On]** but the Backup File TX fails, the machine automatically prints a backup file TX communication failure report. For details about the communication failure report, see "Communication failure report", Facsimile Reference.

Using the parameter settings (switch 04, bit 1), specify whether or not to print a communication failure report.

The backup file format will be the same as that specified for files sent by Scan to Folder. Using the parameter settings (switch: 21, bit: 3), select TIFF or PDF as the format for sending a file. The format is factory-preset to TIFF.

Using the parameter settings, you can specify the redial interval (switch 35, bits 0-7) and the maximum number of redials (switch 36, bits 0-7). The redial interval is factory-preset to 15 minutes; the maximum number of redials, to 192.

Using the parameter settings, (switch 37, bit 0) you can specify whether to stop sending a backup file if the destination folder becomes full while the machine is sending or waiting to send a fax or the backup file.

- ① Press [Facsimile Features].
- Press [Send Settings].
- ③ Press [Backup File TX Setting].
- ④ Press [On].

If there is a folder already programmed, a folder name is shown. If you want to change the folder, press **[Folder]** and proceed to step (5).

- ⑤ Specify a folder for back up, and then press [OK]. The folder name is shown to the right of [Folder].
- 6 Press [OK].
- $\bigcirc$  Press the **[User Tools/Counter]** key.

- p.3 "Accessing User Tools"
- p.148 "Parameter Settings"
- "Entering Text", About This Machine
- "Communication failure report", Facsimile Reference
- "Maximum Values", Facsimile Reference

## **Reception Settings**

This section describes the user tools in the Reception Settings menu under Facsimile Features.

#### Switch Reception Mode

Specify the method for receiving fax documents. The default setting is **Auto Reception**.

#### Program Special Sender

By programming particular receivers as Special Sender in advance, you can have Special Senders treated differently.

For details about how to program Special Sender, see "Special Senders to Treat Differently".

#### Program Special Sender: Print List

You can print the Special Sender List.

- 1) Press [Facsimile Features].
- 2 Press [Reception Settings].
- ③ Press [Program Special Sender: Print List].
- ④ Press the [Start] key. To cancel printing a list before pressing the [Start] key, press [Cancel] or the [Clear/Stop] key.
- ⑤ Press the [User Tools/Counter] key.

#### ✤ Forwarding

Specify whether or not received fax documents are to be forwarded to a programmed receiver.

The default setting is Off.

#### Reception File Setting

Selects whether received documents are saved on the hard disk to be printed later or printed immediately without being saved.

#### The default setting is **Print**.

For details about Reception File Setting, see "Reception File Setting".

#### Stored Reception File User Setting

The administrator can be specified for managing documents stored on the machine after fax documents are received. To specify the administrator, enter the administrator user code for managing documents using Web Image Monitor or DeskTopBinder.

You must register the administrator's User Code to the destination list in advance.

This function is only available when **[Store]** is selected in "Reception File Setting".

It is recommended that you use a Web Image Monitor operating under the same network environment as this machine. Otherwise, the Web browser may not open and an error may occur.

The default setting is **Off**.

- ① Press [Facsimile Features].
- ② Press [Reception Settings].
- 3 Press [Stored Reception File User Setting].
- ④ If you want to use a user code, press [On].
- ⑤ Press the Destination key of the user you wish to specify, and then press [OK].
- 6 Check the selected user, and then press [OK].

When a programmed user is deleted from the destination list, message "Deleted from Address Book" is displayed. Enter the user again.

⑦ Press the **[User Tools/Counter]** key.

If the programmed user code was deleted using the Address Book Management function under System Settings, you cannot view received and saved documents using a Web Image Monitor. Select **[Off]** in step ④ or reprogram the user code.

#### SMTP RX File Delivery Settings

This function is available on systems that allow routing of e-mail received via SMTP.

The default setting is **Off**.

When an authorized e-mail address is set, e-mail received from addresses that do not match the authorized address is discarded, and an error message is returned to the SMTP server.

The authorized e-mail address is compared with the addresses of e-mail originators, as illustrated by the following examples.

 When the authorized e-mail address is set to "@aaa.abcd.com": abc@aaa.abcd.com - accepted def@aaa.xyz.com - not accepted abc@abcd.com - not accepted

No Error Report is output even when e-mail is discarded.

#### (1) Press [On].

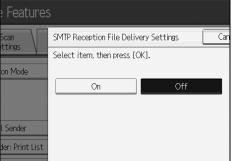

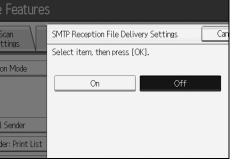

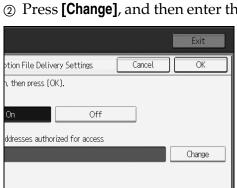

② Press [Change], and then enter the sending e-mail address to be authorized.

If you make a mistake, press [Backspace], and then enter again.

③ Press **[OK]** twice.

#### 2 Sided Print

Specify whether or not received fax documents are to be printed on both sides of the paper.

The default setting is Off.

#### Checkered Mark

Specify whether or not a checkered mark is to be printed on the first page of received fax documents.

The default setting is **On**. 126

#### Center Mark

Specify whether or not a center mark is to be printed halfway down the left side and at the top center of each page received. The default setting is **On**.

#### Print Reception Time

Specify whether or not the received date, time, and file number are printed at the bottom of received fax documents. The default setting is **Off**.

#### Reception File Print Quantity

Specify the number of copies to be printed for each fax document received.

• 1 to 10 set(s)

The default setting is **1 set(s)**.

#### ✤ Paper Tray

Use this function to print fax documents received from programmed senders and fax documents from other senders, using different paper trays. Display of tray names may differ depending on the options installed. The default setting is **Auto Select**.

#### ✤ Specify Tray for Lines

Specify a paper tray for each line (telephone, Internet Fax, IP-Fax). The default setting is **Off**.

- ① Press [Facsimile Features].
- ② Press [Reception Settings], and then press [▼Next].
- ③ Press [Specify Tray for Lines].
- ④ Press [On].

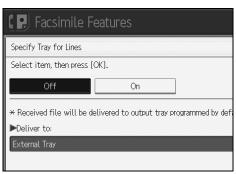

If you select **[Off]**, the received fax is delivered to a default tray.

#### Select the line type.

| 🗜 Facsimile Features          |               |  |
|-------------------------------|---------------|--|
| Specify Tray for Lines        |               |  |
| Select item, then press [OK]. |               |  |
| Off                           | On            |  |
| Deliver to: Line 1            | External Tray |  |
| Deliver to: Internet Fax      | External Tray |  |
| Deliver to: IP-Fax            | External Tray |  |
| Deliver to: IP-Fax            | External Tray |  |

Select a tray to deliver the received paper onto, and then press [OK]. If you want to specify another line type, repeat from step (5).

#### Folder Transfer Result Report

You can set whether the Folder Transfer Result Report is transmitted to the specified e-mail address, when folders are programmed as the forwarding destinations to which documents are sent from all senders or Special Senders. You must first register the destination for the Folder Transfer Result Report in the destination list. See "Registering a Fax Destination".

Specify a group destination to transfer documents to multiple destinations. A maximum of 500 parties can be specified in a group. See "Registering Names to a Group".

Even if the Folder Transfer Result Report is not successfully transmitted, the report is not printed on this machine.

The default setting is **E-mail**.

- Press [Facsimile Features].
- Press [Reception Settings].
- ③ Press [▼Next].
- ④ Press [Folder Transfer Result Report].
- ⑤ To send the Folder Transfer Result Report, press [E-mail]. To not send the Folder Transfer Result Report, press [Do not E-mail], and then press [OK].
- ③ Press the Destination key of the e-mail address for notification, and then press [OK].
- ⑦ Check the selected destination, and then press [OK].
- Press the [User Tools/Counter] key.

#### Memory Lock Reception

When you switch Memory Lock on, received documents are stored in memory and not printed automatically. When a document is received in the Memory Lock mode, the Confidential File indicator blinks. To print this document, enter the Memory Lock ID. A user without the ID cannot print the document. This prevents unauthorized users from accessing the document. To use Memory Lock, program the Memory Lock ID, and then switch Memory Lock on. To store incoming documents from Special Senders only in Memory Lock, program each sender with "Special Senders to Treat Differently". This function is not available with Internet Fax. The default setting is **Off**.

- 1) Press [Facsimile Features].
- ② Press [Reception Settings], and then press [▼Next].
- ③ Press [▼Next].
- ④ Press [Memory Lock Reception].
- ⑤ Select [On] or [Off], and then press [OK].
- <sup>(6)</sup> Press the **[User Tools/Counter]** key.

#### Reference

- p.3 "Accessing User Tools"
- p.135 "Reception File Setting"
- p.155 "Special Senders to Treat Differently"
- p.222 "Registering a Fax Destination"
- p.255 "Registering Names to a Group"

## **Initial Settings**

This section describes the user tools in the Initial Settings menu under Facsimile Features.

#### Parameter Setting

User Parameters allow you to customize various settings to suit your needs. For details about Parameter Setting, see "Parameter Settings".

#### Parameter Setting: Print List

You can print Parameter Setting list.

Print this list to see the current User Parameter settings. However, not all the parameter settings are printed.

- ① Press [Facsimile Features].
- 2 Press [Initial Settings].
- ③ Press [Parameter Setting: Print List].
- Press the [Start] key. To cancel printing a list before pressing the [Start] key, press [Cancel] or the [Clear/Stop] key.
- (5) Press the [User Tools/Counter] key.

#### Program Closed Network Code

Register an ID required for Closed Network communication.

- ① Press [Facsimile Features].
- Press [Initial Settings].
- ③ Press [Program Closed Network Code].
- ④ Enter an ID using the number keys and [A] to [F], and then press [OK]. Register a four-digit number using 0 to 9 and A to F (except for 0000 and FFFF).

|               | Enter 4 digit ID No. with the Number and A – F keys, t |
|---------------|--------------------------------------------------------|
| etting        |                                                        |
| a: Print List |                                                        |
| twork Code    |                                                        |
| y Lock ID     | × "0000" and "FFFF" cannot be used as ID.              |
| ettings       |                                                        |
|               | ABCDE                                                  |

(5) Press the **[User Tools/Counter]** key.

#### Program Memory Lock ID

Program a Memory Lock ID to be entered before printing documents when the Memory Lock function is activated.

- ① Press [Facsimile Features].
- Press [Initial Settings].
- ③ Press [Program Memory Lock ID].
- ④ Enter an ID using the number keys, and then press [OK].A Memory Lock ID can be any four-digit number, except 0000.

| etting<br>g: Print List            | Enter 4 digit ID No. with the Number keys, then press [OK]. |
|------------------------------------|-------------------------------------------------------------|
| twork Code<br>y Lock ID<br>ettings | * "0000" cannot be used as ID.                              |
|                                    |                                                             |

If you make a mistake, press **[Clear]** or the **[Clear/Stop]** key before pressing **[OK]**, and then try again.

(5) Press the **[User Tools/Counter]** key.

#### Internet Fax Settings

You can select to display the Internet Fax icon or not. When you want to send an Internet Fax, set On to display the icon. The default setting is **Off**.

#### Select Dial / Push Phone

Use this function to select a line type when the machine is connected to a G3 analog line.

Dial and Push lines are available for selection.

If the optional extra G3 interface unit is installed, settings for the extra G3 lines appear.

This function is not available in some regions.

- ① Press [Facsimile Features].
- Press [Initial Settings].
- ③ Press [Select Dial / Push Phone].
- ④ Press [Push Button Phone] or [Dial Phone (10PPS)] to select the line, and then press [OK].
- (5) Press the **[User Tools/Counter]** key.

#### Program Fax Information

Program information to be shown on the display of the other machine and printed as a report. The following information can be programmed.

- Fax Header
- Own Name
- Own Fax Number

For details about how to program Fax Information, see "Registering Fax Information".

#### Enable H.323

Specify whether or not H.323 is used for IP-Fax transmission. The default setting is **Off**.

#### Enable SIP

Specify whether or not SIP is used for IP-Fax transmission. The default setting is **Off**.

#### H.323 Settings

Set the IPv4 address or host name, and alias telephone number of the gate-keeper.

If you select **[On]** using the User Parameters, you can use the gatekeeper server. See "Parameter Settings" (switch 34, bit 0).

You can use numbers, and symbols ("#" and "\*") for registration of the alias telephone number in H.323 Settings. Make sure you enter these characters correctly.

- ① Press [Facsimile Features].
- 2 Press [Initial Settings].
- ③ Press [H.323 Settings].
- ④ Press [Change] for each property.
- (5) Enter the IPv4 address or host name, and alias telephone number and press **[OK]**.
- 6 Press **[OK]**.

#### SIP Settings

Set the SIP server's IPv4 address or host name, and SIP user name. If you select **[On]** using the User Parameters, you can use the SIP server. See "Parameter Settings" (switch 34, bit 1).

Use numbers and periods (".") to enter the correct IPv4 addresses for the gatekeeper, SIP server, and gateway. To obtain the correct IPv4 addresses, consult the administrator.

- ① Press [Facsimile Features].
- Press [Initial Settings].
- ③ Press [SIP Settings].
- ④ Press [Change] for each property.

A proxy server relays call requests and responses.

A redirect server processes request destination inquiries.

A register server registers location information of user agents (which correspond to telephones or facsimiles on public telephone lines) on an IP network.

- ⑤ Enter the IPv4 address or host name, and SIP user name, and then press [OK].
- Specify whether to perform SIP digest authentication. If you select [On], enter the password using up to 128 characters.
- ⑦ Press [OK].

#### Program / Change / Delete Gateway

Register, change, or delete the gateway used for transmission to IP-Fax.

- Program / Change
  - ① Press [Facsimile Features].
  - Press [Initial Settings].
  - ③ Press [Program / Change / Delete Gateway].
  - ④ Check that [Program / Change] is selected.
  - ⑤ Press a gateway to register.When registering a new gateway, press [Not Programmed].

| 📳 Facsimile Features        |              |   |                  |
|-----------------------------|--------------|---|------------------|
| Program / Change / Delete   | Gateway      |   |                  |
| Select Gateway to program   | ı or change. |   |                  |
| Program / Change Delete     |              |   |                  |
| 1 X Not Programmed          |              | 2 | I <b>≭</b> Not P |
| 3 🗶 Not Programmed          |              | 4 | ∣ <b>≭</b> Not P |
| 5   <b>X</b> Not Programmed |              | 6 | 🗶 Not Pi         |

- 6 Press [Change] for "Prefix".
- Enter the Prefix using the number keys, and then press [OK].
   To change the existing prefix, press [Clear], and then enter a new prefix.
   For documents sent using a gateway to G3 Fax, prefixes can be used. If the first several digits of IP-Fax number and the gateway- specific prefix are identical, documents can be transmitted using the registered digits of the gateway. For example, if both 03 and 04 have been registered as gateway number while 0312345678 is also specified, documents can be transmitted via a gateway for which 03 is used as a prefix.
   When you wish to use the gateways regardless of the IP-Fax destination numbers, register only the gateway addresses without registering the
- ⑧ Select a protocol.

prefix.

| ▶Prefix          |       |
|------------------|-------|
| Select Protocol  | Н.323 |
| ►Gateway Address |       |

- Press [Change] for Gateway Address.
- 1 Enter the gateway address, and then press [OK].
- (1) Press **[OK]**.
- Delete
  - Press [Facsimile Features].
  - Press [Initial Settings].
  - ③ Press [Program / Change / Delete Gateway].
  - ④ Press [Delete], and then select a gateway to delete.
  - ⑤ Press [Delete] on the confirmation message. If you do not want to delete the gateway you have selected, press [Do not Delete].
  - <sup>(6)</sup> Press [Exit].
  - ⑦ Press the **[User Tools/Counter]** key.

- p.3 "Accessing User Tools"
- p.140 "Registering Fax Information"
- p.148 "Parameter Settings"
- p.158 "Memory Lock"

# **Reception File Setting**

Specify whether received documents are to be saved on the hard disk or printed immediately without being saved. You can print stored documents repeatedly or download them as images to a computer using a Web Image Monitor or Desk-TopBinder. If you select printing without saving, documents are printed each time they are received.

If you have used System Settings to specify to have received faxes distributed to the delivery server, the documents cannot be saved on the hard disk.

Press [Facsimile Features].

**Press** [Reception Settings].

B Press [Reception File Setting].

Press [Print] or [Store], and then press [OK].

| e Features                  |                                                      |       |     |  |  |  |  |
|-----------------------------|------------------------------------------------------|-------|-----|--|--|--|--|
| Scan<br>attings             | Reception File Setting<br>Select item, then press [O | кј.   | Car |  |  |  |  |
| on Mode                     | Print                                                | Store |     |  |  |  |  |
| l Sender<br>der: Print List | Notify Destination                                   |       |     |  |  |  |  |

To cancel your selection, press **[Cancel]**. The display returns to that of step **3**.

When **[Store]** is selected, you can select whether or not to send notice of reception to a specific e-mail address. To notify of reception, press **[Notify Destination]** and select an e-mail address from the Internet Fax destinations programmed in the address book. Further, you can register a group destination. In such a case, a maximum of 500 destinations can be specified in a group.

**D** Press the [User Tools/Counter] key.

#### 🖉 Note

- □ You can use "Parameter Settings" (switch 10, bit 5) to select whether or not to print stored received documents. See "Parameter Settings".
- □ If **[Store]** is selected and a destination for notification is specified, notification of document reception can be sent to the specified e-mail address.
- Documents saved on the hard disk are categorized as received and stored documents.
- You cannot change to a different setting if received documents have been stored on the hard disk. To change to different setting, print documents stored on the hard disk if necessary, and then delete them.
- Received confidential documents are stored in memory. Use the Print Confidential RX File function to print them.
- With [Store] selected, more memory space is used as the number of saved documents increases. After memory space becomes insufficient, no more documents are saved on the hard disk. When this happens, the machine starts printing then overwriting old documents.
- □ You can store received documents up to a total of approximately 320 pages or 2,240 pages of A4 size Standard <ITU-T#1Chart>.
- You cannot send received documents.
- □ You cannot manage stored documents from the Document Server display.
- It is recommended that you use Web Image Monitor running under the same network environment as this machine. Otherwise, the Web browser may not open and an error may occur.

#### 

p.148 "Parameter Settings"

"Printing/Deleting Received and Stored Documents (Print/Delete Stored Reception File)", Facsimile Reference

"Sending Stored Documents", Facsimile Reference

# **Reception Report e-mail**

When a received document is stored, this report is sent to the e-mail address set as the destination for notification.

# Program / Change / Delete Scan Size

Program frequently used scan sizes.

#### ∰Important

□ When programming or changing a scan size, it is recommended that you make a record of the new size.

When you select a scan size to scan a custom size original, two custom sizes are available (Program Size 1 and Program Size 2). Use these functions to program a custom size in advance. The procedure is the same for programming and changing.

You can program up to two sizes.

Specify a horizontal length from 128 to 1200 mm, or from 5.5 to 47 inches.

Press [Facsimile Features].

**2** Press [Scan Settings].

B Press [Program / Change / Delete Scan Size].

Select [Program Size 1] or [Program Size 2].

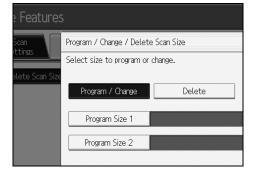

**5** Enter a horizontal size using the number keys.

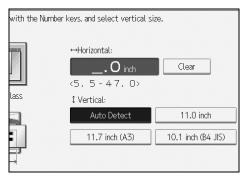

Each time you press **[mm]** or **[inch]**, the units switch between "mm" and "inch". If you enter a length and press **[mm]** or **[inch]**, the length is converted automatically according to the unit (fractions are rounded off). For example, when you enter **[2]**, **[2]**, and **[0]** in millimeters and change to "inch", the length "8.7 inch" is shown on the display. If you press **[mm]** or **[inch]** again, "221 mm" is displayed.

If you make a mistake, press **[Clear]** or the **[Clear/Stop]** key, and then try again. To cancel a scan size, press **[Cancel]**.

#### Select a vertical size, and then press [OK].

The displayed vertical size differs depending on the selected unit. When [mm] is selected, [Auto Detect], [210 mm (A4)], [257 mm (B4 JIS)], [297 mm (A3)], [216 mm (8 1/2)], and [279 mm (11)] are shown. When [inch] is selected, [Auto Detect], [8.3 inch (A4)], [10.1 inch (B4 JIS)], [11.7 inch (A3)], [8.5 inch], and [11.0 inch] are shown.

To cancel a scan size, press [Cancel].

Press [Exit].

Bress the [User Tools/Counter] key.

## Deleting a scan size

Delete programmed scan size.

- Press [Facsimile Features].
- **2** Press [Scan Settings].

B Press [Program / Change / Delete Scan Size].

Press [Delete], and then select [Program Size 1] or [Program Size 2].

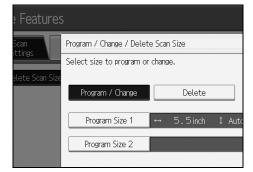

# **5** Press [Delete].

To cancel deleting, press **[Do not Delete]**. The display returns to that of step **[**].

# **6** Press [Exit].

**2** Press the [User Tools/Counter] key.

# **Registering Fax Information**

This section describes Fax Information.

You can send information to the other party when transmitting or receiving a fax document. This information is shown on the display of the other machine and printed as a report. The following information can be sent.

#### ∰Important

- You can confirm programmed settings from the User Parameter List. It is recommended that you print and keep the User Parameter List when you program or change settings. See "Parameter Settings".
- □ In the USA, the Fax Header must contain the telephone number of the line your machine is connected to. It will be printed on the header of every page you send. Required in the USA.

#### Fax Header

The Fax Header is printed as the header of every fax you send. You should include your name in the Fax Header.

You can program Fax Header1 or Fax Header2. When you send originals using the destination list, you can select which Fax Header is printed on the document received by the other party.

You can register "Fax Header" using up to 32 alphanumeric characters and symbols.

You can use characters, symbols, numbers, and spaces.

You can set whether or not to print a Fax Header using **[Fax Header Print]** under Options . See "Fax Header Print", Facsimile Reference.

#### Own Name

The Own Name is sent to the other party when you send or receive a fax. This name should include your name. The Own Name is shown on the display of the other machine and printed in a report.

Own Name can be used only if the other machine is of the same manufacturer and has the Own Name function.

You can register "Own Name" using up to 20 alphanumeric characters and symbols.

#### Own Fax Number

The sender's Own Fax Number is sent to the other party when sending a fax. The received facsimile number is shown on the display of the other machine and printed in a report.

This function is available regardless of the manufacturer of the other party's machine.

You can register "Own Fax Number" using up to 20 numbers, space, and "+" symbol.

#### 

p.148 "Parameter Settings"

"Fax Header Print", Facsimile Reference

# **Registering Fax Information**

Press [Facsimile Features].

**2** Press [Initial Settings].

B Press [Program Fax Information].

Select the Fax Information you want to register.

| Select item to program. |          |                |  |  |  |  |
|-------------------------|----------|----------------|--|--|--|--|
| Fax Header              | Own Name | Own Fax Number |  |  |  |  |
| First Name              |          |                |  |  |  |  |
| Second Name             |          |                |  |  |  |  |
|                         |          |                |  |  |  |  |
|                         |          |                |  |  |  |  |
|                         |          |                |  |  |  |  |

**5** Register the name and facsimile number.

**6** Press [Exit].

Press the [User tools/Counter] key.

#### **Registering a Fax Header**

Check that [Fax Header] is selected.

Press [First Name] or [Second Name].

| Select item to program. |          |                |  |  |  |  |
|-------------------------|----------|----------------|--|--|--|--|
| Fax Header              | Own Name | Own Fax Number |  |  |  |  |
| First Name              |          |                |  |  |  |  |
| Second Name             |          |                |  |  |  |  |
|                         |          |                |  |  |  |  |
|                         |          |                |  |  |  |  |
|                         |          |                |  |  |  |  |

Enter a fax header including your Own Name and Fax Number, and then press [OK].

#### **Registering an Own Name**

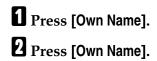

| Select item to program | n.       |                |
|------------------------|----------|----------------|
| Fax Header             | Own Name | Own Fax Number |
| Own Name               |          |                |
|                        |          |                |
|                        |          |                |
|                        |          |                |
|                        |          |                |

4

Enter your own name, and then press [OK].

**Registering an Own Fax Number** 

Press [Own Fax Number].

**2** Select line type to program.

| Select item to program | 1.       |                |
|------------------------|----------|----------------|
| Fax Header             | Own Name | Own Fax Number |
| For G3-1               |          |                |
|                        |          |                |
|                        |          |                |
|                        |          |                |
|                        |          |                |

The display differs depending on the optional units installed on the machine.

Enter your own facsimile's number using the number keys, and then press [OK].

To enter a + sign or a space, press [+] or [Space].

# **Changing Fax Information**

**1** Press [Facsimile Features].

**2** Press [Initial Settings].

B Press [Program Fax Information].

Select the Fax Information you want to change.
 To change a Fax Header, see "Registering a Fax Header".
 To change Own Name, see "Registering an Own Name".
 To change Own Fax Number, see "Registering an Own Fax Number".

**5** Press [Exit].

**6** Press the **[User tools/Counter]** key.

#### ✓ Reference

p.141 "Registering a Fax Header"

p.142 "Registering an Own Name"

p.142 "Registering an Own Fax Number"

# **Deleting Fax Information**

Press [Facsimile Features].

**2** Press [Initial Settings].

B Press [Program Fax Information].

Press [Fax Header], [Own Name], or [Own Fax Number] to delete.

**5** Press the item you want to delete.

**6** Press [Backspace] or [Delete All], and then press [OK]. When deleting your own facsimile's number, press [Clear] or the [Clear/Stop]

key, and then press **[OK]**.

**7** [Exit].

Press the [User tools/Counter] key.

143

# Forwarding

Print documents received and forward to a specified End Receiver. This is useful if, for example, you are visiting another office and would like a copy of your documents to be sent to that office.

You can also specify a "folder" as the forwarding destination.

#### ∰Important

- **T** To use this function, set Forwarding under Reception Settings to On (enable).
- You can select end receivers only from among destinations programmed in the Address Book. You cannot specify programmed transfer stations as end receivers.

A fax number, e-mail address, IP-Fax destination, and folder can be set as the forwarding destination.

Even when **[On]** is selected for "Forwarding" in "Reception Settings", if **[Off]** is selected for the forwarding destination in this function, only printing is performed, not forwarding.

When you wish to change the end receivers depending on the senders, specify the end receivers by the senders, at "Program Special Sender". Documents not received from specified senders are sent to the destination specified in this function.

You can specify whether or not to print forwarded documents. See "Parameter Settings" (switch 11, bit 6).

Deleting a destination specified as a forward destination from the destination list causes the settings of the forward destination to be deleted, so they must be registered again. When a destination is changed, a document is transmitted to the new destination. If there is no destination of the specified type, you can set which destination to be used as an alternative destination. See "Parameter Settings" (switch 32, bit 0).

You can program one of the Quick Operation keys with operations for this function.

If you have specified a folder for forwarding, you can specify the file format used for forwarding. See "Parameter Settings" (switch 21, bit 3).

#### 

- p.117 "General Features"
- p.148 "Parameter Settings"
- p.124 "Reception Settings"
- p.155 "Special Senders to Treat Differently"

# **Programming an End Receiver**

#### ∰Important

One end receiver can be registered for each special sender. To register two or more end receivers, use group destination. However, a maximum of 500 destinations can be specified in a group.

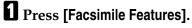

- **2** Press [Reception Settings].
- B Press [Forwarding].
- Press [On].

| e Features                |                                             |     |  |  |  |  |
|---------------------------|---------------------------------------------|-----|--|--|--|--|
| Scan<br>ttings<br>on Mode | Forwarding<br>Select item, then press [OK]. | Can |  |  |  |  |
|                           | On Off                                      |     |  |  |  |  |
| l Sender                  | Receiver                                    |     |  |  |  |  |
| der: Print List           |                                             |     |  |  |  |  |

If there is an End Receiver already programmed, a receiver name is shown. If you want to change the receiver, press **[Receiver]** and proceed to step **[**. To cancel Forwarding, press **[Off]** and proceed to step **[**.

Download from Www.Somanuals.com. All Manuals Search And Download.

**5** Specify an End Receiver using the destination list, and then press [OK].

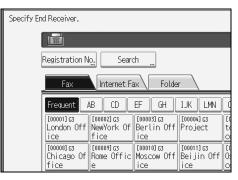

The receiver name is shown to the right of [Receiver].

Press the key on the left of the display to switch the destination between fax number, e-mail address, IP-Fax destination, and folder.

Set a folder destination in Address Book Management under Administrator Tools in the System Settings menu. See "Registering Folders".

If you have specified a folder for forwarding, you can specify the file format used for forwarding. See "Parameter Settings" (switch 21, bit 3).

If you make a mistake, press [Clear] before pressing [OK], and then try again.

# **6** Press [OK].

**2** Press the [User Tools/Counter] key.

#### Reference

p.148 "Parameter Settings"

p.237 "Registering Folders"

# Quitting the forwarding function

- **1** Press [Facsimile Features].
- Press [Reception Settings].
- Press [Forwarding].
- Press [Off], and then press [OK].

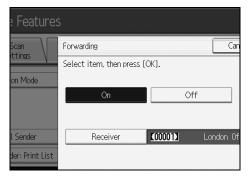

**5** Press the [User Tools/Counter] key.

# **Forwarding Mark**

You can print a Forwarding Mark on receiver's documents that have been forwarded.

The receiver can distinguish between forwarded and normally received documents.

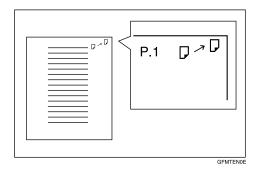

This function is not available when memory forwarding is performed to a folder destination.

#### 

p.148 "Parameter Settings"

# **Parameter Settings**

User Parameters allow you to customize various settings to suit your needs. To change function settings, set the User Parameter Switches.

#### Switches and Bits

Each User Parameter has a set of switches, and each of the switches consist of eight bits, whose values are "0" or "1". The right most bit is bit 0 and the left most is bit 7. You can adjust the settings to match your needs by switching the value of bits between "0" and "1".

• Switch 02

| 0            | 0            | 1            | 1            | 1            | 0            | 1            | 1            |
|--------------|--------------|--------------|--------------|--------------|--------------|--------------|--------------|
| $\downarrow$ | $\downarrow$ | $\downarrow$ | $\downarrow$ | $\downarrow$ | $\downarrow$ | $\downarrow$ | $\downarrow$ |
| 7            | 6            | 5            | 4            | 3            | 2            | 1            | 0            |

#### User Parameter List

User Parameter Switches are outlined in the following table.

| Switch | Bit | Item                                                                                | 0                              | 1                                      |
|--------|-----|-------------------------------------------------------------------------------------|--------------------------------|----------------------------------------|
| 02     | 0   | Forwarding Mark                                                                     | Off                            | On                                     |
| 02     | 3   | TSI Print                                                                           | Off                            | On                                     |
| 03     | 0   | Automatic printing of the Communication<br>Result Report                            | Off                            | On                                     |
| 03     | 2   | Automatic printing of the Memory Storage<br>Report                                  | Off                            | On                                     |
| 03     | 3   | Whether or not to print the SEP Code RX Re-<br>serve Report automatically.          | Off                            | On                                     |
| 03     | 4   | Whether or not to print the SEP Code RX Re-<br>sult Report automatically.           | Off                            | On                                     |
| 03     | 5   | Automatic printing of the Immediate TX Re-<br>sult Report                           | Off                            | On                                     |
| 03     | 7   | Automatic printing of the Journal                                                   | Off                            | On                                     |
| 04     | 0   | Automatic printing of the Confidential File<br>Report                               | Off                            | On                                     |
| 04     | 1   | Automatic printing of Communication Fail-<br>ure Report and Transfer Result Report  | Off                            | On                                     |
| 04     | 4   | Indicates the parties                                                               | Off                            | On                                     |
| 04     | 5   | Include sender's name on reports                                                    | Off                            | On                                     |
| 04     | 7   | Include a portion of the image on reports                                           | Off                            | On                                     |
| 05     | 0   | Receive Service Call (SC) Condition (Substi-<br>tute Reception during service call) | Possible<br>(Substitute<br>RX) | Not possi-<br>ble (Recep-<br>tion off) |

| Switch | Bit | Item                                                                                                    | 0                                                                                                    | 1                                                                |
|--------|-----|----------------------------------------------------------------------------------------------------|----------------------------------------------------------------------------------------------------|------------------------------------------------------------------|
| 05     | 2,1 | Substitute the reception when the machine<br>cannot print (because paper is jammed, all<br>paper trays have run out of paper, toner is<br>empty, or all paper trays are out of order) | 00: Enabled<br>uncondition-<br>ally (Free)<br>01: Enabled<br>when Own<br>Name/Own<br>Fax Number<br>is received<br>10: Enabled<br>for Closed<br>Network<br>Code match<br>11: Disabled<br>(Reception<br>off) | -                                                                |
| 05     | 5   | Print sheet is limited to that which has highest priority.                                                                                                    | Off                                                                                                    | On                                                               |
| 05     | 7   | Empty tray alert (Paper Empty Warning)<br>even when one paper tray is empty                                                                                                    | Off                                                                                                    | On                                                               |
| 07     | 0   | Whether or not to produce a beeping sound when the machine receives a fax.                                                                                                    | Веер                                                                                                    | Do not send<br>a voice<br>message.                               |
| 07     | 2   | Parallel Memory Transmission                                                                                                    | Off                                                                                                    | On                                                               |
| 08     | 2   | Authorized Reception Type                                                                                                    | Receive<br>from speci-<br>fied send-<br>ers only.                                                                                                    | Receive all<br>documents<br>except from<br>specified<br>senders. |
| 10     | 3   | Page reduction when printing                                                                                                    | Off                                                                                                    | On                                                               |
| 10     | 5   | Reception file setting                                                                                                    | Off                                                                                                    | On                                                               |
| 10     | 6   | Use both e-mail notification and printed reports to confirm the transmission results                                                                                                  | Off                                                                                                    | On                                                               |
| 11     | 6   | Local print when forwarding                                                                                                    | Off                                                                                                    | On                                                               |
| 14     | 0   | Print documents received with Auto Power-<br>On Reception (Night Printing mode)                                                                                                    | Immediate<br>printing<br>(On)                                                                                                    | When turn-<br>ing on the<br>operation<br>switch (Off)            |
| 14     | 1   | Long Document Transmission (Well Log)                                                                                                    | Off                                                                                                    | On                                                               |
| 14     | 3   | Reset when function changed                                                                                                    | Off                                                                                                    | On                                                               |

| Switch | Bit     | Item                                                                                                    | 0                                                                                                | 1                                                                                |
|--------|---------|----------------------------------------------------------------------------------------------------|--------------------------------------------------------------------------------------------------|----------------------------------------------------------------------------------|
| 15     | 0, 1, 2 | Selecting the available paper feed tray.                                                                                 | 001: Tray 1<br>010: Tray 2<br>011: Tray 3<br>100: Tray 4<br>101: Large<br>Capacity<br>Tray (LCT) | -                                                                                |
| 15     | 5       | Whether or not to select the available paper feed tray.                                                                  | Off                                                                                              | On                                                                               |
| 17     | 2       | Whether you need to press <b>[Add]</b> after speci-<br>fying a destination with the Destination key<br>when broadcasting | Not neces-<br>sary                                                                               | Necessary                                                                        |
| 17     | 3       | Whether or not to reset the settings when original is scanned.                                                           | On                                                                                               | Off                                                                              |
| 17     | 7       | Receive documents by pressing the <b>[Start]</b> key when originals are not set.                                         | Off (no doc-<br>uments re-<br>ceived after<br>pressing<br>the [Start]<br>key)                    | On (docu-<br>ments re-<br>ceived after<br>pressing<br>the <b>[Start]</b><br>key) |
| 18     | 0       | Print date with Fax Header                                                                                               | Off                                                                                              | On                                                                               |
| 18     | 1       | Print transmitter origin with Fax Header                                                                                 | Off                                                                                              | On                                                                               |
| 18     | 2       | Print file number with Fax Header                                                                                        | Off                                                                                              | On                                                                               |
| 18     | 3       | Print page number with Fax Header                                                                                        | Off                                                                                              | On                                                                               |
| 19     | 0       | Use paper delivery shift function (Offset Print)                                                                         | Off                                                                                              | On                                                                               |
| 19     | 1       | Sort Journal by line type                                                                                                | Off                                                                                              | On                                                                               |
| 20     | 0       | Automatic printing of the LAN-Fax Result<br>Report.                                                                      | Off                                                                                              | On                                                                               |

| Switch | Bit     | Item                                                                                               | 0                                                 | 1                    |
|--------|---------|----------------------------------------------------------------------------------------------------|---------------------------------------------------|----------------------|
| 20     | 5,4,3,2 | Reprinting time of stored documents in<br>memory that could not be printed using<br>LAN-Fax Driver | 0000:<br>0 minutes<br>0001:<br>1 minutes<br>0010: | -                    |
|        |         |                                                                                                    | 2 minutes<br>0011:<br>3 minutes                   |                      |
|        |         |                                                                                                    | 0100:<br>4 minutes                                |                      |
|        |         |                                                                                                    | 0101:<br>5 minutes<br>0110:                       |                      |
|        |         |                                                                                                    | 6 minutes<br>0111:                                |                      |
|        |         |                                                                                                    | 7 minutes<br>1000:<br>8 minutes                   |                      |
|        |         |                                                                                                    | 1001:<br>9 minutes<br>1010:                       |                      |
|        |         |                                                                                                    | 10 minutes<br>1011:<br>11 minutes                 |                      |
|        |         |                                                                                                    | 1100:<br>12 minutes<br>1101:                      |                      |
|        |         |                                                                                                    | 13 minutes<br>1110:<br>14 minutes                 |                      |
|        |         |                                                                                                    | 1111:<br>15 minutes                               |                      |
| 21     | 0       | Print results of sending Reception Notice Re-<br>quest message                                     | Off (print<br>only when<br>an error oc-<br>curs)  | On                   |
| 21     | 1       | Respond to e-mail reception acknowledg-<br>ment request                                            | Off                                               | On                   |
| 21     | 3       | File format for files forwarded to folder des-<br>tinations                                        | TIFF                                              | PDF                  |
| 21     | 4       | Transmit Journal by E-mail                                                                         | Off                                               | On                   |
| 21     | 6       | Display Network error                                                                              | Display<br>(On)                                   | Not display<br>(Off) |
| 21     | 7       | Transmit Error Mail Notification                                                                   | On                                                | Off                  |
| 22     | 0       | Detect a dial tone before sending faxes when using the telephone line (LINE)                       | Not detect<br>(Off)                               | Detect (On)          |

Download from Www.Somanuals.com. All Manuals Search And Download.

| Switch | Bit                          | Item                                                                                                    | 0                                                                                                    | 1                                                                                                    |
|--------|------------------------------|----------------------------------------------------------------------------------------------------|----------------------------------------------------------------------------------------------------|----------------------------------------------------------------------------------------------------|
| 22     | 1                            | Detect a dial tone before sending faxes when using the telephone line (LINE2)                                                            | Not detect<br>(Off)                                                                                                    | Detect (On)                                                                                                    |
| 22     | 2                            | Detect a dial tone before sending faxes when using the telephone line (LINE3)                                                            | Not detect<br>(Off)                                                                                                    | Detect (On)                                                                                                    |
| 24     | 0                            | Store documents that could not be transmit-<br>ted in memory                                                                             | Off                                                                                                    | On                                                                                                    |
| 24     | 1                            | Length of time documents that could not be transmitted are stored in memory                                                              | 24 hours                                                                                                    | 72 hours                                                                                                    |
| 24     | 2                            | Whether to retain the stored file permanently                                                                                            | No                                                                                                    | Yes                                                                                                    |
| 32     | 0                            | Select which order of priority to be used to<br>select an alternative destination when there<br>is no destination of the specified type. | Paper Out-<br>put Priority<br><priority<br>Order&gt;<br/>1. IP-Fax<br/>destination<br/>2. Fax number<br/>3. E-mail<br/>address<br/>4. Folder</priority<br> | Electronic<br>Output Pri-<br>ority<br><priority<br>Order&gt;<br/>1. E-mail<br/>address<br/>2. Folder<br/>3. IP-Fax<br/>destination<br/>4. Fax number</priority<br> |
| 34     | 0                            | Use gatekeeper server with IP-Fax                                                                                                    | Off                                                                                                    | On                                                                                                    |
| 34     | 1                            | Use SIP server with IP-Fax                                                                                                    | Off                                                                                                    | On                                                                                                    |
| 35     | 7, 6, 5,<br>4, 3, 2,<br>1, 0 | Redial interval when sending a backup file                                                                                               | 00000000:<br>0 minute(s)<br>00000001:<br>1 minute(s)<br>00000010:<br>2 minute(s)<br>00001111:<br>15<br>minute(s)<br>11111111:<br>25 5<br>minute(s)         |                                                                                                    |

| Switch | Bit                          | Item                                                                                                    | 0                                                                                                    | 1   |
|--------|------------------------------|----------------------------------------------------------------------------------------------------|----------------------------------------------------------------------------------------------------|-----|
| 36     | 7, 6, 5,<br>4, 3, 2,<br>1, 0 | Maximum number of redials when sending a backup file                                                                                                  | 00000000:<br>1 time(s)<br>0000001:<br>2 time(s)<br>00000010:<br>3 time(s)<br>11000000:<br>195 time(s)<br>11111111:<br>254 time(s) |     |
| 37     | 0                            | Whether to stop sending a backup file if the destination folder becomes full while the machine is sending or waiting to send a fax or the backup file | No                                                                                                    | Yes |
| 37     | 3, 2                         | Whether to print the backup file if it cannot<br>be sent                                                                                              | 00: Do not<br>print<br>01: Print<br>first page<br>only<br>10: Print<br>whole file                                                 |     |

# **Changing the User Parameters**

This section describes how to set parameters.

#### #Important

- □ Access to some User Parameter Settings may require options, or other settings may need to be made beforehand.
- □ It is recommended that you print and keep a User Parameter list when you program or change a User Parameter.
- Do not change any bit switches other than those shown on the previous pages.
- Press [Facsimile Features].

**2** Press [Initial Settings].

- **B** Press [Parameter Setting].
- Select the switch number you want to change.
- **5** Select the bit number you want to change.

When the bit number is pressed, the current value switches between 1 and 0. Repeat from step **5** to change another bit number for the same switch.

D Press [OK].

To cancel these settings, press **[Cancel]**. The display returns to that of step **[**.

- **2** Repeat step **3** through step **5** to change the switch settings.
- **8** After all the settings are finished, press [Exit].
- Press the [User Tools/Counter] key.

# **Special Senders to Treat Differently**

This section describes Special Senders settings.

By programming particular senders in advance, you can set the following function for each sender:

- Authorized RX
- Forwarding
- Reception File Print Qty
- Print 2 Sided
- Memory Lock
- Paper Tray

Use Own Name or Own Fax Number to program your senders. If the sender has a machine of the same manufacturer, program an Own Name that has already been programmed as a sender. If the machine is not from the same manufacturer, Own Fax Number is used.

You can apply the same settings to all programmed numbers. You can then customize the settings for individual numbers as necessary using the Special Sender Registration function.

The following items can be programmed.

• Special Senders

 $\hat{Up}$  to 30 Special Senders can be registered. A maximum of 20 characters can be used or each name when using G3.

• Full/Partial agreement

When you program own names and facsimile names for multiple destinations, you can program a common sequence of characters to identify destinations.

| Destination to be programmed (Own Name) | Number of programmed identifications |
|-----------------------------------------|--------------------------------------|
| NEW YORK BRANCH                         | 3                                    |
| HONG KONG BRANCH                        |                                      |
| SYDNEY BRANCH                           |                                      |

Using Partial matching

| Destination to be programmed (Own Name) | Number of programmed identifications |
|-----------------------------------------|--------------------------------------|
| BRANCH                                  | 1                                    |

You can program up to 30 wild cards.

Spaces are ignored when identifications are compared.

You can use wild cards for the following functions:

- Forwarding
- Special Senders
- Authorized RX (Authorized Reception)

When using Partial agreement, you can enter up to the first 24 characters of an e-mail address to use it as an own name or facsimile name.

#### 🖉 Note

- You cannot program senders as Special Senders if they do not have Own Name or Own Fax Number programmed.
- The machine cannot differentiate between Polling Reception and Free Polling documents from Special Senders.
- □ You cannot use the following functions with Internet Fax receptions.
  - Authorized RX
  - Reception File Print Qty
  - Memory Lock
- □ You can program up to 24 characters for the sender.
- To use Forwarding, Print 2 Sided, or Paper Tray with Internet Fax reception, program the sender's e-mail address.
- You can check Own Name and Own Fax Number using the Journal. You can check programmed Special Senders using the specified sender list.
- □ If you select "Off" for the Special Sender function in "Initial Set Up", the settings will be the same as the Reception Settings.

## **Authorized Reception**

Use this function to limit incoming senders.

The machine only receives faxes from programmed Special Senders, and therefore, it helps you screen out unwanted documents, such as junk mail, and saves wasting fax paper.

#### 🔗 Note

- To use this function, program the Special Senders function, and then select "On" in "Authorized RX" with "Reception Settings". See "Parameter Settings" (switch 08, bit 2).
- Without programming Special Senders, the Authorized RX function will not work, even if you select "On".
- □ If you select "Off" for "Authorized RX" in "Initial Set Up", settings are the same as the Reception Settings.
- □ You can change Special Senders in the same way as you program them.

#### Reference

p.148 "Parameter Settings"

# **Reception File Print Quantity**

Print the specified number of copies of documents received from programmed senders (Special Senders).

If you do not program any Special Senders, the machine prints the specified number of copies for all received documents.

#### 🔗 Note

- □ You cannot use multi-copy printing with Memory Lock.
- □ You can specify up to 10 copies.

## Forwarding

Print received documents, and then transfer them to those receivers programmed beforehand.

Folder destination can be registered.

It is also possible to forward faxes sent only by senders programmed as Special Senders.

#### 🖉 Note

- To use this function, program your Special Senders, and then select "On" for "Forwarding" in "Reception Settings".
- □ If you specify "On" in "Forwarding" and select **[Same as Basic Settings]**, the fax document is forwarded to the receivers programmed in "Specify End Receiver.".
- □ If you do not program any Special Senders, the machine transfers all incoming documents to the other end receivers specified in "Specify End Receiver.".
- You can set the fax destination, Internet fax destination, IP-Fax destination or folder destination, as a forward destination.
- Set folder destinations using the Address Book Management function under System Settings. See "Registering Folders".

#### 

- p.144 "Forwarding"
- p.148 "Parameter Settings"
- p.237 "Registering Folders"

# Print 2 Sided

Print on both sides of the paper.

#### 🖉 Note

□ If you select the bypass tray for "Paper Tray", duplex printing is disabled.

# **Memory Lock**

Store incoming documents from programmed senders (Special Senders) in memory without printing them. People without the Memory Lock ID cannot print the documents, and therefore this function is useful for receiving confidential documents. If you do not program any senders, the machine receives fax document from all senders using Memory Lock reception.

#### ∰Important

□ You must register Memory Lock ID in advance.

If you program the same sender in Memory Lock and Forwarding, Forwarding is disabled.

#### 

p.130 "Initial Settings"

# Paper Tray

Print documents received from programmed senders (Special Senders) and the documents from other senders on different types of paper.

For example, if blue paper is in Tray 1 and white paper is in Tray 2, the machine prints the documents from Special Senders on the blue paper and prints the documents from other senders on the white paper, making it easy for you to separate the two.

If you do not program any Special Senders, the machine outputs documents received from all senders using the default paper tray.

#### 🖉 Note

- □ If the machine receives a document that has a different size from the paper in the specified tray, the machine prints it after splitting it or minimizing its size.
- □ Selection of the bypass tray enables you to specify the paper size in "Scan Area".

## 

"Placing Originals", Facsimile Reference

# **Programming/Changing Special Senders**

This section describes how to Program and change Special Senders.

**1** Press [Facsimile Features].

- **2** Press [Reception Settings].
- B Press [Program Special Sender].
- Check [Program / Change] is selected.
- **5** Select the sender to program or change.

| 💽 Facsimile Features                     |        |               |  |
|------------------------------------------|--------|---------------|--|
| Program Special Sender                   |        |               |  |
| Select destination to program or change. |        |               |  |
| Program / Change                         | Delete | ]             |  |
| 01 🗶 Not Programmed                      |        | 02 🗶 Not Prog |  |
| 03 🗶 Not Programmed                      |        | 04 🗶 Not Prog |  |
| 05 🗶 Not Programmed                      |        | 06 🗶 Not Prog |  |

# **6** Enter a sender name, and then press [OK].

Enter a destination name using Own Name or Own Fax Number.

**2** Press [Full Agreement] or [Partial Agreement].

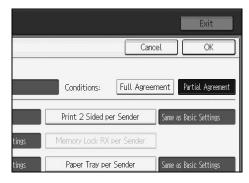

# **8** Select the item you want to program.

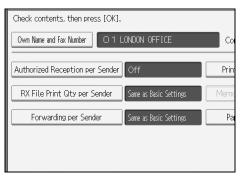

You must select only the item you want to program.

To cancel these settings, press [Cancel]. The display returns to that of step 3.

# **9** Press [OK].

A Special Sender is programmed.

To program another sender, repeat the procedure from step **5**.

# D Press [Exit].

## Press the [User Tools/Counter] key.

#### 

p.161 "Authorized RX (Authorized Reception)"

p.162 "Forwarding"

p.161 "Reception File Print Qty"

- p.163 "Print 2 Sided"
- p.163 "Memory Lock"
- p.163 "Paper Tray per Sender"

# Authorized RX (Authorized Reception)

This section describes how to specify Authorized Reception. Specify when programming a Special Sender.

Press [Authorized Reception per Sender].

Press [On] or [Off], and then press [OK].

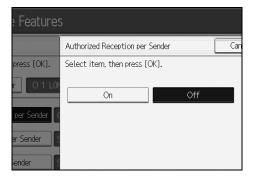

# **Reception File Print Qty**

This section describes how to specify Reception File Print Qty.

Specify when programming a Special Sender.

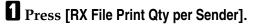

#### **2** Press [Number of Sets].

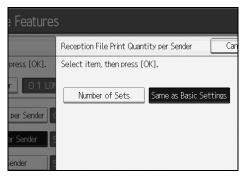

Enter the print quantity using the number keys, and then press [OK].

# 🖉 Note

- □ Selecting **[Same as Basic Settings]** will result in the same setting made for "RX File Print Qty" of "Reception Settings".
- □ If you make a mistake, press [Clear] or the [Clear/Stop] key before pressing [OK], and then try again.

# Forwarding

This section describes how to specify Forwarding. Specify when programming a Special Sender.

#### ∰Important

One forward destination can be registered for each Special Sender. To register two or more forward destinations, use group destinations. However a maximum of 500 destinations can be specified in a group.

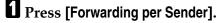

#### **2** Select [On] or [Off].

If you select **[Off]**, proceed to step **4**.

| e Features  |                            |     |  |  |
|-------------|----------------------------|-----|--|--|
|             | Forwarding per Sender      | Ca  |  |  |
| press [OK]. | Select item, then press [C | Ж]. |  |  |
| r O1LON     | On                         | Off |  |  |
| per Sender  |                            |     |  |  |
| er Sender   | Receiver                   |     |  |  |
| iender S    |                            |     |  |  |

#### **E** Press the Destination key of a forward destination, and then press [OK].

# Press [OK].

#### 🖉 Note

- Selecting [Same as Basic Settings] will result in the same setting made for "Forwarding" under "Administrator Tools".
- Press the key on the left of the display to switch the destination between fax number, e-mail address, IP-Fax destination, and folder.
- When a folder is specified as the forward destination, you can set a file format for forwarding. See "Parameter Settings" (switch 21, bit 3).
- Deleting a destination specified as a forward destination from the destination list causes the settings of the forward destination to be deleted, so they must be registered again. When a destination is changed, a document is transmitted to the new destination. If there is no destination of the specified type, you can set which destination to be used as an alternative destination. See "Parameter Settings" (switch 32, bit 0).
- □ After you perform step □, set "Forwarding" of "Reception Settings" to "On".

#### Reference

p.148 "Parameter Settings"

p.237 "Registering Folders"

# **Print 2 Sided**

This section describes how to specify Print 2 Sided.

Specify when programming a Special Sender.

Press [Print 2 Sided per Sender].

Press [On] or [Off], and then press [OK].

- 🔗 Note
- Selecting [Same as Basic Settings] will result in the same setting made for "2 Sided Print" of "Reception Settings".

# **Memory Lock**

This section describes how to specify Memory Lock.

Specify when programming a Special Sender.

Press [Memory Lock RX per Sender].

**2** Press [On] or [Off], and then press [OK].

#### 🖉 Note

Selecting [Same as Basic Settings] will result in the same setting made for "Program Memory Lock ID" under "Administrator Tools".

# Paper Tray per Sender

This section describes how to specify Paper Tray.

Specify when programming a Special Sender.

Press [Paper Tray per Sender].

**2** Select the tray you want to use, and then press [OK].

#### 🖉 Note

Selecting [Same as Basic Settings] will result in the same setting made for "Paper Tray" of "Reception Settings". Δ

# Programming Initial Set Up of a Special Sender

This section describes how to program Initial Set Up of a Special Sender. Program the "Initial Set Up" of a Special Sender. You can also specify the Bypass Tray Paper Size.

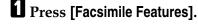

- **2** Press [Reception Settings].
- B Press [Program Special Sender].
- **4** Press [Initial Set Up].

# Exit Exit Exit Initial Set Up O2 | X Not Programmed O4 | X Not Programmed O6 | X Not Programmed

**E** Select the function you want to program.

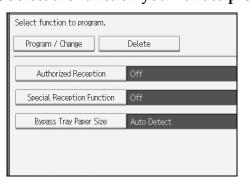

In this feature, "Authorized RX" has the same settings as "Reception Settings".

To program Authorized RX and Special RX Function, press [Authorized Reception] or [Special Reception Function].

## Press [On] or [Off], and then press [OK].

The illustration shows the "Authorized RX" display as an example.

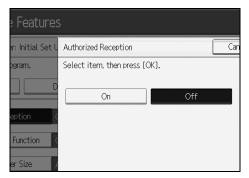

To program Bypass Tray Paper Size, press [Bypass Tray Paper Size].
You can select a size from [Auto Detect], [Standard Size], or [Custom Size].
If you select [Auto Detect], proceed to steps [] and [].
If you select [Standard Size], proceed to steps [], [] and [].
If you select [Custom Size], proceed to steps [] and [].

## **9** Select the size you want to program.

| Facsimile Features            |            |        |          |  |
|-------------------------------|------------|--------|----------|--|
| Bypass Tray Paper Size        |            |        |          |  |
| Select item, then press [OK]. |            |        |          |  |
| Auto Detect                   | Standard ! | Size   | Custom S |  |
| A3D                           | A4🖙        | A4 🖓   |          |  |
| B5 JIS 🖓                      | 11×17⊡     | 8½×14⊡ | 3        |  |
| 8½×13₽                        | 8% ×13 ₪   | 11×14G |          |  |
|                               |            |        |          |  |

If you select **[Standard Size]**, select a paper size displayed, and then proceed to step **[**].

If you select [Custom Size], proceed to step [].

D Select the size you want to program from the sizes shown.

Make sure that [Vertical] is selected.

Enter the vertical size of the paper using the number keys, and then press the [#] key.

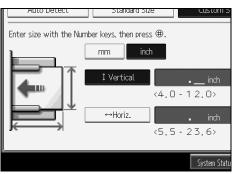

Specify a vertical size from 100 mm (4.0") to 305 mm (12.0"). You cannot enter a size smaller than 100 mm or larger than 305 mm.

Each time you press **[mm]** or **[inch]**, the units switch between "mm" and "inch". If you enter a length and change the units by pressing **[mm]** or **[inch]**, it is converted automatically (fractions are rounded off).

# Enter the horizontal size of the paper using the number keys, and then press the [#] key.

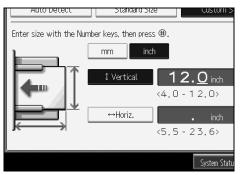

Specify a horizontal size from 140 mm (5.5") to 600 mm (23.6"). You cannot enter a size smaller than 140 mm or larger than 600 mm.

Each time you press **[mm]** or **[inch]**, the units switch between "mm" and "inch". If you enter a length and change the units by pressing **[mm]** or **[inch]**, it is converted automatically (fractions are rounded off).

# Press [OK].

#### Press [Exit].

Press the [User Tools/Counter] key.

# 🖉 Note

□ If you select **[Auto Detect]**, the machine recognizes the paper size automatically.

# **Deleting a Special Sender**

This section describes how to delete a Special Sender.

Use this function to delete "Initial Set Up" of a Special Sender. The Bypass Tray Paper Size can also be deleted.

Press [Facsimile Features].

**2** Press [Reception Settings].

B Press [Program Special Sender].

Press [Delete], and then select the Special Sender you want to delete.

**5** Press [Delete].

To cancel deleting a special sender, press **[Do not Delete]**. The display returns to that of step **[4**.

**6** Press [Exit].

Press the [User Tools/Counter] key.

# **Box Settings**

This section describes Box Settings.

The following functions are for delivery and transfer of documents:

- Personal Box
- Information Box
- Transfer Box

#### SUB Code and SEP Code

SUB Code and SEP Code are IDs consisting of up to 20 digits, and can include numbers, #, \*, and spaces.

To use this function, you must program a box and SUB/SEP Code beforehand. The other party can send documents to, and retrieve stored documents from, this box using the code.

#### 🔗 Note

- The combined total of items that can be stored using the Personal Box, Information Box, and Transfer Box functions is 150.
- □ You cannot set the same Box code on two different boxes.
- Transmission or programming may not be allowed if there is not enough free memory left. The amount of free memory left differs depending on the optional equipment installed.

# **Programming/Changing Personal Boxes**

This section describes how to program Personal Boxes.

You can program the following items:

- Box name (required) Up to 20 characters long
- SUB Code (required) Up to 20 characters long and can be composed of digits 0-9, "#", "\*", and spaces (the first character cannot be a space).
- Password (optional)
   Up to 20 characters long and can be composed of digits 0-9, "#", "\*", and spaces (the first character cannot be a space).
   When programming a password, a mark is displayed before the Box name.
- Receiver (optional) You can program one delivery destination for each Personal Box. Specify a delivery destination programmed in Destination key.

# Press [Facsimile Features].

**2** Press [General Features].

Press [Box Setting].

# Check that [Program / Change] is selected.

# **5** Select a box to program.

When programming a new box, press [Not Programmed].

| 🗜 Facsimile Features             |        |              |  |
|----------------------------------|--------|--------------|--|
| Box Setting                      |        |              |  |
| Select Box to program or change. |        |              |  |
| Program / Change                 | Delete |              |  |
| ★ Not Programmed                 |        | × Not Progra |  |
| × Not Programmed                 |        | × Not Progra |  |

To change a box already programmed, press it and proceed to step **3**.

**6** Press [Personal Box].

# **2** Enter a box name, and then press [OK].

# Enter a SUB Code.

| Facsimile F           | eatures       |  |
|-----------------------|---------------|--|
| Personal Box Setting  |               |  |
| Enter SUB / SEP Code. |               |  |
| ►SUB / SEP Code       |               |  |
| _                     |               |  |
|                       | Space         |  |
| Box Name              | London Office |  |
| Password              |               |  |

To change the SUB Code, press **[Clear]** or the **[Clear/Stop]** key, and then try again. To change a Box name, press **[Box Name]**, and then repeat from step **[**.

#### **9** Specify the settings you require.

If you do not want to program a password or receiver, proceed to step **B**.

# **1** Press [Password].

Enter a password, and then press [OK].

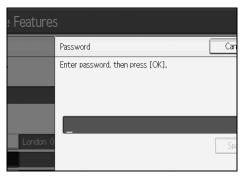

If you make a mistake, press **[Clear]** or the **[Clear/Stop]** key before pressing **[OK]**, and then try again.

#### Re-enter the password, and then press [OK].

If you make a mistake, press **[Clear]** or the **[Clear/Stop]** key before pressing **[OK]**, and then try again.

To change the password after pressing **[OK]**, press **[Change]** and repeat steps **[]** and **[]**, or press **[Cancel]** and repeat from step **[]**.

#### Press [Receiver].

Select a destination using the destination list, and then press [OK].

| Specify receiver.                        |                |  |  |  |
|------------------------------------------|----------------|--|--|--|
|                                          |                |  |  |  |
| Registration No. Search                  |                |  |  |  |
| Fax Internet Fax                         |                |  |  |  |
| Frequent AB CD EF GH IJK LMN             | C              |  |  |  |
| London Off NewYork Of Berlin Off Project | to<br>Ce       |  |  |  |
|                                          | 01<br>05<br>05 |  |  |  |

Press the key on the left of the display to switch the destination between fax number, e-mail address, IP-Fax destination, and folder.

- Press [OK].
- Press [Exit].
- Press the [User Tools/Counter] key.

# 🖉 Note

- **D** When programming a password, a mark is displayed before the Box name.
- □ Specify a fax number, Internet Fax destination and IP-Fax destination as the transmission destination.
- □ The Fax Header is not printed on delivered documents.
- □ If a document cannot be delivered, a Communication Failure Report is printed and the document is saved as a Confidential Reception document.
- □ You can edit boxes in the same way you program them. However, boxes that are being used cannot be edited.
- If a destination in the destination table is deleted after being registered, delivery is not performed and the settings of the delivery destination are also deleted. Also, when a delivery destination is changed, a document is sent to the changed destination. If there is no destination of the specified type, you can set which destination to be used as an alternative destination. See "Parameter Settings" (switch 32, bit 0).

# Reference

p.148 "Parameter Settings"

"Personal Boxes", Facsimile Reference

"Entering Text", About This Machine

# **Deleting Personal Boxes**

This section describes how to delete Personal Boxes.

### ∰Important

□ If there are documents in the box, you cannot delete the box.

Press [Facsimile Features].

- **2** Press [General Features].
- Press [Box Setting].
- Press [Delete], and then select the box you want to delete.

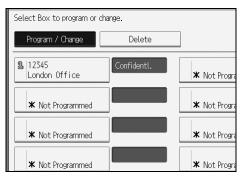

# **5** If the password is programmed, enter a password using the number keys, and then press [OK].

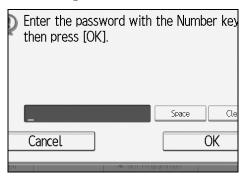

If you make a mistake, press [Clear] or the [Clear/Stop] key, and then try again.

### **6** Press [Delete].

To cancel deleting a box, press **[Do not Delete]**. The display returns to that of step **[**].

**2** Press [Exit].

Press the [User Tools/Counter] key.

# **Programming/Changing Information Boxes**

This section describes how to set up an Information Box.

You can store the following items:

- Box name (required) Up to 20 characters long
- SEP Code (required) Up to 20 characters long and can be composed of digits 0-9, "#", "\*", and spaces (the first character cannot be a space).
- Password (optional)
   Up to 20 characters long and can be composed of digits 0-9, "#", "\*", and spaces (the first character cannot be a space).
   When programming a password, a mark is displayed before the Box name.

Press [Facsimile Features].

**2** Press [General Features].

- Press [Box Setting].
- Check that [Program / Change] is selected.

172

# **5** Select the box to program.

When programming a new box, press [Not Programmed].

| 🗜 Facsimile Features       |        |              |  |
|----------------------------|--------|--------------|--|
| Box Setting                |        |              |  |
| Select Box to program or c | hange. |              |  |
| Program / Change           | Delete |              |  |
| × Not Programmed           |        | × Not Progra |  |
| × Not Programmed           |        | × Not Progra |  |

To change a box already programmed, press it, and then proceed to step **③**. If a password is programmed, enter the password, press **[OK]**, and then proceed to step **③**.

**6** Press [Information Box].

**2** Enter a box name, and then press [OK].

8 Enter the SEP Code.

| 🗜 🗜 Facsimile F       | eatures       |  |
|-----------------------|---------------|--|
| Information Box       |               |  |
| Enter SUB / SEP Code. |               |  |
| ►SUB / SEP Code       |               |  |
| _                     |               |  |
|                       | Space         |  |
| Box Name              | London Office |  |
| Password              |               |  |

To change the SEP Code, press **[Clear]** or the **[Clear/Stop]** key, and then try again. To change the box name, press **[Box Name]**, and then repeat the procedure from step **2**.

# Press [Password].

If you do not want to program a password, proceed to step [].

 ${f D}$  Enter a password, and then press [OK].

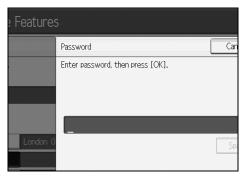

If you make a mistake, press **[Clear]** or the **[Clear/Stop]** key before pressing **[OK]**, and then try again.

### **W** Re-enter the password, and then press [OK].

If you make a mistake, press **[Clear]** or the **[Clear/Stop]** key before pressing **[OK]**, and then try again.

Press [OK].

B Press [Exit].

Press the [User Tools/Counter] key.

### 🖉 Note

- You can edit boxes in the same way you program them. However, boxes that are being used cannot be edited.
- If a destination in the destination list is deleted after being registered, delivery is not performed and the settings of the delivery destination are also deleted. Also, when a delivery destination is changed, a document is sent to the changed destination. If there is no destination of the specified type, you can set which destination to be used as an alternative destination. See "Parameter Settings" (switch 32, bit 0).

### PReference

p.148 "Parameter Settings"

"Information Boxes", Facsimile Reference

"Entering Text", About This Machine

# **Deleting Information Boxes**

This section describes how to delete Information Boxes.

### ∰Important

□ If there are documents in the box, you cannot delete the box.

Press [Facsimile Features].

**2** Press [General Features].

B Press [Box Setting].

# Press [Delete], and then select the box you want to delete.

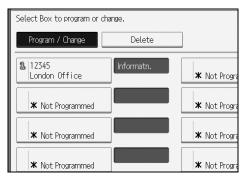

**5** If the password is programmed, enter a password using the number keys, and then press [OK].

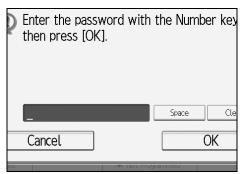

If you make a mistake, press [Clear] or the [Clear/Stop] key, and then try again.

### **6** Press [Delete].

To cancel deleting a box, press **[Do not Delete]**. The display returns to that of step **4**.

# **2** Press [Exit].

Bress the [User Tools/Counter] key.

# **Programming/Changing Transfer Boxes**

This section describes how to set up an Transfer Box.

This function turns the machine into a fax relay station. Documents sent with a SUB Code that matches the SUB Code programmed as a Transfer Box are received, and then relayed to a programmed receiver.

Since documents can be sent to multiple destinations in a single transfer request, you can economize on call charges when sending to distant destinations.

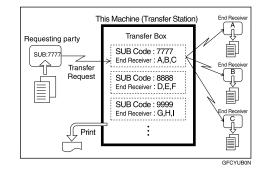

Inform the Requesting Party of the SUB Code assigned to the Transfer Box. When they want to have a document transferred by your machine, ask them to send the document using SUB Code Transmission and specifying this SUB Code. If a password has also been programmed, inform them of this too, and ask them to enter it as the SID code.

You can store the following items:

- Box name (required) Up to 20 characters
- SUB Code (required) Up to 20 characters long and can be composed of digits 0-9, "#", "\*", and spaces (the first character cannot be a space).
- End Receiver (required) You can store five End Receivers (destinations to which documents are forwarded) for each box. Specify End Receivers using a single or group destination programmed in the destination list beforehand.
- Password (optional) Up to 20 characters long and can be composed of digits 0-9, "#", "\*", and spaces (the first character cannot be a space). When programming a password, a mark is displayed in front of the Box name.

Press [Facsimile Features].

**2** Press [General Features].

Press [Box Setting].

Check that [Program / Change] is selected.

# **5** Select the box to program.

When programming a new box, press [Not Programmed].

| Facsimile Feat               | tures  |              |
|------------------------------|--------|--------------|
| Box Setting                  |        |              |
| Select Box to program or cha | nge.   |              |
| Program / Change             | Delete |              |
| × Not Programmed             |        | × Not Progra |
| × Not Programmed             |        | × Not Progra |

To change a box already programmed, press it, and then proceed to step 3.

**O** Press [Transfer Box].

**2** Enter a Box name, and then press [OK].

8 Enter a SUB Code.

| Facsimile F           | eatures       |       |           |
|-----------------------|---------------|-------|-----------|
| Transfer Box          |               |       |           |
| Enter SUB / SEP Code. |               |       |           |
| ►SUB / SEP Code       |               |       |           |
| _                     |               |       |           |
|                       |               | Space |           |
| Box Name              | London Office |       | Receiving |
| Password              |               |       | Receiving |

To change the SUB Code, press **[Clear]** or the **[Clear/Stop]** key, and then try again. To change Box name, press **[Box Name]**, and then repeat from step **2**.

# **9** To Program End Receivers, Select an Receiving Station.

You can store five Receiving Station.

D Specify End Receivers with Destination keys, and then press [OK].

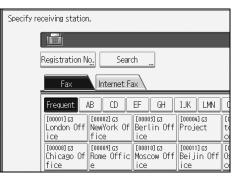

You can change the display to the fax destination, Internet fax destination, and IP-Fax destination using the key on the left side of the display.

A reception station can also be registered as a group destination. In such a case, a maximum of 500 parties including End Receivers 1-5 can be specified in a group.

To register another End Receiver, repeat from step **[**].

### **U** To program a password, press [Password].

If you do not want to program a password, proceed to step **[**].

# Enter a password, and then press [OK].

| e Features | 5                                |     |
|------------|----------------------------------|-----|
|            | Password                         | Can |
|            | Enter password, then press [OK]. |     |
|            |                                  |     |
|            | _                                |     |
| London 0   |                                  | Spa |

If you make a mistake, press **[Clear]** or the **[Clear/Stop]** key before pressing **[OK]**, and then try again.

### **E** Re-enter the password, and then press [OK].

If you make a mistake, press **[Clear]** or the **[Clear/Stop]** key before pressing **[OK]**, and then try again.

To change the password after pressing **[OK]**, press **[Change]** and repeat steps **[2** and **(E)**, or press **[Cancel]** and repeat from step **[]**.

Press [OK].

Dress [Exit].

Press the [User Tools/Counter] key.

### 🖉 Note

- □ After documents are transferred, Transfer Result Reports are not sent back to the sender.
- □ Specify the Internet fax destination and IP-Fax destination as a reception station.
- □ After documents are transferred, they are deleted.
- When this function is set to on, the machine prints out the received documents it transfers and a Transfer Result Report after the transfer has finished. If you do not want it to print, contact your service representative.
- □ When the programmed receiver is a group destination for Multi-step Transfer, Multi-step Transfer takes place. For more information, contact your service representative.
- □ You can edit boxes in the same way you program them.
- If you delete a destination specified as a reception destination using the destination list, the settings of the reception destination are also deleted, so they must be registered again. When a destination is changed, a document is transmitted to the new destination. If there is no destination of the specified type, you can set which destination to be used as an alternative destination. See "Parameter Settings" (switch 32, bit 0).

### 

p.148 "Parameter Settings" "Entering Text", About This Machine

# **Deleting Transfer Boxes**

This section describes how to delete Transfer Boxes.

Press [Facsimile Features].

- **Press** [General Features].
- Press [Box Setting].
- Press [Delete], and then select the box you want to delete.

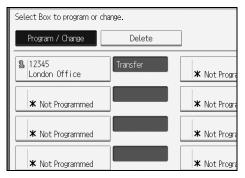

# **5** If the password is programmed, enter a password using the number keys, and then press [OK].

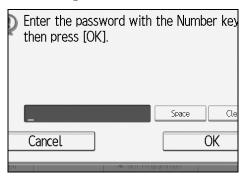

If you make a mistake, press [Clear] or the [Clear/Stop] key, and then try again.

# **6** Press [Delete].

To cancel deleting a special sender, press **[Do not Delete]**. The display returns to that of step **[**.

### **2** Press [Exit].

Bress the [User Tools/Counter] key.

# **Printing the Box List**

This section describes how to print the Box List.

Print a list showing the currently programmed Personal Boxes, Information Boxes, and Transfer Boxes.

### Press [Facsimile Features].

**2** Press [General Features].

E Press [Box Setting: Print List].

### **4** Press the **[Start]** key.

After printing the list, you can then start from step **B**.

To cancel printing a list before pressing the **[Start]** key, press **[Cancel]** or the **[Clear/Stop]** key. The display returns to that of step **3**.

To cancel printing a list after pressing the **[Start]** key, press **[Stop Printing]**. The display returns to that of step **[**].

### **5** Press the [User Tools/Counter] key.

# 5. Printer Features

This chapter describes user tools in the Printer Features menu. For details on how to access Printer Features, see "Accessing User Tools".

# List/Test Print

This section describes the user tools in the Test Print menu under Printer Features.

Default settings are shown in **bold type**.

This is an item relating to the test print, such as for printing a system setup list, etc. If you change settings related to printing or the machine's operating environment, we recommend you print a settings list for reference.

All the printable characters and font types can also be printed for checking.

### ✤ Multiple Lists

You can print the configuration page and error log.

### Configuration Page

You can print the machine's current configuration values.

### Error Log

You can print error logs listing all errors that occurred during printing. The most recent 50 errors are stored in the error log. If a new error is added when there are 50 errors already stored, the oldest error is deleted. However, if the oldest error belongs to one of the following types of print jobs, it is not deleted. Instead, it will be stored separately in error logs for each job type, up to a maximum of 30 for each log. You can check any of these print jobs for error log information.

- Sample Print
- Locked Print
- Hold Print
- Stored Print

The records of Auto Job Cancel and jobs canceled manually from the control panel can be printed.

### ✤ Menu List

You can print a Menu List showing the machine's function menus.

### PCL Configuration / Font Page

You can print the current configuration and installed PCL font list.

### PS Configuration / Font Page

You can print the current configuration and installed PostScript font list. This menu can be selected only when the optional PostScript 3 unit is installed.

### PDF Configuration / Font Page

You can print the current configuration and installed PDF font list. This menu can be selected only when the optional PostScript 3 unit is installed.

### ✤ Hex Dump

You can print in the Hex Dump mode.

### Reference

p.3 "Accessing User Tools"

# Printing the configuration page

This section describes how to print the Configuration Page.

Press [Printer Features].

### **2** Press [Configuration Page] on the [List / Test Print].

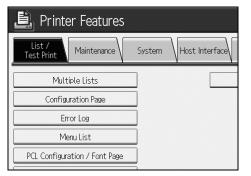

The configuration page is printed.

However, if you select [Hex Dump], the setting is made, but nothing is printed.

E Press the [User Tools/Counter] key.

# Interpreting the configuration page

This section describes the Configuration Page.

### System Reference

- Unit Number Displays the serial number assigned to the board by its manufacturer.
- Total Memory Displays the total amount of memory (SDRAM) installed on the printer.
- Firmware Version
  - Printer Displays the version number of the printer firmware.
  - System Displays the version number of the system firmware.
  - Engine Displays the version number of the printer engine.
  - LCDC Displays the version number of the panel display.
  - NIB Displays the version number of the Network interface.
- Device Connection This item(s) appears when the device option(s) is installed.
- HDD: Font / Macro Download Displays the capacity of the hard disk drive.
- Printer Language Displays the version number of the printer driver language.
- Connection Equipment Displays the installed optional equipments.

### Paper Input

Displays settings made under Tray Paper Settings menu.

### System

Displays settings made under the System menu.

### PCL Menu

Displays settings made under PCL Menu.

### PS Menu

Displays settings made under PS Menu.

### PDF Menu

Displays settings made under PDF Menu.

#### Host Interface

Displays settings made under the Host Interface menu. When DHCP is active on the network, the actual IP address, subnet mask and gateway address appear in parentheses on the configuration page.

### ✤ Interface Information

Displays the interface information.

# Maintenance

This section describes the user tools in the Maintenance menu under Printer Features.

Default settings are shown in **bold type**.

### List / Test Print Lock

You can lock the **[List / Test Print]** menu. The default setting is **Off**.

### Delete All Temporary Print Jobs

You can delete all print jobs temporarily stored in the machine.

### Delete All Stored Print Jobs

You can delete all print jobs stored in the machine.

### PReference

p.3 "Accessing User Tools"

# System

This section describes the user tools in the System menu under Printer Features. Default settings are shown in **bold type**.

### Print Error Report

Select this to have an error report printed when a printer or memory error occurs.

The default setting is **Off**.

#### Auto Continue

You can select this to enable Auto Continue. When it is On, printing continues after a system error occurs. The default setting is **Off**.

### Memory Overflow

Select this to have a memory overflow error report printed. The default setting is **Do not Print**.

#### Job Separation

You can enable Job Separation. This menu can be selected only when a finisher (optional) is installed. The default setting is **Off**.

### Auto Delete Temporary Print Jobs

You can select to automatically delete print jobs temporarily stored in the machine.

The default setting is **Off**. If you select **[On]**, you can set up to 200 hours for auto file deleting.

### Auto Delete Stored Print Jobs

You can select to automatically delete print jobs stored in the machine. The default setting is **On**, **3 day(s)**.

If you select **[On]**, you can set up to 180 days for auto file deleting.

### Initial Print Job List

You can set the desired type of print job list that appears on the screen when you press **[Print Jobs]**.

The default setting is **Complete List**.

- Complete List Displays the list of print jobs stored in the machine.
- List Per User ID Displays the list of the User ID who stored a file in the machine.

### ✤ Memory Usage

You can select the amount of memory used in Font Priority or Frame Priority, according to paper size or resolution. The default setting is **Frame Priority**.

- Font Priority This setting uses memory for registering fonts.
- Frame Priority This setting uses frame memory for high speed printing.

### Duplex

Set two-sided printing. The default setting is **Off**.

### Copies

Set the number of copies from 1 to 999 in units of one copy. The default setting is "1 copy".

• 1-999

The default setting is 1 Copies.

### ✤ Blank Page Print

You can select whether or not to print blank pages.

The default setting is **On**.

Pages that match one of the following conditions are identified as blank.

- There are no images.
- There are images but they are outside of the printable area.
- There are only blank characters.

### Toner Saving

Select either to apply or not to apply Toner Saving. The default setting is **Off**.

### Spool Image

You can select to print spool images. The print job transmitted from the computer is temporarily stored on the machine's hard disk as bitmap images that can be printed when transmission is complete. If more than one print job is transmitted, a spool image is printed for each. The default setting is **Off**.

### Reserved Job Waiting Time

You can specify how long the machine waits to receive a print job before allowing other functions such as the copier and scanner functions to interrupt it.

The default setting is **Short Wait**.

### Printer Language

You can specify the printer language. The default setting is **Auto**. This menu appears only when the PostScript 3 unit (optional) is installed.

#### Sub Paper Size

You can enable the Auto Substitute Paper Size (A4.LT) feature. The default setting is **Off**.

#### Page Size

You can select the default paper size. The paper size you can select is as follows:

- 11×17
- 8<sup>1</sup>/<sub>2</sub>×14
- 8<sup>1</sup>/<sub>2</sub>×11
- $5^1/_2 \times 8^1/_2$
- $7^1/_4 \times 10^1/_2$
- 8×13
- 8<sup>1</sup>/<sub>2</sub>×13
- $8^{1}/_{4} \times 13$
- A3
- B4 JIS
- A4
- B5 JIS
- A5
- B6 JIS
- A6
- Custom Size

The default setting is A4 (Metric version) /  $8^{1/2} \times 11$  (Inch version). The paper size currently set for the bypass tray is applied.

#### Letterhead Setting

You can rotate original images when printing.

When printing, original images are always rotated by 180 degrees. Therefore, output might not be as expected when printing onto letterhead or preprinted paper requiring orientation. Using this function, you can specify image rotation.

The default setting is **Off**.

• Off

When set to Off, original images are rotated by 180 degrees.

• Auto Detect

When set to Auto Detect, the machine detects a letterhead or preprinted paper automatically, and does not rotate them.

• On (Always)

When set to On (Always), the machine does not rotate. This function reduces printing speed.

### Bypass Tray Setting Priority

You can specify which of the two options, (Printer) Driver / Command or Machine Settings, has priority for determining the paper size for the bypass tray.

The default setting is Driver / Command.

### \* Edge to Edge Print

You can select whether or not to print on the entire sheet. The default setting is **Off**. The 5 mm margin along the edges may not be printed properly.

### Default Printer Language

You can set the default printer language if the machine cannot find the printer language automatically.

The default setting is **PCL**.

This menu appears only when the PostScript 3 unit (optional) is installed.

### Tray Switching

You can set to switch the paper tray. The default setting is **Off**.

#### Collate Type

Set the default collate type if the machine cannot obtain the collate type information from the host computer. The default setting is **Collate**.

### Stapling Type

Set the default staple type if the machine cannot obtain the staple type information from the host computer.

This menu appears only when a finisher (optional) is installed. The default setting is **Off**.

### Punch Type

You can set the default punch type if the machine cannot find the printer language automatically.

This menu appears only when the optional punch is installed.

Displayed items will differ depending on the finisher type, the original's orientation, the paper size, and the orientation type. The default setting is **Off**.

### ℅ Reference

p.3 "Accessing User Tools"

"Loading paper", Troubleshooting

# Host Interface

This section describes the user tools in the Host Interface menu under Printer Features.

Default settings are shown in **bold type**.

### ✤ I/O Buffer

You can set the size of the I/O Buffer. Normally it is not necessary to change this setting. The default setting is **128 KB**.

✤ I/O Timeout

You can set how many seconds the machine should wait before ending a print job. If data from another port usually arrives in the middle of a print job, you should increase this timeout period.

The default setting is **15 seconds**.

### PReference

p.3 "Accessing User Tools"

# PCL Menu

This section describes the user tools in the PCL Menu under Printer Features. Default settings are shown in **bold type**.

### Orientation

You can set the page orientation. The default setting is **Portrait**.

### Form Lines

You can set the number of lines per page.

• 5 to 128 by 1 The default setting is **64** (Metric version) / **60** (Inch version).

### Font Source

You can set the storage location of the default font.

The default setting is **Resident**.

RAM, HDD and SD can be selected only when fonts have been downloaded to the machine.

### Font Number

You can set the ID of the default font you want to use.

• 0 to 63 by 1

The default setting is **0**.

### Point Size

You can set the point size you want to use for the selected font.

• 4.00 to 999.75 by 0.25

This setting is effective only with variable-space fonts. The default setting is **12.00 points**.

### Font Pitch

You can set the number of characters per inch for the selected font.

• 0.44 to 99.99 by 0.01

This setting is effective only with fixed-space fonts. The default setting is **10.00 pitches**.

### Symbol Set

You can specify the set of print characters for the selected font. The available options are as follows:

Roman-8, ISO L1, ISO L2, ISO L5, PC-8, PC-8 D/N, PC-850, PC-852, PC8-TK, Win L1, Win L2, Win L5, Desktop, PS Text, VN Intl, VN US, MS Publ, Math-8, PS Math, VN Math, Pifont, Legal, ISO 4, ISO 6, ISO 11, ISO 15, ISO 17, ISO 21, ISO 60, ISO 69, Win 3.0

The default setting is **PC-8**.

5

#### Courier Font

You can select a courier font type. The default setting is **Regular**.

### Extend A4 Width

You can extend the printing area width (when printing on A4 sheet with PCL).

The default setting is **Off**.

When the setting is **[On]**, the width will be  $8^{1}/_{2}$  inches.

### Append CR to LF

When set to On, a carriage return will follow each line feed: CR=CR, LF=CR-LF, FF=CR-FF. The default setting is **Off**.

#### Resolution

You can set the print resolution in dots per inch. The default setting is **600 dpi**.

### PReference

p.3 "Accessing User Tools"

# **PS Menu**

This section describes the user tools in the PS Menu under Printer Features.

Default settings are shown in **bold type**.

This menu appears only when the optional PostScript 3 unit is installed.

### Data Format

You can select a data format.

The default setting is **TBCP**.

This setting is not effective when operating the machine with a parallel or EtherTalk connection.

When operating the machine with a parallel connection, and also if the binary data is sent from the printer driver, the print job is canceled.

When operating the machine with an Ethernet connection, the print job is canceled under the following conditions;

- The printer driver data format is TBCP, and the data format selected on the display panel is Binary Data.
- The printer driver data format is binary, and the data format selected on the display panel is TBCP.

### Resolution

You can set the print resolution in dots per inch. The default setting is **600 dpi**.

### 

p.3 "Accessing User Tools"

5

# **PDF Menu**

This section describes the user tools in the PDF Menu under Printer Features. Default settings are shown in **bold type**.

### Change PDF Password

Set the password for the PDF file executing PDF Direct Print.

- Current Password
- New Password
- Confirm New Password

A password can be set using on the Web Image Monitor, but in this case the password information is sent through the network. If security is a priority, set the password using this menu from the Control Panel.

### PDF Group Password

Set the group password already specified with DeskTopBinder Lite.

- Current Password
- New Password
- Confirm New Password

A password can be set using on the Web Image Monitor, but in this case the password information is sent through the network. If security is a priority, set the password using this menu from the Control Panel.

### Resolution

You can set the print resolution in dots per inch. The default setting is **600 dpi**.

### ✓ Reference

p.3 "Accessing User Tools"

# 6. Scanner Features

This chapter describes user tools in the Scanner Features menu. For details on how to access Scanner Features, see "Accessing User Tools".

# **General Settings**

This section describes the user tools in the General Settings menu under Scanner Features.

Default settings are shown in **bold type**.

### Switch Title

Sets index to use when the list of receivers from the machine is displayed. The default setting is **Title 1**.

### Update Delivery Server Destination List

Press **[Update Delivery Server Destination List]** to update the receivers from the delivery server. To use this function, it is necessary to set **[Delivery Option]** to **[On]**.

### Search Destination

Select an object receiver to search in the default state from the address book of this machine of from LDAP server.

To search from LDAP server, it is necessary to register the LDAP server in **[System Settings]** and set **[LDAP Search]** to **[On]**. The default setting is **Address Back**.

The default setting is **Address Book**.

### TWAIN Standby Time

When the machine is being used to send e-mail or a file, or functioning as Document Server or a network delivery scanner, a scanning request to the machine as a TWAIN scanner will switch the machine to the network TWAIN scanner function. This setting determines the delay until the machine switches to the network TWAIN scanner function.

The default setting is **Set Time**, **10 second(s)**.

• Set Time: 10 second(s)

When **[Set Time]** is selected, you can enter the delay time with the number keys (3-30 seconds). The machine will switch to the network TWAIN scanner function when the time set here passes after the last key operation.

### • Immediate

When **[Immediate]** is selected, the machine will switch to the network TWAIN scanner function at once.

### Destination List Display Priority 1

Select a destination list to be displayed when the machine is in the initial state. You can select either **[E-mail / Folder]** or **[Delivery Server]**. The default setting is **Delivery Server**.

### Destination List Display Priority 2

In the machine's address book, select which address book appears by default. You can select either **[E-mail Address]** or **[Folder]**. The default setting is **E-mail Address**.

### Print & Delete Scanner Journal

Up to 250 transmission/delivery results can be checked on this machine. If the stored transmission/ delivery results reach 250, select whether to print the delivery journal.

The default setting is **On**.

• On

The transmission/delivery journal is printed automatically. The printed journal is deleted.

• Off

Transmission/delivery results are deleted one by one as new results are stored.

• Do not Print: Disable Send

Transmission/delivery cannot be performed when the journal is full. When printed, all records are deleted after printing. When not printed, records over the limit are automatically deleted in succession from the oldest record.

While the journal is being printed, files with the status waiting cannot be sent.

### Print Scanner Journal

The scanner journal is printed and deleted.

### Delete Scanner Journal

The scanner journal is deleted without being printed.

### Reference

p.3 "Accessing User Tools"

# **Scan Settings**

This section describes the user tools in the Scan Settings menu under Scanner Features.

Default settings are shown in **bold type**.

### Wait Time for Next Orig.: Exposure Glass

When dividing originals and scanning them individually with the exposure glass to form a single file, select **[Continuous Wait]**, **[Off]**, or **[Set Wait Time]** for the waiting status.

The default setting is **Set Wait Time**, 60 second(s).

If you select **[SADF]** in **[Original Feed Type]** on the Scan to Folder screen, the **[Wait Time for Next Orig.: Exposure Glass]** setting becomes invalid.

If you select **[Batch]** in **[Original Feed Type]** on the Scan to Folder screen, the **[Wait Time for Next Orig.: Exposure Glass]** setting becomes invalid, and the machine waits for an additional original to be put in place.

If **[Set Wait Time]** is selected, enter the wait time in seconds (3-999) for placing additional originals with the number keys. Scanning will start if additional originals are placed and the **[Start]** key is pressed within this time. You can end scanning and begin transmission by pressing the **[#]** key within this time. Once the specified time has elapsed, transmission starts automatically.

If **[Continuous Wait]** is selected, the machine will wait for additional originals until the **[#]** key is pressed. Scanning will start when additional originals are placed and the **[Start]** key is pressed. You can end scanning and begin sending by pressing the **[#]** key.

If originals are placed in the auto document feeder (ADF), transmission will start without waiting for additional originals after all originals in the ADF have been scanned, regardless of the specified settings.

If a paper misfeed occurs or any of the following operations is performed while the machine is waiting for additional originals, the countdown stops and does not start again until the **[#]** key is pressed.

- Changing the settings such as the scan settings
- Opening the upper cover of the ADF
- Pressing the [Interrupt] key to activate the copy mode

6

### Wait Time for Next Original(s): SADF

When dividing originals and scanning them separately with the ADF to form a single file, select **[Set Wait Time]** or **[Continuous Wait]** for the waiting status. The default setting is **Set Wait Time**, **60 second(s)**.

This setting is valid if **[SADF]** is specified for **[Original Feed Type]** when scanning.

If **[Set Wait Time]** is selected, enter the wait time in seconds (3-999) for placing additional originals with the number keys. Scanning will start automatically if additional originals are placed within this time. You can end scanning and begin transmission by pressing the **[#]** key within this time. Once the specified time has elapsed, transmission starts automatically.

If **[Continuous Wait]** is selected, the machine will wait for the additional originals until the **[#]** key is pressed. Scanning will start when additional originals are placed and the **[Start]** key is pressed. You can end scanning and begin sending by pressing the **[#]** key.

Even if originals are placed on the exposure glass, the machine will operate according to the specified settings. However, every time originals are placed on the exposure glass, you must press the **[Start]** key to start scanning. Scanning will start if additional originals are placed and the **[Start]** key is pressed within this time. You can end scanning and begin transmission by pressing the **[#]** key within this time. Once the specified time has elapsed, transmission starts automatically.

If originals are placed in the auto document feeder (ADF), transmission will start without waiting for additional originals after all originals in the ADF have been scanned, regardless of the specified settings.

If a paper misfeed occurs or any of the following operations is performed while the machine is waiting for additional originals, the countdown stops and does not start again until the **[#]** key is pressed.

- Changing the settings such as the scan settings
- Opening the upper cover of the ADF
- Pressing the [Interrupt] key to activate the copy mode

### ₽ Reference

p.3 "Accessing User Tools"

"Batch, SADF", Scanner Reference

"Items for Specifying Scan Settings", Scanner Reference

"Setting of Original Feed Type", Scanner Reference

"Scanning Multiple Pages of Originals as One File", Scanner Reference

# Send Settings

This section describes the user tools in the Send Settings menu under Scanner Features.

Default settings are shown in **bold type**.

### Compression (Black & White)

Select whether or not to compress black and white scan files.

The default setting is **On**.

Compression reduces the time required for transferring the scan file. The actual time required for file transfer will vary depending on the file size and network load.

### Compression (Gray Scale)

Specify whether or not to compress multi-level (grayscale) scan files. The default setting is **On, Compression Level 3**.

If you select **[On]**, you can specify the compression level between one and five. The image quality is better for lower compression, but the time required for file transfer increases accordingly.

The actual time required for file transfer will vary depending on the file size and network load.

### Max. E-mail Size

Select whether or not to limit the size of an e-mail to which an image is attached.

The default setting is **On**, **2048KB**.

When **[On]** is selected, enter the size limit (128-102400 KB) with the number keys.

When the SMTP limits the size, match that setting.

### Divide & Send E-mail

This function is effective only when **[On]** is selected for **[Max. E-mail Size]**. Select whether or not an image exceeding the size specified in **[Max. E-mail Size]** should be divided and sent using more than one e-mail.

The default setting is **Yes (per Max. Size)**.

When **[Yes (per Max. Size)]** is selected, enter the Max. Number of Divisions (2-500) with the number keys.

When [Multi-page: TIFF] or [Multi-page: PDF] is selected for [File Type], the image will not be divided even if [Yes (per Page)] is selected.

When **[Yes (per Max. Size)]** is selected, some received files may not be able to be restored, depending on the type of e-mail software.

When **[No]** is selected, the e-mail is not sent if its size exceeds the limit, and an error message appears. The scan file is discarded.

Set the maximum e-mail size within the capacity of the SMTP server.

### E-mail Information Language

Select the language in which email information such as title, document name, and sender's name is sent.

Select one of the following 20 languages:

British English, American English, German, French, Italian, Spanish, Dutch, Portuguese, Polish, Czech, Swedish, Finnish, Hungarian, Norwegian, Danish, Japanese, Simplified Chinese, Traditional Chinese, Russian, and Hangul. The default setting is **British English**.

The e-mail text which is a template cannot be changed.

### No. of Digits for Single Page Files

Sets digit number for serial number to attach to Single Page file name. The default setting is **4 Digits**.

### Stored File E-mail Method

Specify the e-mail setting for sending stored files. You can select **[Send File]** or **[Send URL Link]**. This setting can be used for the following:

The default setting is **Send File**.

If you select **[Send File]**, actual files are attached to e-mails.

If you select **[Send URL Link]**, URL Links to file locations are attached to emails.

### ₽ Reference

p.3 "Accessing User Tools"

# 7. Registering Addresses and Users for Facsimile/Scanner Functions

This chapter describes how to register destinations and users in the Address Book. For details on how to access System Settings, see "Accessing User Tools".

# **Address Book**

Registering information such as the names of users and their e-mail addresses in the Address Book allows you to manage them easily.

### ∰Important

Address Book data is stored on the hard disk. It can be lost if there is some kind of hard disk failure. The manufacturer shall not be responsible for any damages resulting data loss.

You can register and manage the following items in the Address Book:

### ✤ Names

You can register the name of the user and the key display. This is the basic information required for managing user of the machine.

To register a fax number or e-mail address in the address book, you must register information such as the user name and destination name in advance.

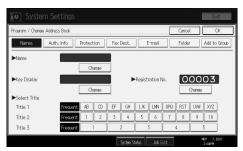

### Auth. Info

You can register user codes in order to restrict particular functions to certain users, and to check their use of each function. You can also register login user names and login passwords to be used when sending e-mail, sending to folders, or accessing an LDAP server.

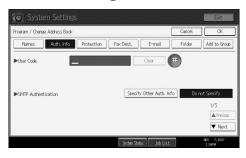

#### Protection

You can set protection codes to stop sender's name from being used or folders from being accessed without authorization.

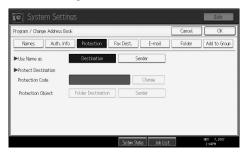

### ✤ Fax Dest.

You can register fax numbers, line, fax header and select label insertion. When using IP-Fax, you can register the IP-Fax destination and select the protocol.

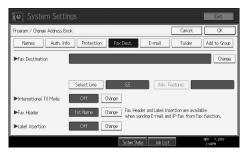

### ✤ E-mail

You can register e-mail destinations in the Address Book.

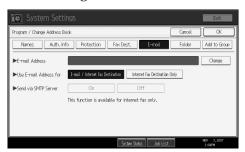

#### Folder

You can register the protocol, path name and server name.

• SMB

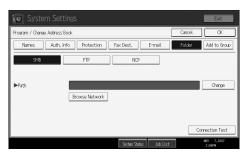

#### • FTP

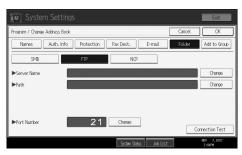

#### • NCP

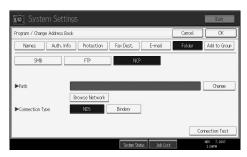

### Add to Group

You can put registered e-mail and folder destinations into a group for easier management.

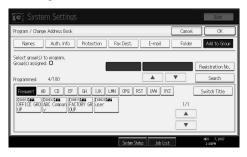

# 🖉 Note

- You can also use a Web Image Monitor to register names in the Address Book. With the SmartDeviceMonitor for Admin, you can register multiple names at the same time.
- Using [Address Management Tool] in SmartDeviceMonitor for Admin, you can backup Address Book data. We recommend backing up data when using the Address Book.
- □ For details about using Web Image Monitor, see the Web Image Monitor Help.
- □ For operating instructions, see SmartDeviceMonitor for Admin Help.

### ₽ Reference

p.3 "Accessing User Tools"

# Managing names in the Address Book

By registering a name and key display beforehand, you can specify email and folder destinations simply by selecting the name key.

### Reference

p.207 "Registering Names"

# Sending fax by Quick Dial

Register a fax number in the Address Book so you can specify it only by selecting the fax destination, shown on the fax initial display when sending a fax. When label insertion is set to "On", the receiver's name and standard messages are printed on the fax message when it is received at the other end.

By registering IP-Fax destinations in the Address Book, you can specify a destination simply by selecting it from the destinations that appear in the initial fax display. Registered IP-Fax numbers can be used and printed as sender's IP-Fax numbers.

### Reference

p.220 "Fax Destination"

# Sending e-mail by Quick Dial

By registering e-mail addresses in the Address Book, you can specify e-mail destinations simply by selecting them from the fax initial display when sending a document by Internet fax.

You can also specify an e-mail address by selecting the destination shown on the initial scanner display when sending a document using the scanner function. A registered e-mail address can be used as the sender's address, and the sender's address are automatically entered in the "From" field of an email header.

### Reference

p.233 "E-mail Destination"

# Sending scanned files to a shared folder directly

After registering the path name, user name and password, you can connect to a shared folder simply by selecting the destination shown on the initial scanner display whenever sending files using the scanner function to a shared folder.

To share the folder using Windows, select the SMB protocol.

To register the folder to the FTP server, select the FTP protocol.

To register the folder to the NetWare server, select the NCP protocol.

### ✓ Reference

p.237 "Registering Folders"

# Preventing unauthorized user access to shared folders from the machine

After registering a protection code, you can specify the object of protection to prevent an e-mail destination from being used without permission.

You can prevent unauthorized access to registered folders.

### ✓ Reference

p.265 "Registering a Protection Code"

# Managing users and machine usage

Register user codes to limit users to the following functions and check their use of each function:

- Copier
- Document Server
- Facsimile
- Scanner
- Printer

### 

p.211 "Authentication Information"

# **Registering Names**

Register user information including their names.

The user name is useful for selecting a destination when sending faxes or e-mail. You can also use it as a folder destination.

You can register up to 2000 names.

# ✓ Reference

p.3 "Accessing User Tools"

# **Registering Names**

This section describes how to register names.

# Press [System Settings].

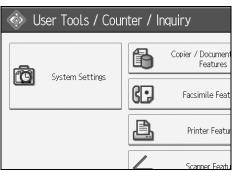

**2** Press [Administrator Tools].

B Press [Address Book Management].

Check that [Program / Change] is selected.

**5** Press [New Program].

**6 Press [Change] on the right of the Name.** The name entry display appears.

**2** Enter the name, and then press [OK].

**B** Press the key for the classification you want to use under "Select Title".

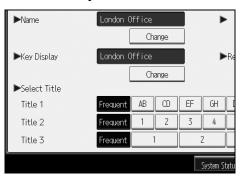

# Press [OK].

# Press the [User Tools/Counter] key.

#### 🖉 Note

- The name can be used for documents in the Document Server. For details about the Document Server, see "Using the Document Server", Copy/ Document Server Reference.
- □ The keys you can select are as follows:
  - [Frequent]: Added to the page that is displayed first.
  - [AB], [CD], [EF], [GH], [IJK], [LMN], [OPQ], [RST], [UVW], [XYZ], [1] to [10]: Added to the list of items in the selected title.
- □ You can select [Frequent] and one more page for each title.

#### PReference

"Entering Text", About This Machine

"Using the Document Server", Copy/ Document Server Reference

# **Changing a Registered Name**

This section describes how to change a name.

#### Press [System Settings].

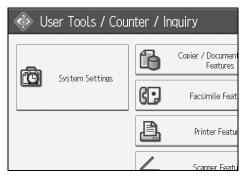

**2** Press [Administrator Tools].

E Press [Address Book Management].

Check that [Program / Change] is selected.

**5** Select the registered name you want to change.

Press the name key, or enter the registered number using the number keys.

**1** To change the name or key display, press [Change] on the right of the name or key display.

Letter the name or key display, and then press [OK].

To change the title, press the key for the classification you want to use from Select Title.

#### 🖉 Note

□ You can search by the registered name, fax number, user code, folder name, or e-mail address, or IP-Fax destination.

#### PReference

"Entering Text", About This Machine

#### To change a registration number

Press [Change] to the right of "Registration No."

Enter a new registration number using the number keys, and then press the [#] key.

# **Deleting a Registered Name**

This section describes how to delete a name.

# Press [System Settings].

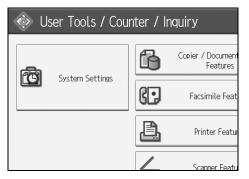

- **2** Press [Administrator Tools].
- B Press [Address Book Management].
- Press [Delete].
- **5** Select the name you want to delete.

Press the name key, or enter the registered number using the number keys.

- **6** Press [Yes].
- **2** Press [Exit].
- B Press the [User Tools/Counter] key.

# **Authentication Information**

Following describes the procedure for authenticating a user code.

#### ∰Important

The functions associated with each user code are the same. If you change or delete user codes, management data and limits associated with that code become invalid.

Register user codes to limit users to the following functions and check their use of each function:

Copier

Document Server

Facsimile

Scanner

Printer

#### 🖉 Note

- □ You can register up to 500 user codes.
- □ The number of copies scanned using the scanner function is counted for each user code. This allows you to check each user's usage.
- □ To automatically register the printer driver user code, select [Printer: PC Control] for the printer in User Code Authentication. To use the user code set in User Tools, set the user codes registered in User Tools for the printer driver.

For details about setting user codes for the printer driver, see Printer Driver Help.

#### Reference

p.3 "Accessing User Tools"

p.63 "Administrator Tools"

# **Registering a User Code**

This section describes how to register a user code.

#### Press [System Settings].

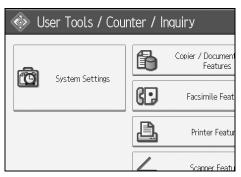

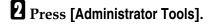

B Press [Address Book Management].

Check that [Program / Change] is selected.

**E** Press the name whose code is to be registered, or enter the registered number using the number key.

You can search by the registered name, fax number, user code, folder name, or e-mail address, or IP-Fax destination.

#### **6** Press [Auth. Info].

Letter the user code using the number keys, and then press [#] key.

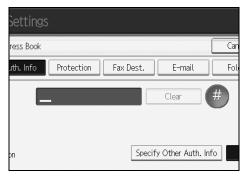

If you make a mistake, press [Clear] or the [Clear/Stop] key.

# <sup>8</sup> Press [▼Next] twice.

Select the functions to be used with the user code from Available Functions.

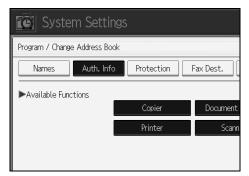

Press [OK].

Press [Exit].

Press the [User Tools/Counter] key.

#### 🖉 Note

- □ User codes can contain up to eight digits.
- □ To register the name, see "Registering Names".

### Reference

p.207 "Registering Names"

# Changing a User Code

This section describes how to change a user code.

#### ∰Important

D Even if you change a user code, the counter value will not be cleared.

#### Press [System Settings].

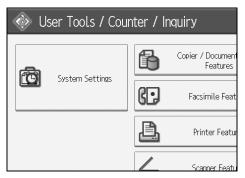

**2** Press [Administrator Tools].

E Press [Address Book Management].

Check that [Program / Change] is selected.

# **5** Select the user whose user code you want to change.

Press the name key, or enter the registered number using the number keys.

You can search by the registered name, fax number, user code, folder name, or e-mail address, or IP-Fax destination.

#### **6** Press [Auth. Info].

**2** Press [Change], and then enter the new user code using the number keys.

| Settings  |            |           |                  |     |
|-----------|------------|-----------|------------------|-----|
| ress Book |            |           |                  | Car |
| uth. Info | Protection | Fax Dest. | E-mail           | Fol |
| 1         | 111        |           | Change           |     |
| on        |            | Specif    | y Other Auth. Ir | ifo |

8 Press [#] key.

#### D To change the available functions, press [Auth. Info] and then press [▼Next] twice.

#### $m{U}$ Press the key to select the functions to enable them.

Press the key to highlight it, and then the function is enabled. To cancel a selection, press the highlighted key.

# Press [OK].

Press [Exit].

Press the [User Tools/Counter] key.

#### 🖉 Note

□ To change the name, key display and title, see "Changing a Registered Name".

## ✓ Reference

p.209 "Changing a Registered Name"

# **Deleting a User Code**

This section describes how to delete a user code.

#### ∰Important

□ After clearing the user code, the counter is automatically cleared.

#### Press [System Settings].

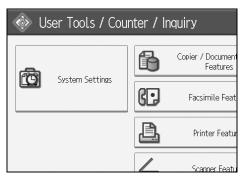

- **2** Press [Administrator Tools].
- E Press [Address Book Management].
- Check that [Program / Change] is selected.

#### **5** Select the name whose code is to be deleted.

Press the name key, or enter the registered number using the number keys. You can search by the registered name, fax number, user code, folder name, or e-mail address, or IP-Fax destination.

#### **6** Press [Auth. Info].

Press [Change] to delete the user code, and then press [#] key.

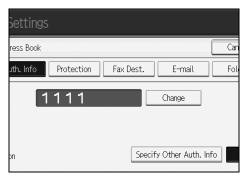

# Press [OK].

**9** Press [Exit].

Press the [User Tools/Counter] key.

## 🖉 Note

□ To delete a name from the Address Book entirely, see "Deleting a Registered Name".

#### PReference

p.210 "Deleting a Registered Name"

# **Displaying the Counter for Each User**

This section describes how to display the counter for each user.

# Press [System Settings].

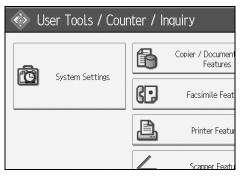

**2** Press [Administrator Tools].

B Press [Display / Clear / Print Counter per User].

Select the function usage you want to print from [Print Counter], [Transmission Counter] or [Scanner Counter].

Counters for individual function usage under each user code appear.

# Printing the Counter for Each User

This section describes how to print the counter for each user.

# Press [System Settings].

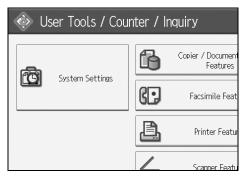

- **2** Press [Administrator Tools].
- B Press [Display / Clear / Print Counter per User].

Select a user code from the left side of the display.

| Print Counte           | er                                                                   | Tran     | smission Counte | r Sca      |
|------------------------|----------------------------------------------------------------------|----------|-----------------|------------|
| Select All on the Page | ielect All on the Page Select user(s) first, then select a function. |          |                 |            |
|                        | Copier/Doc                                                           | . Server | Printer         | Fax Print: |
| 1111                   | 0000                                                                 | 000      | 000000          | 00000      |
| 2222                   | 0000                                                                 | 000      | 000000          | 00000      |
| 3333                   | 0000                                                                 | 000      | 000000          | 00000      |
| 4444                   | 0000                                                                 | 000      | 000000          | 00000      |
| 5555                   | 0000                                                                 | 000      | 000000          | 00000      |

Press [Select All on the Page] to select all user codes on the page.

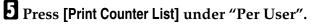

| unter  | Scanner Counter |                    |
|--------|-----------------|--------------------|
| lect a | function.       | ►All Users         |
| r      | Fax Prints      | Print Counter List |
| 00     | 000000          | Clear              |
| 00     | 000000          | ▶Per User          |
| 0.0    | 000000          | Print Counter List |
| 00     | 000000          | Clear              |
| 00     | 000000          | 1/ 1               |
| 00     | 000000          | APrevious Next     |

Enter the user code, and then press **[#]** if the user code is registered.

Select the function usage you want to print from [Copier Counter], [Printer Counter], [Fax Transmission], [Fax Prints], [Scanner Counter] and [Total Prints].

**2** Press [Print].

# Printing the Counter for All Users

This section describes how to print the counter for all users.

#### Press [System Settings].

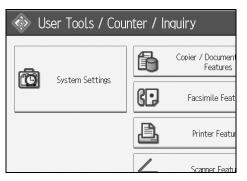

**2** Press [Administrator Tools].

B Press [Display / Clear / Print Counter per User].

Press [Print Counter List] under "All Users".

| unter            | Scanner Counter |                    |
|------------------|-----------------|--------------------|
| lect a function. |                 | ►All Users         |
| r                | Fax Prints      | Print Counter List |
| 00               | 000000          | Clear              |
| 00               | 000000          | ▶Per User          |
| 00               | 000000          | Print Counter List |
| 00               | 000000          | 1/ 1               |
| 00               | 000000          | APrevious Next     |

Enter the user code, and then press **[#]** if the user code is registered.

• Select the function usage you want to print from [Copier Counter], [Printer Counter], [Fax Transmission], [Fax Prints], [Scanner Counter] and [Total Prints].

**6** Press [Print].

# **Clearing the Number of Prints**

This section describes how to clear the counter.

# Press [System Settings].

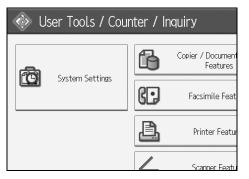

- **2** Press [Administrator Tools].
- B Press [Display / Clear / Print Counter per User].
- **4** Select the user code to clear.
- **E** To clear the number of prints made under a user code, Select the user code from the left side of the display.

| Print Counter          |                                               | Trans    | mission Cour | nter \ | Sca        |
|------------------------|-----------------------------------------------|----------|--------------|--------|------------|
| Select All on the Page | Select user(s) first, then select a function. |          |              |        |            |
|                        | Copier/Doc                                    | . Server | Printer      |        | Fax Print: |
| 1111                   | 0000                                          | 00       | 00000        | 0 0    | 00000      |
| 2222                   | 0000                                          | 00       | 00000        |        | 00000      |
| 3333                   | 0000                                          | 00       | 00000        | 0 0    | 00000      |
| 4444                   | 0000                                          | 00       | 00000        |        | 00000      |
| 5555                   | 0000                                          | 00       | 00000        | 0 0    | 00000      |

Press [Select All on the Page] to select all user codes on the page.

# **6** Press [Clear] under "Per User".

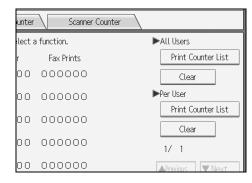

Select the function usage you want to clear from [Copier Counter], [Printer Counter], [Fax Transmission], [Fax Prints], [Scanner Counter], and [All Counters].

B Press [OK].

To clear the number of prints for all user codes, press [Clear] under "All Users".

Select the function usage you want to clear from [Copier Counter], [Printer Counter], [Fax Transmission], [Fax Prints], [Scanner Counter], and [All Counters].

Press [OK].

# **Fax Destination**

Register a fax destination so you do not need to enter fax numbers each time, and can send documents that have been scanned in using the facsimile function.

- It is easy to select the fax destination if you register "Name" and "Key Display" for the fax destination.
- You can register fax destinations as a group. For details about registering a group, see "Registering Names to a Group".
- You can register fax destinations by selecting them from redial function.
- Registered Fax numbers can be used as sender's Fax numbers.

There are two types of fax destination, as shown below:

• Fax Destination

Select this to send the fax over the telephone network.

• IP-Fax

Select this to send the fax to a machine on a TCP/IP network.

You cannot send the fax to a machine on another network if that network is behind a firewall.

You can program the following items in a fax destination:

#### Fax number

Registers the destination's fax number. You can enter a fax number using up to 128 digits. You must include every digit in the number.

#### SUB Code

Registering a SUB Code allows you to use Confidential Transmission to send messages to the other fax machines which support a similar function called "SUB Code". See "SUB Code Transmission", Facsimile Reference.

#### SEP Code

Registering a SEP Code allows you to use Polling Reception to receive faxes from the other fax machines which support Polling Reception. See "SEP Code Reception", Facsimile Reference.

#### ✤ Line

If the optional extra G3 interface unit is installed, you can select the line type per destination.

#### International TX mode

When setting the International TX mode to **[On]**, the machine transmits more carefully by lowering transmission speed. However, communication times increase.

#### Fax header

You can select to print a fax header on fax messages the other party receives. The default is "1st Name".

#### Label insertion

Use label insertion to print information such as the destination name on the sheet printed out at the destination.

Data is printed as follows:

Destination Name

The destination name specified in **[Fax Destination]** is printed with "To" before it at the top of the sheet.

- Standard Message
  - A registered two-line sentence is printed under "Destination Name".

To use this function, set Label Insertion to **[On]** when programming fax destinations and also press **[Label Insertion]** when sending fax documents.

Fax header and label insertion are also printed when sending by e-mail using the fax function.

You can program a standard message other than those registered in the machine.

You can program the following items in an IP-Fax Destination:

#### IP-Fax

Register the IP-Fax destination. You can register the name using up to 128 characters. You must make this setting when using IP-Fax. This setting only works if the IP-Fax function has been selected.

#### SUB Code

Registering a SUB Code allows you to use Confidential Transmission to send messages to the other fax machines which support a similar function called "SUB Code". See "SUB Code Transmission", Facsimile Reference.

#### SEP Code

Registering a SEP Code allows you to use Polling Reception to receive faxes from the other fax machines which support Polling Reception. See "SEP Code Reception", Facsimile Reference.

#### Select Protocol

Select the protocol for the IP-Fax transmission. This setting only works if the IP-Fax function has been selected.

#### ✓ Reference

p.255 "Registering Names to a Group"

p.265 "Registering a Protection Code"

"SUB Code Transmission", Facsimile Reference

"SEP Code Reception", Facsimile Reference

# **Fax Destination**

This section describes how to register a fax number.

#### **Registering a Fax Destination**

#### Press [System Settings].

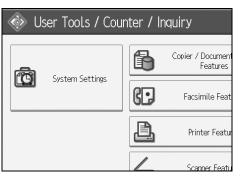

- **2** Press [Administrator Tools].
- E Press [Address Book Management].
- Check that [Program / Change] is selected.
- **5** Select the name whose fax destination you want to register. Press the name key, or enter the registered number using the number keys.
- **6** Press [Fax Dest.].
- **2** Press [Change] under "Fax Destination".
- Enter the fax number using the number keys, and then press [OK] under "Fax Destination".

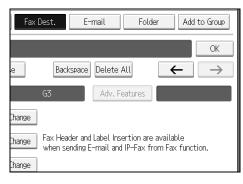

Specify optional settings such as "SUB Code", "SEP Code", and "International TX mode".

Press [OK].

# 🖉 Note

- When a group is registered, you can also add this fax destination to the group. For details about registering groups, see "Registering Names to a Group".
- □ To register the name, see "Registering Names".

#### 

- p.207 "Registering Names"
- p.224 "Using a Fax Destination as a sender"
- p.224 "To change the line"
- p.225 "To change the SUB Code"
- p.225 "To change the SEP Code"
- p.225 "To set the International TX Mode"
- p.225 "To select the fax header"
- p.226 "To set label insertion"
- p.256 "Registering Names to a Group"

#### **Changing a Fax Destination**

# Press [System Settings].

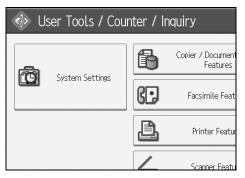

- **2** Press [Administrator Tools].
- E Press [Address Book Management].
- Check that [Program / Change] is selected.

# **5** Select the name whose fax destination you want to change.

Press the name key, or enter the registered number using the number keys.

You can search by the registered name, fax number, folder name, e-mail address, or IP-Fax destination.

# **6** Press [Fax Dest.].

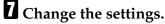

# B Press [OK].

#### 🖉 Note

□ To change the name, key display and title, see "Changing a Registered Name".

#### 

p.209 "Changing a Registered Name"

p.224 "To change the fax number"

p.224 "To change the line"

p.225 "To change the SUB Code"

p.225 "To change the SEP Code"

p.225 "To set the International TX Mode"

p.225 "To select the fax header"

p.226 "To set label insertion"

#### Using a Fax Destination as a sender

**1** Press [Protection].

**2** Press [Sender] on the right side of "Use Name as".

#### To change the fax number

Press [Change] under "Fax Destination".

**2** Enter the new fax number using the number keys, and then press [OK].

#### To change the line

# Press [Select Line].

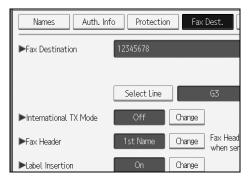

**2** Select the line, and then press [OK].

#### To change the SUB Code

Press [Adv. Features], and then press [SUB Code].

**2** Press [Change] under "TX SUB Code".

Enter the new SUB Code, and then press [OK].

To change the password, press [Change] under "Password (SID)".

**5** Enter the new password, and then press [OK].

**6** Press [OK].

To change the SEP Code

Press [Adv. Features], and then press [SEP Code].

**2** Press [Change] under "RX SEP Code".

**B** Enter the new SEP Code, and then press [OK].

To change the password, press [Change] under "Password (PWD)".

**5** Enter the new password, and then press [OK].

**6** Press [OK].

To set the International TX Mode

Press [Change] under "International TX Mode".

**2** Select [Off] or [On], and then press [OK].

#### To select the fax header

You can register the fax header in Program Fax Information in the system settings for Facsimile Features.

Press [Change] under "Fax Header".

Select [1st Name] or [2nd Name], and then press [OK].

#### Reference

p.140 "Registering Fax Information"

#### To set label insertion

When Label Insertion is set to ON, the receiver's name and standard messages are printed on the fax message when it is received at the other end.

- Press [Change] under "Label Insertion".
- Press [On].
- E Press [Change] under "Line 2".
- Select the new standard message or press [Manual Entry] to enter the new message.
- **5** Enter the new message, and then press [OK].
- **6** Press [OK].
- Press [Change] under "Line 3".
- Select the new standard message, and then press [OK].
- 9 Press [OK].
  - 🖉 Note
  - □ To change the name, key display and title, see "Changing a Registered Name".

#### ₽ Reference

p.209 "Changing a Registered Name"

#### **Deleting a Fax Destination**

#### ∰Important

If you delete a destination that is a specified delivery destination, messages to its registered Personal Box, for example, cannot be delivered. Be sure to check the settings in the fax function before deleting any destinations.

# Press [System Settings].

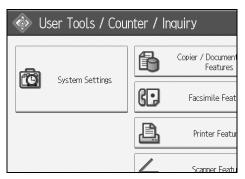

# 226 Press [Administrator Tools].

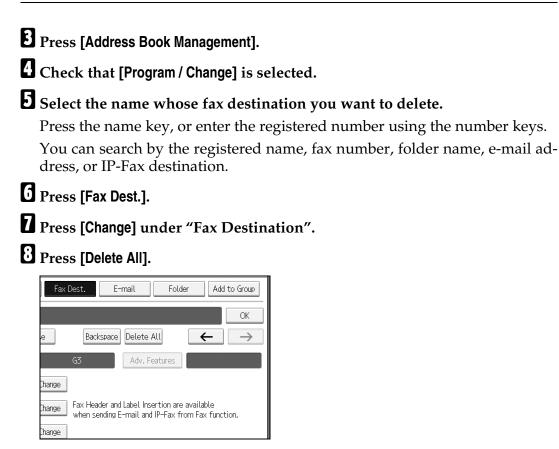

# Press [OK] twice.

Press the [User Tools/Counter] key.

# 🖉 Note

□ To delete the name, key display, and title, see "Deleting a Registered Name".

#### 

p.210 "Deleting a Registered Name"

# **IP-Fax Destination**

This section describes how to register a IP-Fax destination.

#### 🖉 Note

□ For details about sending an IP-Fax, "Sending by IP-Fax", Facsimile Reference.

# PReference

"Sending by IP-Fax", Facsimile Reference

#### **Registering an IP-Fax Destination**

#### Press [System Settings].

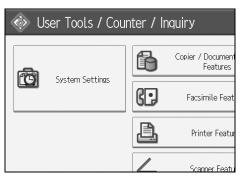

**2** Press [Administrator Tools].

- E Press [Address Book Management].
- Check that [Program / Change] is selected.

# **5** Select the name whose IP-Fax destination you want to register.

Press the name key, or enter the registered number using the number keys.

**6** Press [Fax Dest.].

Press [Select Line], and then select [H.323] or [SIP].

| Names Auth. Inf        | o Protectio | n Fax  | Dest.                |
|------------------------|-------------|--------|----------------------|
| ►Fax Destination       | 12345678    |        |                      |
|                        |             |        |                      |
|                        | Select Line |        | 63                   |
| ▶International TX Mode | Off         | Change |                      |
| ▶Fax Header            | 1st Name    | Change | Fax Head<br>when ser |
| ►Label Insertion       | On          | Change |                      |

# Press [Change] under "Fax Destination".

#### **D** Enter the IP-Fax destination.

Press [OK] twice.

#### 🖉 Note

□ To register the name, see "Registering Names".

#### 

p.207 "Registering Names"

p.211 "Registering a User Code"

p.255 "Registering Names to a Group"

"Entering Text", About This Machine

#### **Changing a Registered IP-Fax Destination**

Press [System Settings].

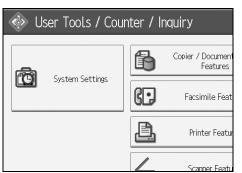

- **2** Press [Administrator Tools].
- B Press [Address Book Management].
- Check that [Program / Change] is selected.

**E** Select the name whose IP-Fax destination you want to change.

You can search by the registered name, fax number, folder name, e-mail address, or IP-Fax destination.

# Press [Fax Dest.].

**2** Press [Change] under "Fax Destination".

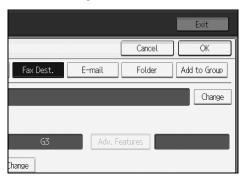

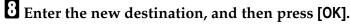

# **9** Press [OK].

# Press [OK].

#### 🔗 Note

□ To change the name, key display and title, see "Changing a Registered Name".

#### PReference

p.209 "Changing a Registered Name"

"Entering Text", About This Machine

#### Using the IP-Fax Destination as the sender

**1** Press [Protection].

Press [Sender] under "Use Name as".

To change the IP-Fax Destination

Press [Change] under "Fax Destination".

**2** Enter the new destination, and then press [OK].

#### To select the protocol

Press [Select Line].

**2** Select [H.323] or [SIP].

#### To program the SUB Code

Press [Adv. Features], and then press [SUB Code].

**2** Press [Change] under "TX SUB Code".

Enter the SUB Code, and then press [OK].

To enter a password, press [Change] under "Password (SID)".

**5** Enter a password using the number keys, and then press [OK].

**6** Press [OK].

To program the SEP Code

Press [Adv. Features], and then press [SEP Code].

**2** Press [Change] under "RX SEP Code".

**B** Enter a SEP Code using the number keys, and then press [OK].

To enter a password, press [Change] under "Password (PWD)".

**E** Enter a password using the number keys, and then press [OK].

**6** Press [OK].

To set the International TX Mode

Press [Change] under "International TX Mode".

**2** Select [Off] or [On], and then press [OK].

To select the fax header

Press [Change] under "Fax Header".

Select [1st Name] or [2nd Name], and then press [OK].

#### **Deleting a Registered IP-Fax Destination**

If you delete a destination that is a specified delivery destination, messages to its registered Personal Box, for example, cannot be delivered. Be sure to check the settings in the fax function before deleting any destinations.

#### Press [System Settings].

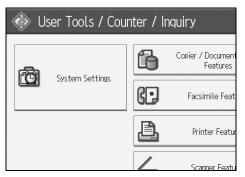

**2** Press [Administrator Tools].

B Press [Address Book Management].

- Check that [Program / Change] is selected.
- Select the name whose IP-Fax destination you want to delete. Press the name key, or enter the registered number using the number keys.

You can search by the registered name, fax number, folder name, e-mail address, or IP-Fax destination.

**6** Press [Fax Dest.].

Press [Change] under "Fax Destination".

8 Press [Delete All].

Press [OK] twice.

Press the [User Tools/Counter] key.

#### 🖉 Note

□ To change the name, key display and title, see "Changing a Registered Name".

#### 

p.209 "Changing a Registered Name"

# **E-mail Destination**

This section describes the procedure for registering, changing, and deleting Email Destination.

Register e-mail destinations so you do not need to enter an e-mail address every time, and can send scan files from scanner or fax function by email.

- It is easy to select the e-mail destination if you register "Name" and "Key Display" as the e-mail destination.
- You can register e-mail destinations as a group.
- You can use the e-mail address as the sender's address when sending scan files in scanner mode. If you want to do this, set a protection code on the sender address to prevent unauthorized access.

#### 🖉 Note

- □ You can select an e-mail address from an LDAP server, and then register it in the Address Book. See "Sending Scan Files by E-mail", Scanner Reference.
- □ You can set the machine to send a Transmission Result Report by e-mail whenever a transmission is sent. See Facsimile Reference. You can set the machine to send a Transmission Result Report by e-mail whenever a transmission is sent. See Facsimile Reference.

#### Reference

p.3 "Accessing User Tools"

p.265 "Registering a Protection Code"

# **Registering an E-mail Destination**

#### Press [System Settings].

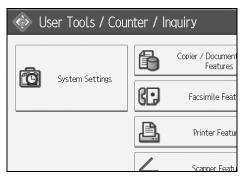

- **2** Press [Administrator Tools].
- E Press [Address Book Management].
- Check that [Program / Change] is selected.

**E** Select the name whose e-mail address you want to register. Press the name key, or enter the registered number using the number keys.

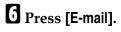

#### **2** Press [Change].

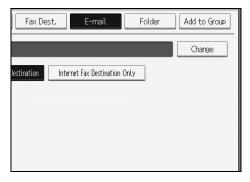

## 8 Enter the e-mail address.

| E-mail Address                         |                                        |  |  |  |  |  |  |
|----------------------------------------|----------------------------------------|--|--|--|--|--|--|
| Enter E-mail address, then press [OK]. | Enter E-mail address, then press [OK]. |  |  |  |  |  |  |
| - 0/128                                |                                        |  |  |  |  |  |  |
| × 1 2 3 4 5 6                          | 7                                      |  |  |  |  |  |  |
| q w e r t y u                          |                                        |  |  |  |  |  |  |
| asdf ghj                               |                                        |  |  |  |  |  |  |
| z x c v b n m                          |                                        |  |  |  |  |  |  |

# Press [OK].

- D Select [E-mail / Internet Fax Destination] or [Internet Fax Destination Only].
- If you want to use Internet fax, specify whether or not to use "Send via SMTP Server".

# Press [OK].

#### 🖉 Note

- $\hfill\square$  You can enter up to 128 characters for the e-mail address.
- □ To register the name, see "Registering Names".

#### PReference

- p.207 "Registering Names"
- p.211 "Registering a User Code"
- p.256 "Registering Names to a Group"

# **Changing an E-mail Destination**

# Press [System Settings].

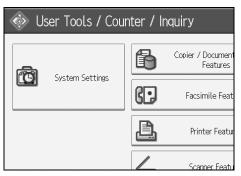

- **2** Press [Administrator Tools].
- E Press [Address Book Management].
- Check that [Program / Change] is selected.

# **5** Select the name whose e-mail address you want to change.

Press the name key, or enter the registered number using the number keys.

You can search by the registered name, fax number, user code, folder name, or e-mail address, or IP-Fax destination.

# **6** Press [E-mail].

Press [Change] under "E-mail Address".

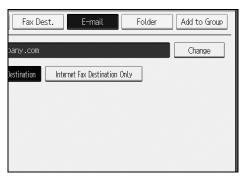

Enter the e-mail address, and then press [OK].

# Press [OK].

#### 🔗 Note

□ To change the name, key display and title, see "Changing a Registered Name".

#### Reference

p.209 "Changing a Registered Name"

"Entering Text", About This Machine

#### Using the e-mail address as the sender

Press [Protection].

**2** Press [Sender] under "Use Name as".

# **Deleting an E-mail Destination**

#### Press [System Settings].

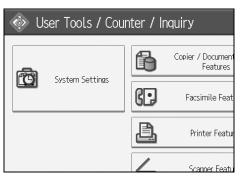

**2** Press [Administrator Tools].

E Press [Address Book Management].

Check that [Program / Change] is selected.

# **5** Select the name whose e-mail address you want to delete.

Press the name key, or enter the registered number using the number keys.

You can search by the registered name, fax number, user code, folder name, or e-mail address, or IP-Fax destination.

**6** Press [E-mail].

Press [Change] under "E-mail Address".

B Press [Delete All].

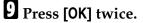

Press the [User Tools/Counter] key.

#### 🖉 Note

□ To delete the name, key display, and title, see "Deleting a Registered Name".

#### ✓ Reference

p.210 "Deleting a Registered Name"

# **Registering Folders**

This section describes the procedure for registering, changing, and deleting folders.

By registering a shared folder, you can send scan files to it directly.

There are three types of protocol you can use:

• SMB

For sending files to shared Windows folders.

• FTP

Use when sending files to an FTP server.

• NCP Use when sending files to an Net- Ware server.

# 🖉 Note

- □ For details about protocols, server names, and folder levels, consult your network administrator.
- □ You can prevent unauthorized users from accessing folders from the machine. See "Registering a Protection Code".
- □ You can only select either SMB, FTP, or NCP. If you change protocol after finishing your settings, all previous entries are cleared.
- □ You can register folder destinations in a group.

#### Reference

p.3 "Accessing User Tools"

p.265 "Registering a Protection Code"

# **Using SMB to Connect**

This section describes the procedure for registering, changing, and deleting SMB folders.

#### 🖉 Note

□ To register a folder in an FTP server, see "Using FTP to Connect".

□ To register a folder in an NetWare server, see "Using NCP to Connect".

#### Reference

p.244 "Using FTP to Connect"

p.249 "Using NCP to Connect"

#### **Registering an SMB Folder**

This section describes how to register an SMB folder.

# Press [System Settings].

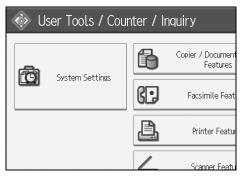

- **2** Press [Administrator Tools].
- E Press [Address Book Management].
- Check that [Program / Change] is selected.
- **5** Select the name whose folder you want to register. Press the name key, or enter the registered number using the number keys.

**6** Press [Auth. Info].

☐ Press [▼Next].

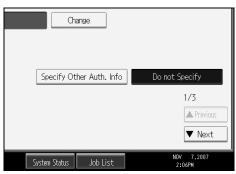

Bress [Specify Other Auth. Info] on the right side of "Folder Authentication".

Press [Change] under "Login User Name".

 $m{ extsf{D}}$  Enter the login user name, and then press [OK].

Press [Change] under "Login Password".

Enter the password, and then press [OK].

**E** Enter the password again to confirm, and then press [OK].

# Press [Folder].

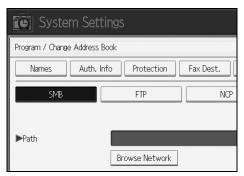

# **1** Specify the path.

For details about how to specify the path manually, see "To locate the SMB folder manually".

For details about how to specify the path using Browse Network, see "To locate the SMB folder using Browse Network".

# Press [Connection Test] to check the path is set correctly.

Press [Exit].

## Press [OK].

Dress [Exit].

#### 🖉 Note

- □ To register the name, see "Registering Names".
- You can enter up to 128 characters for the user name.
- □ You can enter up to 64 characters for the password.
- □ To specify a folder, you can either enter the path manually or locate the folder by browsing the network.
- □ If the connection test fails, check the settings, and then try again.
- When Do not Specify is selected, the SMB User Name and SMB Password that you have specified in Default User Name / Password (Send) of File Transfer settings applies.
- □ If User Authentication is specified, contact your administrator.

#### 

p.207 "Registering Names"

p.240 "To locate the SMB folder manually"

p.240 "To locate the SMB folder using Browse Network"

#### To locate the SMB folder manually

- Press [Change] under "Path".
- **2** Enter the path where the folder is located.

# B Press [OK].

If the format of the entered path is not correct, a message appears. Press **[Exit]**, and then enter the path again.

#### 🖉 Note

- □ Enter the path using this format: "\\ServerName\Share-Name\PathName".
- □ You can also enter an IPv4 address.
- □ You can enter a path using up to 256 characters.

#### To locate the SMB folder using Browse Network

This section describes how to locate the SMB folder using Browse Network.

#### Press [Browse Network].

Work groups on the same network are displayed.

Network display only lists client computers you are authorized to access.

#### **2** Select the work group.

Computers in the selected work group are displayed.

# **3** Select a client computer.

Shared folders under it appear.

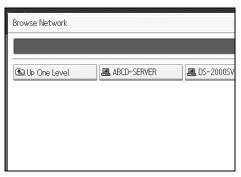

You can press [Up One Level] to switch between levels.

Select the folder you want to register.[OK].

#### If a Login Screen Appears

This section describes how to log on to the machine if the login screen appears when you try to access a folder by browsing the network.

If you have not specified folder authentication, or if an incorrect user name or password has been entered for folder authentication, the login screen appears.

# **1** Enter the login user name, and then press [OK].

Enter the login user name specified for folder authentication.

#### **2** Enter the password, and then press [OK].

The path to the selected folder appears.

If a message appears, press **[Exit]**, and then enter the login user name and password again.

#### Changing an SMB Folder

This section describes how to change settings of the registered SMB folder.

#### Press [System Settings].

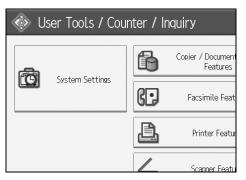

**2** Press [Administrator Tools].

E Press [Address Book Management].

Check that [Program / Change] is selected.

# **5** Select the name whose folder you want to change.

Press the name key, or enter the registered number using the number keys.

You can search by the registered name, fax number, user code, folder name, or e-mail address, or IP-Fax destination.

# **6** Press [Folder].

#### **2** Select the items you want to change.

When specifying a folder, enter the path directly or select it by referencing the network. For more information, see "To locate the SMB folder manually" and "To locate the SMB folder using Browse Network".

# B Press [Connection Test] to check the path is set correctly.

# Press [OK].

D Press [Exit].

#### 🖉 Note

□ To change the name, key display and title, see "Changing a Registered Name".

## 

p.209 "Changing a Registered Name"

p.240 "To locate the SMB folder manually"

p.240 "To locate the SMB folder using Browse Network"

#### To change the protocol

This section describes how to change the protocol.

#### Press [FTP] or [NCP].

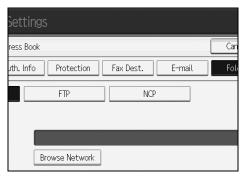

# **2** A confirmation message appears. Press [Yes].

Changing the protocol will clear all settings made under the previous protocol.

# Enter each item again.

#### 

p.249 "Using NCP to Connect" p.244 "Using FTP to Connect"

#### **Changing SMB settings**

This section describes how to change SMB settings.

#### Press [Change] of path name.

**2** Enter the name of the path on which the folder is located, and then press [OK].

#### 🖉 Note

□ The folder destination can be selected using "Browse Network".

#### Reference

p.240 "To locate the SMB folder using Browse Network"

#### Deleting an SMB registered folder

This section describes how to delete the registered SMB folder.

### [System Settings].

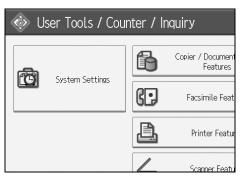

- **2** Press [Administrator Tools].
- B Press [Address Book Management].

Check that [Program / Change] is selected.

### **5** Select the name whose folder you want to delete.

Press the name key, or enter the registered number using the number keys.

You can search by the registered name, fax number, user code, folder name, or e-mail address, or IP-Fax destination.

### **6** Press [Folder].

#### Press the protocol which is not currently selected.

A confirmation message appears.

8 Press [Yes].

Press [OK].

### D Press [Exit].

### 🖉 Note

□ To delete the name, key display, and title, see "Deleting a Registered Name".

#### Reference

p.210 "Deleting a Registered Name"

### **Using FTP to Connect**

This section describes the procedure for registering, changing, and deleting FTP folders.

### 🖉 Note

- □ To register a shared folder configured in Windows, see "Using SMB to Connect".
- □ To register a folder in an NetWare server, see "Using NCP to Connect".

### ₽ Reference

- p.237 "Using SMB to Connect"
- p.249 "Using NCP to Connect"

#### **Registering an FTP Folder**

This section describes how to register an FTP folder.

#### Press [System Settings].

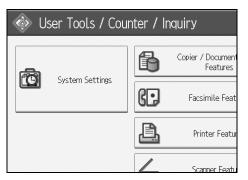

- **Press** [Administrator Tools].
- E Press [Address Book Management].
- Check that [Program / Change] is selected.

### **5** Select the name whose folder you want to register.

You can search by the registered name, fax number, user code, folder name, or e-mail address, or IP-Fax destination.

**6** Press [Auth. Info], and then press [▼Next].

Press [Specify Other Auth. Info] on the right side of "Folder Authentication".

B Press [Change] under "Login User Name".

**9** Enter the login user name, and then press [OK].

D Press [Change] under "Login Password".

Enter the password, and then press [OK].

Enter the password again to confirm, and then press [OK].

Press [Folder].

Press [FTP].

| System Set               | tings                    |
|--------------------------|--------------------------|
| Program / Change Address | Book                     |
| Names Auth. I            | nfo Protection Fax Dest. |
| SMB                      | FTP NCP                  |
| ▶Path                    | Browse Network           |

E Press [Change] under "Server Name".

**(**Enter the server name, and then press [OK].

Press [Change] under "Path".

Enter the path.

Press [OK].

D Press [Change] under "Port Number".

**2** Enter Port Number.

Press [Connection Test] to check the path is set correctly.

B Press [Exit].

Press [OK].

逛 Press [Exit].

### 🖉 Note

- □ To register the name, see "Registering Names".
- □ You can enter up to 64 characters for the user name.
- □ You can enter up to 64 characters for the password.
- □ You can enter a server name using up to 64 characters.
- □ You can enter an absolute path, using this format: "/user/ home/username"; or a relative path, using this format: "directory/sub-directory".
- □ If you leave the path blank, the login directory is assumed to be the current working directory.
- □ You can also enter an IPv4 address.
- □ You can enter a path using up to 256 characters.
- □ To change the port number, press [Change] under "Port Number". Enter the port number using the number keys, and then press [#].
- □ Specify the port number within the range of 1 to 65535.
- □ If the connection test fails, check the settings, and then try again.
- □ When **[Do not Specify]** is selected, the FTP User Name and FTP Password that you have specified in Default User Name / Password (Send) of File Transfer settings applies. For details, see "File Transfer".
- □ If User Authentication is specified, contact your administrator.

#### Reference

p.56 "File Transfer" p.207 "Registering Names"

#### **Changing an FTP Folder**

### Press [System Settings].

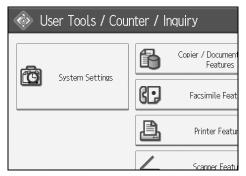

- **2** Press [Administrator Tools].
- E Press [Address Book Management].
- Check that [Program / Change] is selected.

### **E** Select the name whose folder you want to change, and then press [Folder].

Press the name key, or enter the registered number using the number keys.

You can search by the registered name, fax number, user code, folder name, or e-mail address, or IP-Fax destination.

**6** Press [Folder].

**2** Select the items you want to change.

B Press [Connection Test] to check the path is set correctly.

Press [OK].

D Press [Exit].

#### 🖉 Note

□ To change the name, key display and title, see "Changing a Registered Name".

#### PReference

p.209 "Changing a Registered Name"

#### To change the protocol

This section describes how to change the protocol.

### Press [SMB], or [NCP].

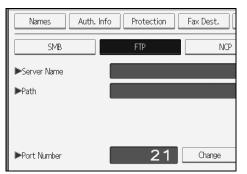

A confirmation message appears.

### Press [Yes].

Changing the protocol will clear all settings made under the previous protocol.

### Enter each item again.

#### 

p.237 "Using SMB to Connect" p.249 "Using NCP to Connect"

#### **Changing items under FTP**

This section describes how to change the registered FTP folder.

Press [Change] under "Port Number".

**2** Enter the new port number, and then press [#].

B Press [Change] under "Server Name".

Enter the new server name, and then press [OK].

**5** Press [Change] under "Path".

**6** Enter the new path, and then press [OK].

#### Deleting an FTP Folder

This section describes how to delete the registered FTP folder.

Press [System Settings].

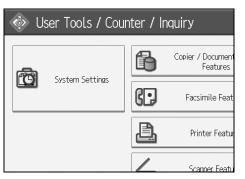

**2** Press [Administrator Tools].

E Press [Address Book Management].

Check that [Program / Change] is selected.

### **5** Select the name whose folder you want to delete.

Press the name key, or enter the registered number using the number keys.

You can search by the registered name, fax number, user code, folder name, or e-mail address, or IP-Fax destination.

**6** Press [Folder].

### **2** Press the protocol which is not currently selected.

A confirmation message appears.

Bress [Yes].

Press [OK].

### D Press [Exit].

#### 🖉 Note

□ To delete a name entirely, see "Deleting a Registered Name".

#### ₽ Reference

p.210 "Deleting a Registered Name"

### **Using NCP to Connect**

This section describes the procedure for registering, changing, and deleting NCP folders.

### 🖉 Note

□ To register a shared folder configured in Windows, see "Using SMB to Connect".

□ To register a folder in an FTP server, see "Using FTP to Connect".

### Reference

p.237 "Using SMB to Connect"

p.244 "Using FTP to Connect"

#### **Registering an NCP Folder**

This section describes how to register an NCP folder.

#### Press [System Settings].

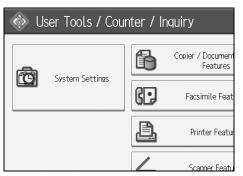

**2** Press [Administrator Tools].

E Press [Address Book Management].

Check that [Program / Change] is selected.

**E** Press the name you want to register or enter the registered number using the number keys.

You can search by the registered name, fax number, user code, folder name, or e-mail address, or IP-Fax destination.

### <sup>6</sup> Press [Auth. Info], and then press [▼Next].

- Press [Specify Other Auth. Info] on the right side of "Folder Authentication".
- Press [Change] under "Login User Name".
- Enter the login user name, and then press [OK].
- D Press [Change] under "Login Password".
- Enter the password, and then press [OK].
- Enter the password again to confirm, and then press [OK].
- Press [Folder].
- Press [NCP].

### **E** Select "Connection Type".

If you want to specify a folder in an NDS tree, press **[NDS]**. If you want to specify a folder on a NetWare server, press **[Bindery]**.

#### **U** Specify the folder.

Press [OK].

#### Press [Exit].

#### 🖉 Note

- □ To register the name, see "Registering Names".
- □ You can enter up to 128 characters for the user name.
- □ If you have set "Connection Type" to **[NDS]**, enter the user name followed by the name of the context where the user object is located. If the user name is "user" and the context name is "context", enter "user.context"
- □ You can enter up to 64 characters for the password.
- □ To specify a folder, you can either enter the path manually or locate the folder by browsing the network.
- □ When **[Do not Specify]** is selected, the NCP User Name and NCP Password that you have specified in Default User Name / Password (Send) of File Transfer settings applies. For details, see "File Transfer".
- □ If User Authentication is specified, contact your administrator.

#### 

- p.56 "File Transfer"
- p.207 "Registering Names"
- p.251 "To locate the NCP folder manually"
- p.251 "To locate the NCP folder using Browse Network"
- "Entering Text", About This Machine

#### To locate the NCP folder manually

This section describes how to locate the NCP folder manually.

Press [Change] under "Path".

**2** Enter the path where the folder is located.

В [ок].

Press [Connection Test] to check the path is set correctly.

**5** Press [Exit].

### 🖉 Note

- □ If you set "Connection Type" to **[NDS]**, and if the NDS tree name is "tree", the name of the context including the volume is "context", the volume name is "volume" and the folder name is "folder", then the path will be "\\tree\volume. context\folder".
- □ If you set "Connection Type" to **[Bindery]**, and if the Net-Ware server name is "server", the volume name is "volume" and the folder name is "folder", then the path will be "\\server\volume\folder".
- You can enter a path using up to 256 characters.
- □ If the connection test fails, check the settings, and then try again.

#### To locate the NCP folder using Browse Network

This section describes how to locate the NCP folder using Browse Network.

#### Press [Browse Network].

**2** If you have set "Connection Type" to [NDS], a list of items in the NDS tree appears. If you have set "Connection Type" to [Bindery], a list of items on the NetWare server appears.

**E** Search for the destination folder in the NDS tree or NetWare server.

You can press **[Up One Level]** to switch between levels.

Select the folder you want to register.

**Б** [ок].

### 🖉 Note

- **Only the folders you are allowed to access appear in [Browse Network]**.
- □ If the languages used on the machine and the destination you want to view differ, the items in the list may not appear correctly.
- **Up** to 100 items can be displayed in the list.

#### Changing an NCP registered folder

This section describes how to change the registered NCP folder.

### Press [System Settings].

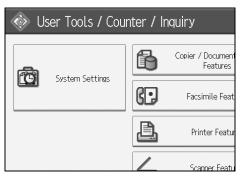

**2** Press [Administrator Tools].

E Press [Address Book Management].

- Check that [Program / Change] is selected.
- **U** Select the user of the registered folder you want to change.

Press the name key, or enter the registered number using the number keys.

You can search by the registered name, fax number, user code, folder name, or e-mail address, or IP-Fax destination.

### **6** Press [Folder].

### **2** Select "Connection Type".

If you want to specify a folder in an NDS tree, press **[NDS]**. If you want to specify a folder on a NetWare server, press **[Bindery]**.

### **E** Specify the folder.

To specify a folder, you can either enter the path manually or locate the folder by browsing the network.

#### Press [Connection Test] to check the path is set correctly.

### Press [OK].

### Press [Exit].

#### 🖉 Note

□ To change the name, key display and title, see "Changing a Registered Name".

#### Reference

p.209 "Changing a Registered Name"

#### **Changing NCP settings**

This section describes how to change NCP settings.

**U** Select the type of connection.

**2** Press [Change] of path name.

Enter the name of the path on which the folder is located, and then press [OK].

Press [Connection Test] to make sure the path is correctly set up.

**5** When you have made the necessary changes to the information, press [OK].

#### **6** Press [Exit].

#### 🖉 Note

□ To specify a folder, enter its path directly or select it using Browser Network.

### ₽ Reference

p.251 "To locate the NCP folder manually"

p.251 "To locate the NCP folder using Browse Network"

#### To change the protocol

This section describes how to change the protocol.

### Press [SMB], or [FTP].

#### A confirmation message appears. Press [Yes].

Changing the protocol will clear all settings made under the previous protocol.

### Enter each item again.

#### Reference

p.237 "Using SMB to Connect" p.244 "Using FTP to Connect"

#### **Deleting an NCP Folder**

This section describes how to delete the registered NCP folder.

### Press [System Settings].

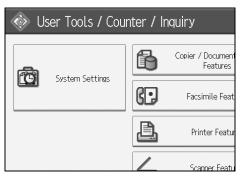

**2** Press [Administrator Tools].

E Press [Address Book Management].

- Check that [Program / Change] is selected.
- **5** Select a user of the folder you want to delete.

Press the name key, or enter the registered number using the number keys.

You can search by the registered name, fax number, user code, folder name, or e-mail address, or IP-Fax destination.

### **6** Press [Folder].

### **2** Press the protocol which is not currently selected.

A confirmation message appears.

8 Press [Yes].

- Press [OK].
- D Press [Exit].

#### 🖉 Note

□ To delete a name entirely, see "Deleting a Registered Name".

### 

p.210 "Deleting a Registered Name"

# **Registering Names to a Group**

This section describes how to register names to a group.

You can register names to a group to enable easy management of e-mail addresses and folders for each group.

To add names to a group, the groups must be registered beforehand.

#### ∰Important

- □ When using Scan to Folder function, you cannot send scan files to a group with over 50 folders registered.
- □ You can register up to 10 groups.
- □ The maximum number of destinations registerable to a group is 500.

#### 🖉 Note

□ You can set a protection code to prevent unauthorized access to the folders registered in a group. For details, see "Registering a Protection Code".

#### 

p.3 "Accessing User Tools"

p.265 "Registering a Protection Code"

### **Registering a Group**

Press [System Settings].

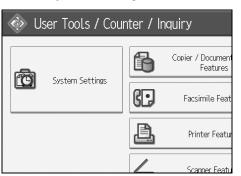

- **2** Press [Administrator Tools].
- E Press [Address Book: Program / Change / Delete Group].
- Check that [Program / Change] is selected.
- **5** Press [New Program].

**6** Press [Change] under "Group Name".

| System Set             | ttings                |          |
|------------------------|-----------------------|----------|
| Program / Change Group |                       |          |
| Names                  | Programmed User/Group | Protecti |
| ►Group Name            |                       |          |
|                        | Change                | ]        |
| ►Key Display           |                       | ►Re      |
|                        | Change                | ]        |
| ►Select Title          |                       |          |

### **2** Enter the group name, and then press [OK].

The Key Display name is set automatically.

Press the title key under "Select Title", if necessary.

When you want to change the key display, press [Change] under "Key Display". Enter the key display, and then press [OK].

Press [OK].

#### 🖉 Note

□ The keys you can select are as follows:

- [Frequent]: Added to the page that is displayed first.
- [AB], [CD], [EF], [GH], [IJK], [LMN], [OPQ], [RST], [UVW], [XYZ], [1] to [10]... Added to the list of items in the selected title.
- □ You can select [Frequent] and one more page for each title.

### PReference

"Entering Text", About This Machine

### **Registering Names to a Group**

You can put names that have been registered in the Address Book into a group. When registering new names, you can also register groups at the same time.

### Press [System Settings].

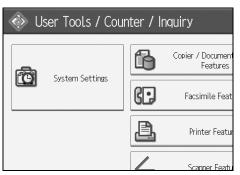

**2** Press [Administrator Tools].

B Press [Address Book Management].

Check that [Program / Change] is selected.

### **5** Select the name to register in a group.

Press the name key, or enter the registered number using the number keys.

You can search by the registered name, fax number, user code, folder name, or e-mail address, or IP-Fax destination.

### **6** Press [Add to Group].

**2** Select a group to which you want to add the name to.

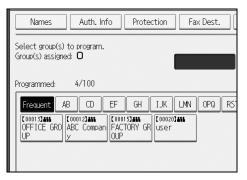

The group key that you have selected becomes highlighted, and the name is added to it.

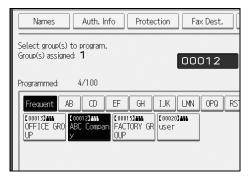

Press [OK].

### Adding a Group to Another Group

You can add a group to another group.

### Press [System Settings].

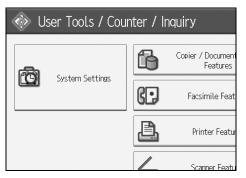

- **2** Press [Administrator Tools].
- B Press [Address Book: Program / Change / Delete Group].
- Check that [Program / Change] is selected.
- Select the group that you want to put into another group.
  - Press the group key, or enter the registered number using the number keys.
  - You can search by the registered name, fax number, user code, folder name, or e-mail address, or IP-Fax destination.

### **O** Press [Add to Group].

**2** Select the group which you want to add to.

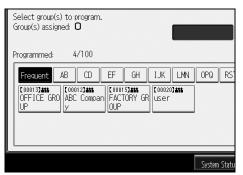

The group key that you have selected becomes highlighted, and the group is added to it.

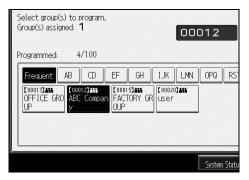

### Press [OK].

### **Displaying Names Registered in a Group**

You can check the names or groups registered in each group.

### Press [System Settings].

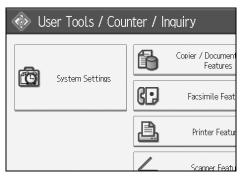

- **2** Press [Administrator Tools].
- E Press [Address Book: Program / Change / Delete Group].
- Check that [Program / Change] is selected.

### **5** Select the group where the members you want to check is registered.

You can search by the registered name, fax number, user code, folder name, or e-mail address, or IP-Fax destination.

#### **O** Press [Programmed User/Group].

All the names registered will be displayed.

Press [OK].

### Removing a Name from a Group

### Press [System Settings].

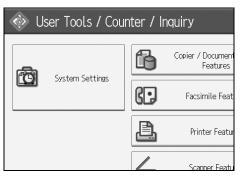

- **2** Press [Administrator Tools].
- B Press [Address Book Management].
- Check that [Program / Change] is selected.

### **5** Select the name to remove from a group.

Press the name key, or enter the registered number using the number keys.

You can search by the registered name, fax number, user code, folder name, or e-mail address, or IP-Fax destination.

### Press [Add to Group].

**2** Select the group from which you want to remove the name.

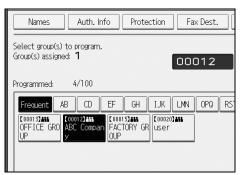

The group key is deselected, and the name is removed from it.

B Press [OK].

### **Deleting a Group Within Another Group**

Press [System Settings].

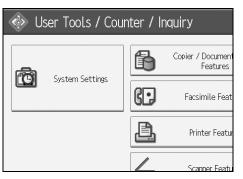

**2** Press [Administrator Tools].

B Press [Address Book: Program / Change / Delete Group].

Check that [Program / Change] is selected.

### **5** Select the group that you want to delete from.

Press the group key, or enter the registered number during the number keys.

You can search by the registered name, fax number, user code, folder name, or e-mail address, or IP-Fax destination.

### Press [Add to Group].

The keys of groups in which the group is registered appear highlighted.

**2** Select the group that you want to delete from.

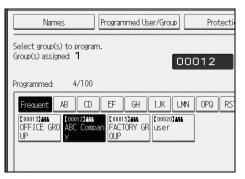

The group key is deselected and the group is deleted from it.

| • |
|---|
| • |

| Names Programmed User/Group Protect                                                                                                    |
|----------------------------------------------------------------------------------------------------|
| Select group(s) to program.<br>Group(s) assigned: <b>O</b>                                                                                                    |
| Programmed: 4/100                                                                                                    |
| Frequent AB CD EF GH IJK LMN OPQ RS                                                                                                    |
| C000132481         C000122481         C000122481         C000123481           OFFICE         GRO         ABC         Compan         FACTORY         GRO           UP         y         OUP         OUP         User |
|                                                                                                    |

### **Changing a Group Name**

Press [System Settings].

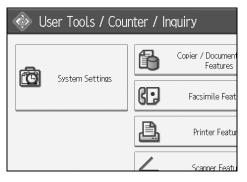

- **2** Press [Administrator Tools].
- B Press [Address Book: Program / Change / Delete Group].
- Check that [Program / Change] is selected.

### **5** Press the group key you want to change.

You can search by the registered name, fax number, user code, folder name, or e-mail address, or IP-Fax destination.

**1** To change the group name and key display, press [Change] under "Group Name" or "Key Display".

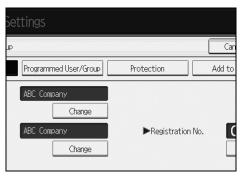

**2** Enter the new group name or key display, and then press [OK].

**1** To change the title, press the title key under "Select Title".

**2** To change the registration number, press [Change] under "Registration No.".

D Enter the new registration number using the number keys.

Press the [#] key.

Press [OK].

### **Deleting a Group**

### Press [System Settings].

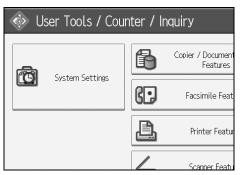

- **2** Press [Administrator Tools].
- E Press [Address Book: Program / Change / Delete Group].
- Press [Delete].

### **E** Press a group key you want to delete.

You can search by the registered name, fax number, user code, folder name, or e-mail address, or IP-Fax destination.

### **6** Press [Yes].

**2** Press [Exit].

# **Registering a Protection Code**

This section describes how to register a Protection Code.

You can stop sender's names or folders being accessed by setting a protection code.

You can use this function to protect the following:

- Folders You can prevent unauthorized access to folders.
- Sender's names You can prevent misuse of sender's names.

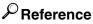

p.3 "Accessing User Tools"

p.211 "Registering a User Code"

### **Registering a Protection Code to a Single User**

Press [System Settings].

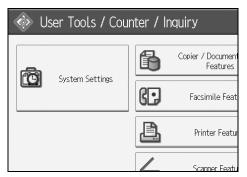

- **2** Press [Administrator Tools].
- E Press [Address Book Management].
- Check that [Program / Change] is selected.

### **5** Select the name whose protection code you want to register.

You can search by the registered name, fax number, user code, folder name, or e-mail address, or IP-Fax destination.

### **6** Press [Protection].

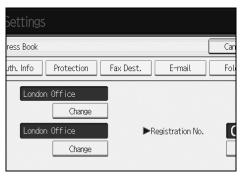

**2** Press [Destination] or [Sender] under "Use Name as".

| Settin    | gs                 |          |        |        |     |
|-----------|--------------------|----------|--------|--------|-----|
| ress Bool | k                  |          |        |        | Car |
| uth. Info | Protection         | Fax Dest | . [    | E-mail | Fol |
| [         | Destination        |          | Sender |        |     |
|           |                    |          | Char   | nge    |     |
|           | Folder Destination | 1        | Sender |        |     |

Both [Destination] and [Sender] can be selected at the same time.

Bress [Folder Destination] or [Sender] under "Protection Object".

Press [Change] under "Protection Code".

D Enter a protection code using the number keys, and then press [#].

- Press [OK].
- Press [Exit].
  - 🖉 Note
  - □ You can specify a protection code of up to eight digits. You can also specify "Protection" without specifying a protection code.

266

### **Registering a Protection Code to a Group User**

This section describes how to register a Protection Code to a Group User.

### Press [System Settings].

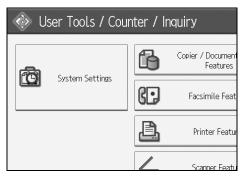

- **2** Press [Administrator Tools].
- B Press [Address Book: Program / Change / Delete Group].
- Check that [Program / Change] is selected.
- **5** Press the group key you want to register or enter the registered number using the number keys.
- **6** Press [Protection].
- Press [Folder Destination] under "Protection Object".
- Press [Change] under "Protection Code".
- Enter a protection code using the number keys, and then press the [#] key.
- Press [OK].
- Dress [Exit].
  - 🖉 Note
  - You can specify a protection code of up to eight digits. You can also specify "Protection" without specifying a protection code.

# **Registering SMTP and LDAP Authentication**

This section describes how to register SMTP and LDAP Authentication.

### **SMTP** Authentication

This section describes how to register SMTP Authentication.

For each user registered in the Address Book, you can register a login user name and login password to be used when accessing an SMTP server.

To use an SMTP server, you need to program it beforehand.

#### ∰Important

- □ When **[Do not Specify]** is selected for SMTP Authentication, the User Name and Password that you have specified in SMTP Authentication of File Transfer settings applies. For details, see "File Transfer".
- □ If user authentication is running, consult the administrator.
- Press [System Settings].

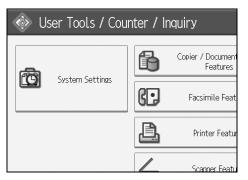

**2** Press [Administrator Tools].

E Press [Address Book Management].

Check that [Program / Change] is selected.

Press the name you want to register or enter the registered number using the number keys.

You can search by the registered name, fax number, user code, folder name, or e-mail address, or IP-Fax destination.

### **6** Press [Auth. Info].

Press [Specify Other Auth. Info] on the right side of "SMTP Authentication".

B Press [Change] under "Login User Name".

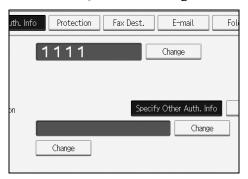

Enter the login user name, and then press [OK].

Press [Change] under "Login Password".

Enter the password, and then press [OK].

Enter the password again to confirm, and then press [OK].

🕑 [ОК].

#### 🖉 Note

- □ To register the name, see "Registering Names".
- □ You can enter up to 191 characters for the user name.
- When using POP before SMTP Authentication, you can enter up to 63 alphanumeric characters.
- □ You can enter up to 128 characters for the password.
- □ To change the SMTP Authentication settings, repeat step 2 to 2.

### ₽ Reference

- p.13 "Network Settings"
- p.56 "File Transfer"

p.207 "Registering Names"

"Entering Text", About This Machine

### **LDAP** Authentication

This section describes how to register LDAP Authentication.

For each user registered in the Address Book, you can register a login user name and login password to be used when accessing an LDAP server.

To use an LDAP server, you need to program it beforehand.

#### ∰Important

When [Do not Specify] is selected for LDAP Authentication, the User Name and Password that you have specified in Program / Change LDAP Server of Administrator Tools settings applies.

□ If there is user authentication in place, check with the administrator.

### Press [System Settings].

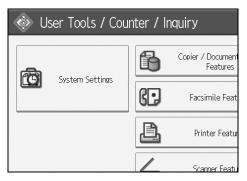

**2** Press [Administrator Tools].

B Press [Address Book Management].

#### Check that [Program / Change] is selected.

You can search by the registered name, fax number, user code, folder name, or e-mail address, or IP-Fax destination.

Press the name you want to register or enter the registered number using the number keys.

**①** Press [Auth. Info], and then press [▼Next].

**2** Press [Specify Other Auth. Info] on the right side of LDAP Authentication.

B Press [Change] under "Login User Name".

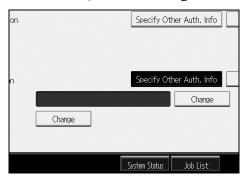

Enter the login user name, and then press [OK].

Press [Change] under "Login Password".

Enter the password, and then press [OK].

Enter the password again to confirm, and then press [OK].

Press [OK].

#### 🖉 Note

- □ To register the name, see "Registering Names".
- When [Do not Specify] is selected for LDAP Authentication, the User Name and Password that you have specified in Program / Change LDAP Server of Administrator Tools settings applies.
- □ You can enter up to 128 characters for the user name.
- □ To change the LDAP Authentication settings, repeat step 2 to 1.

#### PReference

p.207 "Registering Names""Entering Text", About This Machine

7

# 8. Other User Tools

Initial settings allow you switch the language as well as checking the number of printed papers by displaying the counter. For details on how to access respective settings, see "Accessing User Tools".

# Changing the Display Language

You can change the language used on the display. English is set as default.

### Press [Español].

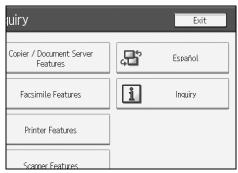

The language is changed to Spanish.

### Press [Salir].

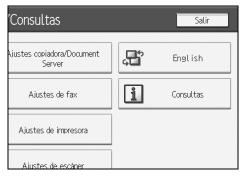

The menu appears in Spanish.

### ✓ Reference

p.3 "Accessing User Tools"

# Inquiry

The inquiry function lets you check the telephone numbers to contact for repairs, or ordering consumables such as toner. Be sure to contact your service engineer to verify the following:

#### Supplies

- Telephone No. to order
- Toner
- Staple
- Staple (Center)

#### ✤ Machine Maintenance/Repair

- Telephone No.
- Serial No. of Machine

#### \* Sales Representative

• Telephone No.

### Press [Inquiry].

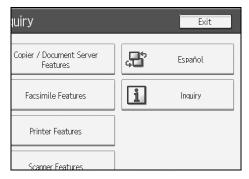

Inquiry information appears.

| 2 Press | [Print | Inquiry | List]. |
|---------|--------|---------|--------|
|---------|--------|---------|--------|

| Serial No. of<br>2491-10110:   |                        |
|--------------------------------|------------------------|
| ►Sales Represe<br>Telephone No |                        |
| (                              | Print Inquiry List     |
| System Status Job List         | NOV 18,2007<br>10:34AM |

### B Press the [Start] key.

Inquiry information prints out.

### Press [Exit] twice.

### 

p.3 "Accessing User Tools"

8

# Counter

### **Displaying the Total Counter**

You can display the total counter value used for all functions.

You can also print out a counter data list.

### Press [Counter].

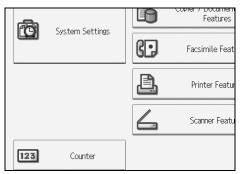

**2** To print a counter list, press [Print Counter List].

### Press the [Start] key.

A counter list prints out.

### **4** Press [Exit] twice.

### PReference

p.3 "Accessing User Tools"

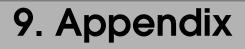

## Information about Installed Software

#### expat

- The software including controller, etc. (hereinafter "software") installed on this product uses the expat under the conditions mentioned below.
- The product manufacturer provides warranty and support to the software of the product including the expat, and the product manufacturer makes the initial developer and copyright holder of the expat, free from these obligations.
- Information relating to the expat is available at: http://expat.sourceforge.net/

Copyright (c) 1998, 1999, 2000 Thai Open Source Software Centre, Ltd. and Clark Cooper.

Copyright © 2001, 2002 Expat maintainers.

Permission is hereby granted, free of charge, to any person obtaining a copy of this software and associated documentation files (the "Software"), to deal in the Software without restriction, including without limitation the rights to use, copy, modify, merge, publish, distribute, sublicense, and/or sell copies of the Software, and to permit persons to whom the Software is furnished to do so, subject to the following conditions:

The above copyright notice and this permission notice shall be included in all copies or substantial portions of the Software.

THE SOFTWARE IS PROVIDED "AS IS", WITHOUT WARRANTY OF ANY KIND, EXPRESS OR IMPLIED, INCLUDING BUT NOT LIMITED TO THE WARRANTIES OF MERCHANTABILITY, FITNESS FOR A PARTICULAR PURPOSE AND NONINFRINGEMENT. IN NO EVENT SHALL THE AU-THORS OR COPYRIGHT HOLDERS BE LIABLE FOR ANY CLAIM, DAMAG-ES OR OTHER LIABILITY, WHETHER IN AN ACTION OF CONTRACT, TORT OR OTHERWISE, ARISING FROM, OUT OF OR IN CONNECTION WITH THE SOFTWARE OR THE USE OR OTHER DEALINGS IN THE SOFT-WARE.

### NetBSD

1. Copyright Notice of NetBSD

For all users to use this product:

This product contains NetBSD operating system:

For the most part, the software constituting the NetBSD operating system is not in the public domain; its authors retain their copyright.

The following text shows the copyright notice used for many of the NetBSD source code. For exact copyright notice applicable for each of the files/binaries, the source code tree must be consulted.

A full source code can be found at http://www.netbsd.org/.

Copyright © 1999, 2000 The NetBSD Foundation, Inc.

All rights reserved.

Redistribution and use in source and binary forms, with or without modification, are permitted provided that the following conditions are met:

- Redistributions of source code must retain the above copyright notice, this list of conditions and the following disclaimer.
- ② Redistributions in binary form must reproduce the above copyright notice, this list of conditions and the following disclaimer in the documentation and/or other materials provided with the distribution.
- ③ All advertising materials mentioning features or use of this software must display the following acknowledgment: This product includes software developed by The NetBSD Foundation, Inc. and its contributors.
- ④ Neither the name of The NetBSD Foundation nor the names of its contributors may be used to endorse or promote products derived from this software without specific prior written permission.

THIS SOFTWARE IS PROVIDED BY THE NETBSD FOUNDATION, INC. AND CONTRIBUTORS "AS IS" AND ANY EXPRESS OR IMPLIED WARRANTIES, INCLUDING, BUT NOT LIMITED TO, THE IMPLIED WARRANTIES OF MER-CHANTABILITY AND FITNESS FOR A PARTICULAR PURPOSE ARE DIS-CLAIMED. IN NO EVENT SHALL THE FOUNDATION OR CONTRIBUTORS BE LIABLE FOR ANY DIRECT, INDIRECT, INCIDENTAL, SPECIAL, EXEM-PLARY, OR CONSEQUENTIAL DAMAGES (INCLUDING, BUT NOT LIMIT-ED TO, PROCUREMENT OF SUBSTITUTE GOODS OR SERVICES; LOSS OF USE, DATA, OR PROFITS; OR BUSINESS INTERRUPTION) HOWEVER CAUSED AND ON ANY THEORY OF LIABILITY, WHETHER IN CON-TRACT, STRICT LIABILITY, OR TORT (INCLUDING NEGLIGENCE OR OTH-ERWISE) ARISING IN ANY WAY OUT OF THE USE OF THIS SOFTWARE, EVEN IF ADVISED OF THE POSSIBILITY OF SUCH DAMAGE.

### 2. Authors Name List

All product names mentioned herein are trademarks of their respective owners.

The following notices are required to satisfy the license terms of the software that we have mentioned in this document:

- This product includes software developed by the University of California, Berkeley and its contributors.
- This product includes software developed by Jonathan R. Stone for the NetB-SD Project.
- This product includes software developed by the NetBSD Foundation, Inc. and its contributors.
- This product includes software developed by Manuel Bouyer.
- This product includes software developed by Charles Hannum.
- This product includes software developed by Charles M. Hannum.
- This product includes software developed by Christopher G. Demetriou.
- This product includes software developed by TooLs GmbH.
- This product includes software developed by Terrence R. Lambert.
- This product includes software developed by Adam Glass and Charles Hannum.
- This product includes software developed by Theo de Raadt.
- This product includes software developed by Jonathan Stone and Jason R. Thorpe for the NetBSD Project.
- This product includes software developed by the University of California, Lawrence Berkeley Laboratory and its contributors.
- This product includes software developed by Christos Zoulas.
- This product includes software developed by Christopher G. Demetriou for the NetBSD Project.
- This product includes software developed by Paul Kranenburg.
- This product includes software developed by Adam Glass.
- This product includes software developed by Jonathan Stone.
- This product includes software developed by Jonathan Stone for the NetBSD Project.
- This product includes software developed by Winning Strategies, Inc.
- This product includes software developed by Frank van der Linden for the NetBSD Project.
- This product includes software developed for the NetBSD Project by Frank van der Linden
- This product includes software developed for the NetBSD Project by Jason R. Thorpe.
- The software was developed by the University of California, Berkeley.
- This product includes software developed by Chris Provenzano, the University of California, Berkeley, and contributors.

# Sablotron

Sablotron (Version 0.82) Copyright © 2000 Ginger Alliance Ltd. All Rights Reserved

a) The application software installed on this product includes the Sablotron software Version 0.82 (hereinafter, "Sablotron 0.82"), with modifications made by the product manufacturer. The original code of the Sablotron 0.82 is provided by Ginger Alliance Ltd., the initial developer, and the modified code of the Sablotron 0.82 has been derived from such original code provided by Ginger Alliance Ltd.

b) The product manufacturer provides warranty and support to the application software of this product including the Sablotron 0.82 as modified, and the product manufacturer makes Ginger Alliance Ltd., the initial developer of the Sablotron 0.82, free from these obligations.

c) The Sablotron 0.82 and the modifications thereof are made available under the terms of Mozilla Public License Version 1.1 (hereinafter, "MPL 1.1"), and the application software of this product constitutes the "Larger Work" as defined in MPL 1.1. The application software of this product except for the Sablotron 0.82 as modified is licensed by the product manufacturer under separate agreement(s).

d) The source code of the modified code of the Sablotron 0.82 is available at: ht-tp://support-download.com/services/device/sablot/notice082.html

e) The source code of the Sablotron software is available at: http://www.gingerall.com

f) MPL 1.1 is available at: http://www.mozilla.org/MPL/MPL-1.1.html

# JPEG LIBRARY

• The software installed on this product is based in part on the work of the Independent JPEG Group.

# SASL

CMU libsasl

Tim Martin

Rob Earhart

Rob Siemborski

Copyright (c) 2001 Carnegie Mellon University. All rights reserved.

Redistribution and use in source and binary forms, with or without modification, are permitted provided that the following conditions are met:

- Redistributions of source code must retain the above copyright notice, this list of conditions and the following disclaimer.
- ② Redistributions in binary form must reproduce the above copyright notice, this list of conditions and the following disclaimer in the documentation and/or other materials provided with the distribution.
- ③ The name "Carnegie Mellon University" must not be used to endorse or promote products derived from this software without prior written permission. For permission or any other legal details, please contact:

Office of Technology Transfer Carnegie Mellon University 5000 Forbes Avenue Pittsburgh, PA 15213-3890 (412) 268-4387, fax: (412) 268-7395 tech-transfer@andrew.cmu.edu

④ Redistributions of any form whatsoever must retain the following acknowledgment:

"This product includes software developed by Computing Services at Carnegie Mellon University (http://www.cmu.edu/computing/)."

CARNEGIE MELLON UNIVERSITY DISCLAIMS ALL WARRANTIES WITH REGARD TO THIS SOFTWARE, INCLUDING ALL IMPLIED WARRANTIES OF MERCHANTABILITY AND FITNESS, IN NO EVENT SHALL CARNEGIE MELLON UNIVERSITY BE LIABLE FOR ANY SPECIAL, INDIRECT OR CON-SEQUENTIAL DAMAGES OR ANY DAMAGES WHATSOEVER RESULTING FROM LOSS OF USE, DATA OR PROFITS, WHETHER IN AN ACTION OF CONTRACT, NEGLIGENCE OR OTHER TORTIOUS ACTION, ARISING OUT OF OR IN CONNECTION WITH THE USE OR PERFORMANCE OF THIS SOFTWARE.

# MD4

Copyright (C) 1990-2, RSA Data Security, Inc. All rights reserved.

License to copy and use this software is granted provided that it is identified as the "RSA Data Security, Inc. MD4 Message-Digest Algorithm" in all material mentioning or referencing this software or this function.

License is also granted to make and use derivative works provided that such works are identified as "derived from the RSA Data Security, Inc. MD4 Message-Digest Algorithm" in all material mentioning or referencing the derived work.

RSA Data Security, Inc. makes no representations concerning either the merchantability of this software or the suitability of this software for any particular purpose. It is provided "as is" without express or implied warranty of any kind.

These notices must be retained in any copies of any part of this documentation and/or software.

# MD5

Copyright (C) 1991-2, RSA Data Security, Inc. Created 1991. All rights reserved.

License to copy and use this software is granted provided that it is identified as the "RSA Data Security, Inc. MD5 Message-Digest Algorithm" in all material mentioning or referencing this software or this function.

License is also granted to make and use derivative works provided that such works are identified as "derived from the RSA Data Security, Inc. MD5 Message-Digest Algorithm" in all material mentioning or referencing the derived work.

RSA Data Security, Inc. makes no representations concerning either the merchantability of this software or the suitability of this software for any particular purpose. It is provided "as is" without express or implied warranty of any kind.

These notices must be retained in any copies of any part of this documentation and/or software.

# Samba(Ver 3.0.4)

For SMB transmission, this machine uses Samba ver 3.0.4 (hereinafter referred to as Samba 3.0.4).

Copyright © Andrew Tridgell 1994-1998

This program is free software; you can redistribute it and/or modify it under the terms of the GNU General Public License as published by the Free Software Foundation; either version 2 of the License, or (at your option) any later version.

This program is distributed in the hope that it will be useful, but WITHOUT ANY WARRANTY; without even the implied warranty of MERCHANTABILI-TY or FITNESS FOR A PARTICULAR PURPOSE. See the GNU General Public License along with this program; if not, write to the Free Software Foundation, Inc., 675 Mass Ave, Cambridge, MA 02139, USA.

# 🖉 Note

□ The source code for SMB transmission by this machine can be downloaded from the following website:

http://support-download.com/services/scbs

# **RSA BSAFE<sup>®</sup>**

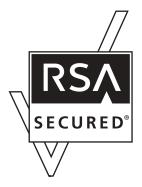

- This product includes RSA BSAFE<sup>©</sup> cryptographic or security protocol software from RSA Security Inc.
- RSA and BSAFE are registered trademarks of RSA Security Inc. in the United States and/or other countries.
- RSA Security Inc. All rights reserved.

# **Open SSL**

Copyright (c) 1998-2004 The OpenSSL Project. All rights reserved.

Redistribution and use in source and binary forms, with or without modification, are permitted provided that the following conditions are met:

1. Redistributions of source code must retain the above copyright notice, this list of conditions and the following disclaimer.

2. Redistributions in binary form must reproduce the above copyright notice, this list of conditions and the following disclaimer in the documentation and/or other materials provided with the distribution.

3. All advertising materials mentioning features or use of this software must display the following acknowledgment: "This product includes software developed by the OpenSSL Project for use in the OpenSSL Toolkit. (http://www.openssl.org/)"

4. The names "OpenSSL Toolkit" and "OpenSSL Project" must not be used to endorse or promote products derived from this software without prior written permission. For written permission, please contact openssl-core@openssl.org.

5. Products derived from this software may not be called "OpenSSL" nor may "OpenSSL" appear in their names without prior written permission of the OpenSSL Project.

6. Redistributions of any form whatsoever must retain the following acknowledgment: "This product includes software developed by the OpenSSL Project for use in the OpenSSL Toolkit (http://www.openssl.org/)"

THIS SOFTWARE IS PROVIDED BY THE OpenSSL PROJECT ``AS IS" AND ANY EXPRESSED OR IMPLIED WARRANTIES, INCLUDING, BUT NOT LIM-ITED TO, THE IMPLIED WARRANTIES OF MERCHANTABILITY AND FIT-NESS FOR A PARTICULAR PURPOSE ARE DISCLAIMED. IN NO EVENT SHALL THE OpenSSL PROJECT OR ITS CONTRIBUTORS BE LIABLE FOR ANY DIRECT, INDIRECT, INCIDENTAL, SPECIAL, EXEMPLARY, OR CON-SEQUENTIAL DAMAGES (INCLUDING, BUT NOT LIMITED TO, PROCURE-MENT OF SUBSTITUTE GOODS OR SERVICES; LOSS OF USE, DATA, OR PROFITS; OR BUSINESS INTERRUPTION) HOWEVER CAUSED AND ON ANY THEORY OF LIABILITY, WHETHER IN CONTRACT, STRICT LIABILI-TY, OR TORT (INCLUDING NEGLIGENCE OR OTHERWISE) ARISING IN ANY WAY OUT OF THE USE OF THIS SOFTWARE, EVEN IF ADVISED OF THE POSSIBILITY OF SUCH DAMAGE.

This product includes cryptographic software written by Eric Young (eay@cryptsoft.com). This product includes software written by Tim Hudson (tjh@cryptsoft.com).

Original SSLeay License

Copyright (C) 1995-1998 Eric Young (eay@cryptsoft.com) All rights reserved.

This package is an SSL implementation written by Eric Young (eay@crypt-soft.com).

The implementation was written so as to conform with Netscapes SSL.

This library is free for commercial and non-commercial use as long as the following conditions are aheared to. The following conditions apply to all code found in this distribution, be it the RC4, RSA, lhash, DES, etc., code; not just the SSL code. The SSL documentation included with this distribution is covered by the same copyright terms except that the holder is Tim Hudson (tjh@cryptsoft.com).

Copyright remains Eric Young's, and as such any Copyright notices in the code are not to be removed. If this package is used in a product, Eric Young should be given attribution as the author of the parts of the library used. This can be in the form of a textual message at program startup or in documentation (online or textual) provided with the package.

Redistribution and use in source and binary forms, with or without modification, are permitted provided that the following conditions are met:

1. Redistributions of source code must retain the copyright notice, this list of conditions and the following disclaimer.

2. Redistributions in binary form must reproduce the above copyright notice, this list of conditions and the following disclaimer in the documentation and/or other materials provided with the distribution.

3. All advertising materials mentioning features or use of this software must display the following acknowledgement: "This product includes cryptographic software written by Eric Young (eay@cryptsoft.com)" The word 'cryptographic' can be left out if the rouines from the library being used are not cryptographic related :-).

4. If you include any Windows specific code (or a derivative thereof) from the apps directory (application code) you must include an acknowledgement: "This product includes software written by Tim Hudson (tjh@cryptsoft.com)"

THIS SOFTWARE IS PROVIDED BY ERIC YOUNG ``AS IS'' AND ANY EX-PRESS OR IMPLIED WARRANTIES, INCLUDING, BUT NOT LIMITED TO, THE IMPLIED WARRANTIES OF MERCHANTABILITY AND FITNESS FOR A PARTICULAR PURPOSE ARE DISCLAIMED. IN NO EVENT SHALL THE AUTHOR OR CONTRIBUTORS BE LIABLE FOR ANY DIRECT, INDIRECT, INCIDENTAL, SPECIAL, EXEMPLARY, OR CONSEQUENTIAL DAMAGES (INCLUDING, BUT NOT LIMITED TO, PROCUREMENT OF SUBSTITUTE GOODS OR SERVICES; LOSS OF USE, DATA, OR PROFITS; OR BUSINESS IN-TERRUPTION) HOWEVER CAUSED AND ON ANY THEORY OF LIABILITY, WHETHER IN CONTRACT, STRICT LIABILITY, OR TORT (INCLUDING NEGLIGENCE OR OTHERWISE) ARISING IN ANY WAY OUT OF THE USE OF THIS SOFTWARE, EVEN IF ADVISED OF THE POSSIBILITY OF SUCH DAMAGE.

The licence and distribution terms for any publically available version or derivative of this code cannot be changed. i.e this code cannot simply be copied and put under another distribution licence [including the GNU Public Licence.]

# **Open SSH**

The licences which components of this software fall under are as follows. First, we will summarize and say that all components are under a BSD licence, or a licence more free than that.

OpenSSH contains no GPL code.

#### 1)

Copyright (c) 1995 Tatu Ylonen <ylo@cs.hut.fi>, Espoo, Finland All rights reserved

As far as I am concerned, the code I have written for this software can be used freely for any purpose. Any derived versions of this software must be clearly marked as such, and if the derived work is incompatible with the protocol description in the RFC file, it must be called by a name other than "ssh" or "Secure Shell".

### [Tatu continues]

However, I am not implying to give any licenses to any patents or copyrights held by third parties, and the software includes parts that are not under my direct control. As far as I know, all included source code is used in accordance with the relevant license agreements and can be used freely for any purpose (the GNU license being the most restrictive); see below for details.

[However, none of that term is relevant at this point in time. All of these restrictively licenced software components which he talks about have been removed from OpenSSH, i.e.,

- RSA is no longer included, found in the OpenSSL library
- IDEA is no longer included, its use is deprecated
- DES is now external, in the OpenSSL library
- GMP is no longer used, and instead we call BN code from OpenSSL
- Zlib is now external, in a library
- The make-ssh-known-hosts script is no longer included
- TSS has been removed
- MD5 is now external, in the OpenSSL library
- RC4 support has been replaced with ARC4 support from OpenSSL
- Blowfish is now external, in the OpenSSL library

[The licence continues]

Note that any information and cryptographic algorithms used in this software are publicly available on the Internet and at any major bookstore, scientific library, and patent office worldwide. More information can be found e.g. at "ht-tp://www.cs.hut.fi/crypto".

The legal status of this program is some combination of all these permissions and restrictions. Use only at your own responsibility. You will be responsible for any legal consequences yourself; I am not making any claims whether possessing or using this is legal or not in your country, and I am not taking any responsibility on your behalf.

### NO WARRANTY

BECAUSE THE PROGRAM IS LICENSED FREE OF CHARGE, THERE IS NO WARRANTY FOR THE PROGRAM, TO THE EXTENT PERMITTED BY APPLI-CABLE LAW. EXCEPT WHEN OTHERWISE STATED IN WRITING THE COP-YRIGHT HOLDERS AND/OR OTHER PARTIES PROVIDE THE PROGRAM "AS IS" WITHOUT WARRANTY OF ANY KIND, EITHER EXPRESSED OR IM-PLIED, INCLUDING, BUT NOT LIMITED TO, THE IMPLIED WARRANTIES OF MERCHANTABILITY AND FITNESS FOR A PARTICULAR PURPOSE. THE ENTIRE RISK AS TO THE QUALITY AND PERFORMANCE OF THE PROGRAM IS WITH YOU. SHOULD THE PROGRAM PROVE DEFECTIVE, YOU ASSUME THE COST OF ALL NECESSARY SERVICING, REPAIR OR CORRECTION. IN NO EVENT UNLESS REQUIRED BY APPLICABLE LAW OR AGREED TO IN WRITING WILL ANY COPYRIGHT HOLDER, OR ANY OTHER PARTY WHO MAY MODIFY AND/OR REDISTRIBUTE THE PROGRAM AS PERMIT-TED ABOVE, BE LIABLE TO YOU FOR DAMAGES, INCLUDING ANY GEN-ERAL, SPECIAL, INCIDENTAL OR CONSEQUENTIAL DAMAGES ARISING OUT OF THE USE OR INABILITY TO USE THE PROGRAM (INCLUDING BUT NOT LIMITED TO LOSS OF DATA OR DATA BEING RENDERED INACCU-RATE OR LOSSES SUSTAINED BY YOU OR THIRD PARTIES OR A FAILURE OF THE PROGRAM TO OPERATE WITH ANY OTHER PROGRAMS), EVEN IF SUCH HOLDER OR OTHER PARTY HAS BEEN ADVISED OF THE POSSI-BILITY OF SUCH DAMAGES.

#### 2)

The 32-bit CRC compensation attack detector in deattack.c was contributed by CORE SDI S.A. under a BSD-style license.

Cryptographic attack detector for ssh - source code

Copyright (c) 1998 CORE SDI S.A., Buenos Aires, Argentina.

All rights reserved. Redistribution and use in source and binary forms, with or without modification, are permitted provided that this copyright notice is retained.

THIS SOFTWARE IS PROVIDED ``AS IS" AND ANY EXPRESS OR IMPLIED WARRANTIES ARE DISCLAIMED. IN NO EVENT SHALL CORE SDI S.A. BE LIABLE FOR ANY DIRECT, INDIRECT, INCIDENTAL, SPECIAL, EXEMPLA-RY OR CONSEQUENTIAL DAMAGES RESULTING FROM THE USE OR MIS-USE OF THIS SOFTWARE.

Ariel Futoransky <futo@core-sdi.com>

<http://www.core-sdi.com>

#### 3)

One component of the ssh source code is under a 3-clause BSD license, held by the University of California, since we pulled these parts from original Berkeley code.

Copyright (c) 1983, 1990, 1992, 1993, 1995

The Regents of the University of California. All rights reserved.

Redistribution and use in source and binary forms, with or without modification, are permitted provided that the following conditions are met:

1. Redistributions of source code must retain the above copyright notice, this list of conditions and the following disclaimer.

2. Redistributions in binary form must reproduce the above copyright notice, this list of conditions and the following disclaimer in the documentation and/or other materials provided with the distribution.

3. Neither the name of the University nor the names of its contributors may be used to endorse or promote products derived from this software without specific prior written permission.

THIS SOFTWARE IS PROVIDED BY THE REGENTS AND CONTRIBUTORS ``AS IS" AND ANY EXPRESS OR IMPLIED WARRANTIES, INCLUDING, BUT NOT LIMITED TO, THE IMPLIED WARRANTIES OF MERCHANTABILITY AND FITNESS FOR A PARTICULAR PURPOSE ARE DISCLAIMED. IN NO EVENT SHALL THE REGENTS OR CONTRIBUTORS BE LIABLE FOR ANY DIRECT, INDIRECT, INCIDENTAL, SPECIAL, EXEMPLARY, OR CONSE-QUENTIAL DAMAGES (INCLUDING, BUT NOT LIMITED TO, PROCURE-MENT OF SUBSTITUTE GOODS OR SERVICES; LOSS OF USE, DATA, OR PROFITS; OR BUSINESS INTERRUPTION) HOWEVER CAUSED AND ON ANY THEORY OF LIABILITY, WHETHER IN CONTRACT, STRICT LIABILI-TY, OR TORT (INCLUDING NEGLIGENCE OR OTHERWISE) ARISING IN ANY WAY OUT OF THE USE OF THIS SOFTWARE, EVEN IF ADVISED OF THE POSSIBILITY OF SUCH DAMAGE.

4)

Remaining components of the software are provided under a standard 2-term BSD licence with the following names as copyright holders:

Markus Friedl Theo de Raadt Niels Provos Dug Song Kevin Steves Daniel Kouril Wesley Griffin Per Allansson Jason Downs Solar Designer Todd C. Miller

Redistribution and use in source and binary forms, with or without modification, are permitted provided that the following conditions are met:

1. Redistributions of source code must retain the above copyright notice, this list of conditions and the following disclaimer.

2. Redistributions in binary form must reproduce the above copyright notice, this list of conditions and the following disclaimer in the documentation and/or other materials provided with the distribution.

THIS SOFTWARE IS PROVIDED BY THE AUTHOR ``AS IS" AND ANY EX-PRESS OR IMPLIED WARRANTIES, INCLUDING, BUT NOT LIMITED TO, THE IMPLIED WARRANTIES OF MERCHANTABILITY AND FITNESS FOR A PARTICULAR PURPOSE ARE DISCLAIMED. IN NO EVENT SHALL THE AUTHOR BE LIABLE FOR ANY DIRECT, INDIRECT, INCIDENTAL, SPE-CIAL, EXEMPLARY, OR CONSEQUENTIAL DAMAGES (INCLUDING, BUT NOT LIMITED TO, PROCUREMENT OF SUBSTITUTE GOODS OR SERVICES; LOSS OF USE, DATA, OR PROFITS; OR BUSINESS INTERRUPTION) HOW-EVER CAUSED AND ON ANY THEORY OF LIABILITY, WHETHER IN CON-TRACT, STRICT LIABILITY, OR TORT (INCLUDING NEGLIGENCE OR OTHERWISE) ARISING IN ANY WAY OUT OF THE USE OF THIS SOFT-WARE, EVEN IF ADVISED OF THE POSSIBILITY OF SUCH DAMAGE.

5)

Portable OpenSSH contains the following additional licenses:

c) Compatibility code (openbsd-compat)

Apart from the previously mentioned licenses, various pieces of code in the openbsd-compat/ subdirectory are licensed as follows:

Some code is licensed under a 3-term BSD license, to the following copyright holders:

Todd C. Miller Theo de Raadt Damien Miller Eric P. Allman The Regents of the University of California

Redistribution and use in source and binary forms, with or without modification, are permitted provided that the following conditions are met:

1. Redistributions of source code must retain the above copyright notice, this list of conditions and the following disclaimer.

2. Redistributions in binary form must reproduce the above copyright notice, this list of conditions and the following disclaimer in the documentation and/or other materials provided with the distribution.

3. Neither the name of the University nor the names of its contributors may be used to endorse or promote products derived from this software without specific prior written permission. THIS SOFTWARE IS PROVIDED BY THE REGENTS AND CONTRIBUTORS ``AS IS" AND ANY EXPRESS OR IMPLIED WARRANTIES, INCLUDING, BUT NOT LIMITED TO, THE IMPLIED WARRANTIES OF MERCHANTABILITY AND FITNESS FOR A PARTICULAR PURPOSE ARE DISCLAIMED. IN NO EVENT SHALL THE REGENTS OR CONTRIBUTORS BE LIABLE FOR ANY DIRECT, INDIRECT, INCIDENTAL, SPECIAL, EXEMPLARY, OR CONSE-QUENTIAL DAMAGES (INCLUDING, BUT NOT LIMITED TO, PROCURE-MENT OF SUBSTITUTE GOODS OR SERVICES; LOSS OF USE, DATA, OR PROFITS; OR BUSINESS INTERRUPTION) HOWEVER CAUSED AND ON ANY THEORY OF LIABILITY, WHETHER IN CONTRACT, STRICT LIABILI-TY, OR TORT (INCLUDING NEGLIGENCE OR OTHERWISE) ARISING IN ANY WAY OUT OF THE USE OF THIS SOFTWARE, EVEN IF ADVISED OF THE POSSIBILITY OF SUCH DAMAGE.

# **Open LDAP**

The OpenLDAP Public License Version 2.8, 17 August 2003

Redistribution and use of this software and associated documentation ("Software"), with or without modification, are permitted provided that the following conditions are met:

1. Redistributions in source form must retain copyright statements and notices,

2. Redistributions in binary form must reproduce applicable copyright statements and notices, this list of conditions, and the following disclaimer in the documentation and/or other materials provided with the distribution, and

3. Redistributions must contain a verbatim copy of this document.

The OpenLDAP Foundation may revise this license from time to time. Each revision is distinguished by a version number. You may use this Software under terms of this license revision or under the terms of any subsequent revision of the license. THIS SOFTWARE IS PROVIDED BY THE OPENLDAP FOUNDATION AND ITS CONTRIBUTORS ``AS IS'' AND ANY EXPRESSED OR IMPLIED WAR-RANTIES, INCLUDING, BUT NOT LIMITED TO, THE IMPLIED WARRAN-TIES OF MERCHANTABILITY AND FITNESS FOR A PARTICULAR PURPOSE ARE DISCLAIMED. IN NO EVENT SHALL THE OPENLDAP FOUNDATION, ITS CONTRIBUTORS, OR THE AUTHOR(S) OR OWNER(S) OF THE SOFTWARE BE LIABLE FOR ANY DIRECT, INDIRECT, INCIDEN-TAL, SPECIAL, EXEMPLARY, OR CONSEQUENTIAL DAMAGES (INCLUD-ING, BUT NOT LIMITED TO, PROCUREMENT OF SUBSTITUTE GOODS OR SERVICES; LOSS OF USE, DATA, OR PROFITS; OR BUSINESS INTERRUP-TION) HOWEVER CAUSED AND ON ANY THEORY OF LIABILITY, WHETHER IN CONTRACT, STRICT LIABILITY, OR TORT (INCLUDING NEGLIGENCE OR OTHERWISE) ARISING IN ANY WAY OUT OF THE USE OF THIS SOFTWARE, EVEN IF ADVISED OF THE POSSIBILITY OF SUCH DAMAGE.

The names of the authors and copyright holders must not be used in advertising or otherwise to promote the sale, use or other dealing in this Software without specific, written prior permission. Title to copyright in this Software shall at all times remain with copyright holders.

OpenLDAP is a registered trademark of the OpenLDAP Foundation.

Copyright 1999-2003 The OpenLDAP Foundation, Redwood City, California, USA. All Rights Reserved. Permission to copy and distribute verbatim copies of this document is granted.

# INDEX

1 Sided to 2 Sided Auto Margin / TtoB, 92 1 Sided to 2 Sided Auto Margin / TtoT, 92 2 Sided Print, 124

#### Α

Accessing User Tools, 3 Address Book, 201 Address Book / Change Order, 63 Address Book / Edit Title, 63 Address Book Management, 63 Address Book / Program / Change / Delete Group, 63 Address Book / Switch Title, 63 ADF Original Table Elevation, 39 Adjust Sound Volume, 117 Administrator Authentication Management, 63 Administrator's E-mail Address, 56 Administrator Tools / System Settings, 63 AOF (Always On), 63 Append CR to LF, 191 Authentication Information, 211, 268 Authorized Reception, 156 Auto Continue, 186 Auto Delete File in Document Server, 63 Auto Delete Stored Print Jobs, 186 Auto Delete Temporary Print Jobs, 186 Auto Erase Memory Setting, 63 Auto Image Density Priority, 85 Auto Logout Timer, 47 Auto Off Timer, 47 Auto Specify Sender Name, 56 Auto Tray Switching, 85

### В

Back Cover Sheet Tray, 43 Background Numbering, 96 Back Margin / Left / Right, 92 Back Margin / Top / Bottom, 92 Backup File TX Setting, 121 Back Up / Restore Address Book, 63 Bidirectional Communication, 52 Blank Page Print, 186 Box Setting, 117 Box Setting: Print List, 117 Box Settings, 168 Bypass Tray Setting Priority, 186

# С

Capture Server IPv4 Address, 56 Center Mark, 124 Change PDF Password, 194 Changing a Fax Destination, 223 Changing a Group Name, 262 Changing an E-mail Destination, 235 Changing an FTP Folder, 246 Changing an SMB Folder, 241 Changing a Registered Name, 209 Changing a User Code, 213 Changing Fax Number, 224 Changing the Display Language, 273 Changing the User Parameters, 154 Channel, 53 Checkered Mark, 124 Checking the Wireless LAN Connection, 11 Clearing the Counter, 218 Clearing the Number of Prints, 218 Collate Type, 186 Communication Mode, 53 Communication Page Count, 117 Compression (Black & White), 199 Compression (Gray Scale), 199 Configuration Page, 181 Connect Copy Key Display, 85 Connecting the Telephone Line, 36 Connecting to the Ethernet Interface, 6 Connecting to the IEEE 1284 Interface, 8 Connecting to the IEEE 802.11b (Wireless LAN) Interface, 9 Connecting to the Interface, 5 Connecting to the USB Interface, 7 Copier/Document Server Auto Reset Timer, 47 Copier/Document Server Features / Edit, 92 Copier/Document Server Features / General Features, 85 Copier/Document Server Features / Input/Output, 103 Copier/Document Server Features on Main and Sub-machines, 106 Copier/Document Server Features / Reproduction Ratio, 90 Copier/Document Server Features / Settings for the Document Server, 105 Copier/Document Server Features / Stamp, 96 Copies, 186 Copy Back Cover, 92 Copy Count Display, 39 Copy Eject Face Method in Bypass Mode, 103 Copy Eject Face Method in Glass Mode, 103

Copy on Designating Page in Combine, 92 Copy Order in Combine, 92 Copy Orientation in Duplex Mode, 85 Copy Quality, 85 Counter, 276 Courier Font, 191 Customize Function / Copier, 85 Customize Function / Document Server Print, 85 Customize Function / Document Server Storage, 85

#### D

Data Format, 193 Data Security for Copying, 63 Date Stamp, 99 DDNS Configuration, 49 Default Printer Language, 186 Default User Name / Password (Send), 56 Delete All Files in Document Server, 63 Delete All Logs, 63 Delete All Stored Print Jobs, 185 Delete All Temporary Print Jobs, 185 Delete Scanner Journal, 195 Deleting a Fax Destination, 226 Deleting a Group, 264 Deleting a Group Within Another Group, 261 Deleting an E-mail Destination, 236 Deleting an FTP Folder, 248 Deleting an NCP Folder, 254 Deleting a Registered Name, 210 Deleting a scan size, 139 Deleting a Special Sender, 167 Deleting a User Code, 214 Deleting Fax Information, 143 Deleting Information Boxes, 175 Deleting Personal Boxes, 171 Deleting Transfer Boxes, 179 Delivery Option, 56 Density (Background Numbering), 96 Designation Sheet 1 Tray, Designation Sheet 2 Tray, 43 Destination List Display Priority 1, 195 Destination List Display Priority 2, 195 Display / Clear / Print Counter per User, 63 Displaying Names Registered in a Group, 259 Displaying the Counter for Each User, 215 Display panel, 2 Display / Print Counter, 63 Divide & Send E-mail, 199 DNS Configuration, 49 Domain Name, 49 Double Copies Separation Line, 92

Duplex, 186 Duplex Back Page Stamping Position (Page Numbering), 100

#### Ε

Edge to Edge Print, 186 Edit / Copier/Document Server Features, 92 Effective Protocol, 49 E-mail Communication Port, 56 E-mail Destination, 233 E-mail Information Language, 199 E-mail Reception Interval, 56 E-mail Storage in Server, 56 Enable H.323, 130 Enable SIP, 130 Energy Saver Timer, 47 Enhanced Authentication Management, 63 Erase All Memory, 63 Erase Border Width, 92 Erase Center Width, 92 Erase Original Shadow in Combine, 92 Error Log, 181 Ethernet Speed, 49 Extend A4 Width, 191 Extended Security, 63

## F

Facsimile Auto Reset Timer, 47 Facsimile Features / General Features, 117 Facsimile Features / Initial Settings, 130 Facsimile Features / Reception Settings, 124 Facsimile Features / Scan Settings, 120 Facsimile Features / Send Settings, 121 Fax Destination, 220, 222 Fax E-mail Account, 56 Fax RX File Transmission, 56 File Transfer, 34 File Transfer / System Settings, 56 Firmware Version, 63 Folder Destination, 237 Folder Transfer Result Report, 124 Font (Date Stamp), 99 Font Number, 191 Font (Page Numbering), 100 Font Pitch, 191 Font Source, 191 Font (Stamp Text), 102 Format (Date Stamp), 99 Form Lines, 191 Forwarding, 124, 144, 157 Forwarding Mark, 147 Front Cover Copy in Combine, 92 Front Cover Sheet Tray, 43

Front Margin / Left / Right, 92 Front Margin / Top / Bottom, 92 Function Priority, 39 Function Reset Timer, 39

#### G

General Features / Copier/ Document Server Features, 85 General Features / Facsimile Features, 117 General Features / System Settings, 39 General Settings / Scanner Features, 195

#### Η

H.323 Settings, 130 Hex Dump, 181 Host Interface / Printer Features, 190 Host Name, 49

### I

IEEE 802.11b, 12, 53 Image Density, 85 Image Repeat Separation Line, 92 Initial Print Job List, 186 Initial Settings / Facsimile Features, 130 Input/Output / Copier/ Document Server Features, 103 Input Prime, 52 Inquiry, 274 Interface Settings / System Settings, 49 Interleave Print, 39 Internet Fax Settings, 130 Interpreting the configuration page, 183 I/O Buffer, 190 I/O Timeout, 190 IPv4 Gateway Address, 49 IPv6 Gateway Address, 49 IPv6 Stateless Address Autoconfiguration, 49

#### J

Job End Call, 85 Job Separation, 186

#### Κ

Key Counter Management, 63 Key Repeat, 39

#### L

LAN Type, 49 LDAP Authentication, 270 LDAP Search, 63 Letterhead Setting, 103, 186 List / Test Print Lock, 185 List/Test Print / Printer Features, 181

#### М

Machine IPv4 Address, 49 Machine IPv6 Address, 49 Machine Name, 49 Maintenance / Printer Features, 185 Max. Copy Quantity, 85 Max. E-mail Size, 121, 199 Max. Reception E-mail Size, 56 Memory Full Auto Scan Restart, 103 Memory Lock, 158 Memory Lock Reception, 124 Memory Overflow, 186 Memory Usage, 186 Menu List, 181 Menu Protect, 4 Multiple Lists, 181

#### Ν

NCP Delivery Protocol, 49 Network, 49 Network Security Level, 63 Network Settings, 13 No. of Digits for Single Page Files, 199 Number of Scanner Resends, 56 NW Frame Type, 49

### 0

On Hook Mode Release Time, 117 Orientation, 191 Orientation / Booklet, Magazine, 92 Original Orientation in Duplex Mode, 85 Original Type Display, 85 Output / Copier, 39 Output / Document Server, 39 Output / Facsimile, 39 Output / printer, 39 Output tray settings, 39 Page Numbering, 100 Page Numbering in Combine (Page Numbering), 100 Page Numbering Initial Letter, 100 Page Size, 186 Panel Key Sound, 39 Panel Off Timer, 47 Paper Display, 85 Paper Tray, 124, 158 Paper Tray Priority / Copier, 43 Paper Tray Priority / Facsimile, 43 Paper Tray Priority / Printer, 43 Paper Type: Bypass Tray, 43 Paper Type / Tray 1, 43 Paper Type / Tray 2, 43 Paper Type / Tray 3, 43 Parallel Communication Speed, 52 Parallel Interface, 52 Parallel Timing, 52 Parameter Setting, 130 Parameter Setting: Print List, 130 Parameter Settings, 148 PCL Configuration / Font Page, 181 PCL Menu / Printer Features, 191 PDF Configuration / Font Page, 181 PDF Group Password, 194 PDF Menu / Printer Features, 194 Permit SNMPv3 Communication, 49 Permit SSL / TLS Communication, 49 Ping Command, 49 Point Size, 191 POP3 / IMAP4 Settings, 56 POP before SMTP, 56 Preset Stamp, 96 Print Address Book / Destination List, 63 Print Backup / Compression, 63 Print Backup / Default Format, 63 Print Backup / Default Resolution, 63 Print Backup / Delete All Files, 63 Print & Delete Scanner Journal, 195 Printer Auto Reset Timer, 47 Printer Bypass Paper Size, 43 Printer Features / Host Interface, 190 Printer Features / List/Test Print, 181 Printer Features / Maintenance, 185 Printer Features / PCL Menu, 191 Printer Features / PDF Menu, 194 Printer Features / PS Menu, 193 Printer Features / System, 186 Printer Language, 186 Print Error Report, 186 Printing the Box List, 180

Printing the configuration page, 182 Printing the Counter for All Users, 217 Printing the Counter for Each User, 216 Print List, 54 Print Priority, 39 Print Reception Time, 124 Print Scanner Journal, 195 Program / Change Administrator, 63 Program / Change / Delete E-mail Message, 56 Program / Change / Delete Gateway, 130 Program / Change / Delete LDAP Server, 63, 71 Program / Change / Delete Scan Size, 120, 137 Program / Change / Delete Standard Message, 121 Program / Change / Delete User Text, 39 Program Closed Network Code, 130 Program / Delete Stamp (User Stamp), 98 Program Fax Information, 130 Program Memory Lock ID, 130 Programming an End Receiver, 145 Programming/Changing Information Boxes, 172 Programming/changing Personal Boxes, 168 Programming/Changing Special Senders, 159 Programming/Changing Transfer Boxes, 176 Programming Initial Set Up of a Special Sender, 164 Programming the LDAP server, 72 Program Special Sender, 124 Program Special Sender: Print List, 124 PS Configuration / Font Page, 181 PS Menu / Printer Features, 193 Punch Type, 103

### Q

Quick Operation Key (1-3), 117 Quitting the forwarding function, 147

#### R

Ratio for Create Margin, 90 Reception File Print Quantity, 124, 157 Reception File Setting, 124, 135 Reception Protocol, 56 Reception Report e-mail, 136 Reception Settings / Facsimile Features, 124 Registering a Fax Destination, 222 Registering a Group, 255 Registering an E-mail Destination, 233 Registering an FTP Folder, 244 Registering an NCP Folder, 249 Registering an SMB Folder, 238 Registering a Protection Code, 265 Registering a Protection Code to a Group User, 267 Registering a Protection Code to a Single User, 265 Registering a User Code, 211 Registering Fax Information, 140, 141 Registering Folders, 237 Registering LDAP Authentication, 268, 270 Registering Names, 207 Registering Names to a Group, 255, 256 Registering SMTP Authentication, 268 Removing a Name from a Group, 260 Reproduction Ratio / Copier/ Document Server Features, 90 R / E Ratio, 90 R / E Ratio Priority, 90 Reserved Job Waiting Time, 186 Resolution, 191, 193, 194 Restore Factory Defaults, 53 Rotate Sort / Auto Paper Continue, 103

#### S

SADF Auto Reset, 103 Scanner Auto Reset Timer, 47 Scanner Features / General Settings, 195 Scanner Features / Scan Settings, 197 Scanner Features / Send Settings, 199 Scanner Resend Interval Time, 56 Scan Settings / Facsimile Features, 120 Scan Settings / Scanner Features, 197 Search Destination, 117, 195 Security Method, 53 Select Dial / Push Phone, 130 Selecting the Telephone Line type, 37 Selection Signal Status, 52 Sending fax by Quick Dial, 204 Send Settings / Facsimile Features, 121 Send Settings / Scanner Features, 199 Separation Line in Combine, 92 Set Date, 47 Set Time, 47 Settings for the Document Server / Copier/Document Server Features, 105 Settings Required to Use Document Server, 27 Settings Required to Use Document Server / Ethernet, 27 Settings Required to Use Document Server / IEEE 802.11b (wireless LAN), 28 Settings Required to Use E-mail Function / Ethernet, 18 Settings Required to Use E-mail Function / IEEE 802.11b (wireless LAN), 20

Settings Required to Use Internet Fax, 15 Settings Required to Use Internet Fax / Ethernet, 15 Settings Required to Use Internet Fax / IEEE 802.11b (wireless LAN), 17 Settings Required to Use Network TWAIN Scanner, 25 Settings Required to Use Network TWAIN Scanner / Ethernet, 25 Settings Required to Use Network TWAIN Scanner / IEEE 802.11b (wireless LAN), 26 Settings Required to Use Scan to Folder Function, 21 Settings Required to Use Scan to Folder Function / Ethernet, 21 Settings Required to Use Scan to Folder Function / IEEE 802.11b (wireless LAN), 22 Settings Required to Use the Network Delivery Scanner, 23 Settings Required to Use the Network Delivery Scanner / Ethernet, 23 Settings Required to Use the Network Delivery Scanner / IEEE 802.11b (wireless LAN), 24 Settings Required to Use the Printer / Ethernet, 13 Settings Required to Use the Printer / IEEE 802.11b (wireless LAN), 14 Settings Required to Use the Printer/LAN-Fax, 13 Setup IEEE 802.11b, 10 Setup Wireless LAN, 10 Shortcut R / E, 90 Signal Control, 52 Simplified Screen / Finishing Types, 103 SIP Settings, 130 Size (Background Numbering), 96 Size (Date Stamp), 99 Size (Page Numbering), 100 Size (Stamp Text), 102 Slip Sheet Tray, 43 SMB Computer Name, 49 SMB Work Group, 49 SMTP Authentication, 56, 268 SMTP RX File Delivery Settings, 124 SMTP Server, 56 Special Senders to Treat Differently, 155 Specify Tray for Lines, 124 SSID Setting, 53 Stamp / Copier / Document Server Features, 96 Stamp Format / 1 (User Stamp), 98 Stamp Format / 2 (User Stamp), 98 Stamp Format / 3 (User Stamp), 98 Stamp Format / 4 (User Stamp), 98 Stamp Format (Page Numbering), 100

Stamp Format (Preset Stamp), 96 Stamp Language (Preset Stamp), 96 Stamp on Designating Slip Sheet (Page Numbering), 100 Stamp Position (Page Numbering), 100 Stamp Setting (Date Stamp), 99 Stamp Setting (Stamp Text), 102 Stamp Text, 102 Staple Position, 103 Staple Type, 186 Stored File E-mail Method, 199 Stored Reception File User Setting, 124 Sub Paper Size, 186 Superimpose (Date Stamp), 99 Superimpose (Page Numbering), 100 Superimpose (Stamp Text), 102 Switch Original Counter Display, 85 Switch Reception Mode, 124 Switch Title, 117, 195 Switch to Batch, 103 Symbol Set, 191 System Auto Reset Timer, 47 System / Printer Features, 186 System Settings / Administrator Tools, 63 System Settings / File Transfer, 56 System Settings / General Features, 39 System Settings / Interface Settings, 49 System Settings on Main and Submachines / System Settings, 77 System Settings / System Settings on Main and Sub-machines, 77 System Settings / Timer Settings, 47 System Settings / Tray Paper Settings, 43 System Status/Job List Display Time, 39

### Т

Timer Settings / System Settings, 47 To enter an identification name, 72 To enter a port number, 73 To enter a server name, 72 To enter the search base, 72 To enter the user name and password, 74 Tone / Original Remains, 85 Toner Saving, 186 To set authentication, 73 To set search conditions, 75 To set search options, 75 To start SSL communication, 73 To test the connection, 74 Transfer Log Setting, 63 Transmission Speed, 53 Tray Paper Settings / System Settings, 43 Tray Paper Size / Tray 2, 43

Tray Paper Size / Tray 3, 43 Tray Switching, 186 TWAIN Standby Time, 195

# U

Update Delivery Server Destination List, 195 User Authentication Management, 63 User Code, 211 User Stamp, 98 Using a Fax Destination as a sender, 224 Using SMB to Connect, 237 Using Utilities to Make Network Settings, 29

# W

Wait Time for Next Orig. / Exposure Glass, 197 Wait Time for Next Original(s) / SADF, 197 Warm-up Beeper, 39 Weekly Timer, 47 Weekly Timer Code, 47 WINS Configuration, 49 Wireless LAN Signal, 53

# Ζ

Z-fold position, 39

In accordance with IEC 60417, this machine uses the following symbols for the main power switch:

#### means POWER ON.

#### O means POWER OFF.

#### Trademarks

Microsoft<sup>®</sup>, Windows<sup>®</sup> and Windows NT<sup>®</sup>, Windows Server<sup>®</sup>, and Windows Vista<sup>®</sup> are either registered trademarks or trademarks of Microsoft Corporation in the United States and/or other countries.

Adobe, Acrobat, Acrobat Reader, PostScript, and Reader are either registered trademarks or trademarks of Adobe Systems Incorporated in the United States and/or other countries.

NetWare is a registered trademark of Novell, Inc.

PCL® is a registered trademark of Hewlett-Packard Company.

Monotype is a registered trademark of Monotype Imaging, Inc.

Apple<sup>®</sup>, AppleTalk<sup>®</sup>, EtherTalk<sup>®</sup>, Macintosh<sup>®</sup>, and Mac OS<sup>®</sup> are registered trademarks of Apple Inc. Other product names used herein are for identification purposes only and might be trademarks of their respective companies. We disclaim any and all rights to those marks.

The proper names of the Windows operating systems are as follows:

- The product names of Windows 2000 are as follows: Microsoft<sup>®</sup> Windows<sup>®</sup> 2000 Advanced Server Microsoft<sup>®</sup> Windows<sup>®</sup> 2000 Server Microsoft<sup>®</sup> Windows<sup>®</sup> 2000 Professional
- The product names of Windows XP are as follows: Microsoft<sup>®</sup> Windows<sup>®</sup> XP Professional Microsoft<sup>®</sup> Windows<sup>®</sup> XP Home Edition Microsoft<sup>®</sup> Windows<sup>®</sup> XP Media Center Edition Microsoft<sup>®</sup> Windows<sup>®</sup> XP Tablet PC Edition
- The product names of Windows Vista are as follows: Microsoft<sup>®</sup> Windows Vista<sup>®</sup> Ultimate Microsoft<sup>®</sup> Windows Vista<sup>®</sup> Enterprise Microsoft<sup>®</sup> Windows Vista<sup>®</sup> Business Microsoft<sup>®</sup> Windows Vista<sup>®</sup> Home Premium Microsoft<sup>®</sup> Windows Vista<sup>®</sup> Home Basic
- The product names of Windows Server 2003 are as follows: Microsoft<sup>®</sup> Windows Server<sup>®</sup> 2003 Standard Edition Microsoft<sup>®</sup> Windows Server<sup>®</sup> 2003 Enterprise Edition Microsoft<sup>®</sup> Windows Server<sup>®</sup> 2003 Web Edition Microsoft<sup>®</sup> Windows Server<sup>®</sup> 2003 Datacenter Edition

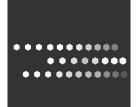

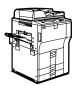

Type for 8060/MP 6000/LD260/Aficio MP 6000 Type for 8070/MP 7000/LD270/Aficio MP 7000 Type for 8080/MP 8000/LD280/Aficio MP 8000 EN (USA) D052-7651 Free Manuals Download Website <u>http://myh66.com</u> <u>http://usermanuals.us</u> <u>http://www.somanuals.com</u> <u>http://www.4manuals.cc</u> <u>http://www.4manuals.cc</u> <u>http://www.4manuals.cc</u> <u>http://www.4manuals.com</u> <u>http://www.404manual.com</u> <u>http://www.luxmanual.com</u> <u>http://aubethermostatmanual.com</u> Golf course search by state

http://golfingnear.com Email search by domain

http://emailbydomain.com Auto manuals search

http://auto.somanuals.com TV manuals search

http://tv.somanuals.com